www.aures.com

 $\overline{\mathbb{Q}}$ 

 $\Box$ 

MOBILITY

 $\sum_{KIOSK}$ 

 $\Box$ 

 $\begin{array}{c}\n\hline\n\end{array}$  PRINTERS

 $\Box$ 

鷗

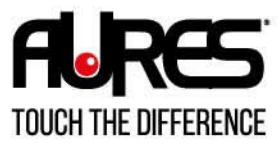

**SANGO** 

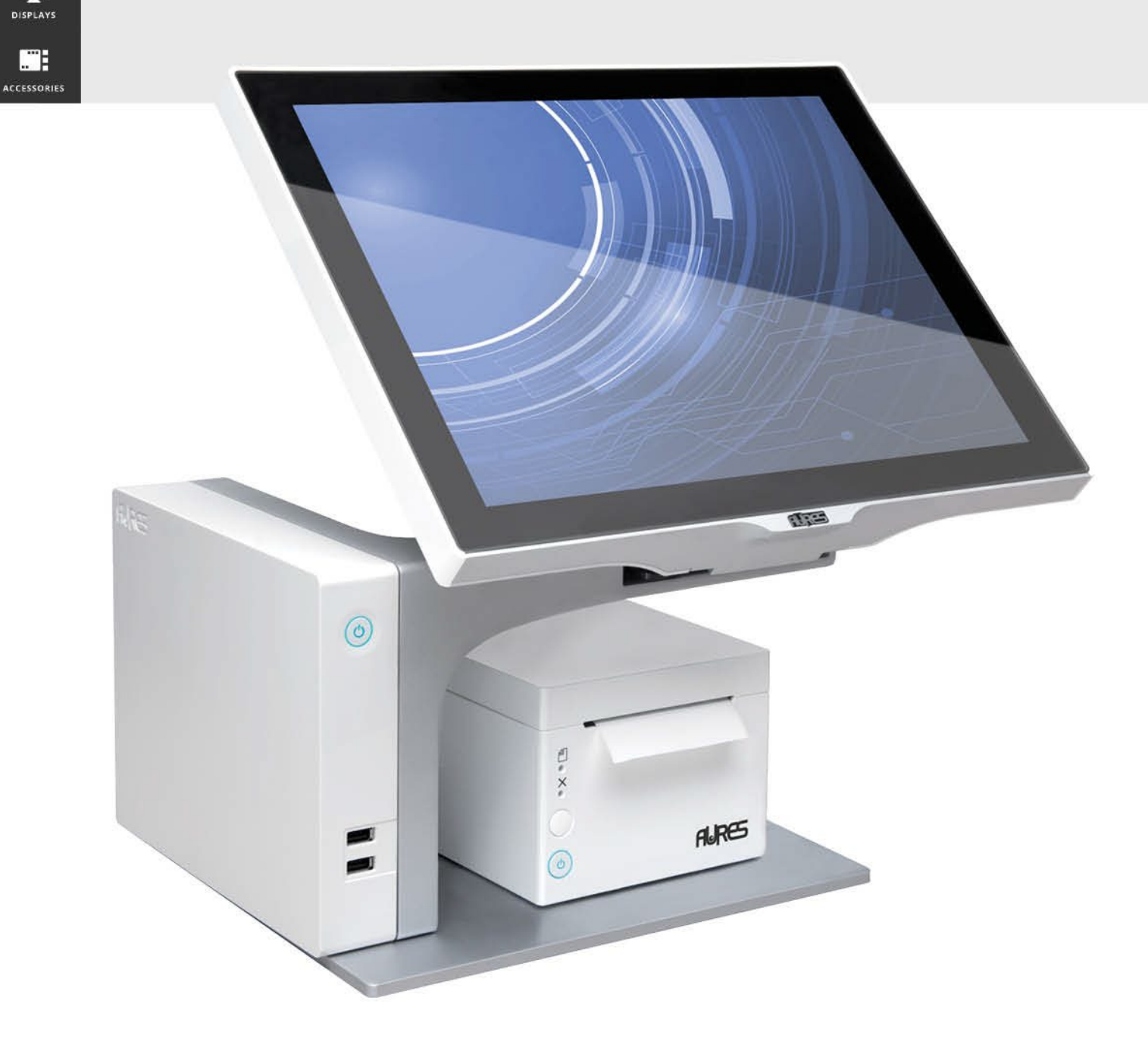

# **MAINTENANCE MANUAL**

Copyright 2022 All Rights Reserved Manual Version 2.0 March 2022

> The information contained in this document is subject to change without notice. We make no warranty of any kind with regard to this material, including, but not limited to the implied warranties of merchantability and fitness for a particular purpose. We shall not be liable for errors contained herein or for incidental or consequential damages in connection with the furnishing, performance, or use of this material.

> This document contains proprietary information that is protected by copyright. All rights are reserved. No part of this document may be photocopied, reproduced or translated to another language without the prior written consent of the manufacturer.

#### TRADEMARK

Intel®, Pentium® and MMX are registered trademarks of Intel® Corporation. Microsoft® and Windows® are registered trademarks of Microsoft Corporation. Other trademarks mentioned herein are the property of their respective owners.

### Safety IMPORTANT SAFETY INSTRUCTIONS

- 1. To disconnect the machine from the electrical Power Supply, turn off the power switch and remove the power cord plug from the wall socket. The wall socket must be easily accessible and in close proximity to the machine.
- 2. Read these instructions carefully. Save these instructions for future reference.
- 3. Follow all warnings and instructions marked on the product.
- 4. Do not use this product near water.
- 5. Do not place this product on an unstable cart, stand, or table. The product may fall, causing serious damage to the product.
- 6. Slots and openings in the cabinet and the back or bottom are provided for ventilation; to ensure reliable operation of the product and to protect it from overheating. These openings must not be blocked or covered. The openings should never be blocked by placing the product on a bed, sofa, rug, or other similar surface. This product should never be placed near or over a radiator or heat register, or in a built-in installation unless proper ventilation is provided.
- 7. This product should be operated from the type of power indicated on the marking label. If you are not sure of the type of power available, consult your dealer or local power company.
- 8. Do not allow anything to rest on the power cord. Do not locate this product where persons will walk on the cord.
- 9. Never push objects of any kind into this product through cabinet slots as they may touch dangerous voltage points or short out parts that could result in a fire or electric shock. Never spill liquid of any kind on the product.

# $C \in \mathcal{E}$  CE MARK

This device complies with the requirements of the EEC directive 2014/30/EU with regard to "Electromagnetic compatibility" and 2014/35/EU "Low Voltage Directive"

**FCC** 

This device complies with part 15 of the FCC rules. Operation is subject to the following two conditions:

(1) This device may not cause harmful interference.

(2) This device must accept any interference received, including interference that may cause undesired operation

#### CAUTION ON LITHIUM BATTERIES

There is a danger of explosion if the battery is replaced incorrectly. Replace only with the same or equivalent type recommended by the manufacturer. Discard used batteries according to the manufacturer's instructions.

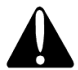

#### **Battery Caution**

Risk of explosion if battery is replaced by an incorrectly type. Dispose of used battery according to the local disposal instructions.

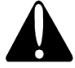

#### Safety Caution

Note: To comply with IEC60950-1 Clause 2.5 (limited power sources, L.P.S) related legislation, peripherals shall be 4.7.3.2 "Materials for fire enclosure" compliant.

#### 4.7.3.2 Materials for fire enclosures

 For MOVABLE EQUIPMENT having a total mass not exceeding 18kg.the material of a FIRE ENCLOSURE, in the thinnest significant wall thickness used, shall be of V-1 CLASS MATERIAL or shall pass the test of Clause A.2. For MOVABLE EQUIPMENT having a total mass exceeding 18kg and for all STATIONARY EQUIPMENT, the material of a FIRE ENCLOSURE, in the thinnest significant wall thickness used, shall be of 5VB CLASS MATERIAL or shall pass the test of Clause A.1

#### LEGISLATION AND WEEE SYMBOL

2012/19/EU Waste Electrical and Electronic Equipment Directive on the treatment, collection, recycling and disposal of electric and electronic devices and their components.

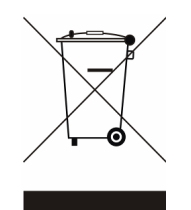

The crossed dustbin symbol on the device means that it should not be disposed of with other household wastes at the end of its working life. Instead, the device should be taken to the waste collection centers for activation of the treatment, collection, recycling and disposal procedure.

To prevent possible harm to the environment or human health from uncontrolled waste disposal, please separate this from other types of wastes and recycle it responsibly to promote the sustainable reuse of material resources.

Household users should contact either the retailer where they purchased this product, or their local government office, for details of where and how they can take this item for environmentally safe recycling.

Business users should contact their supplier and check the terms and conditions of the purchase contract.

This product should not be mixed with other commercial wastes for disposal.

# Revision History

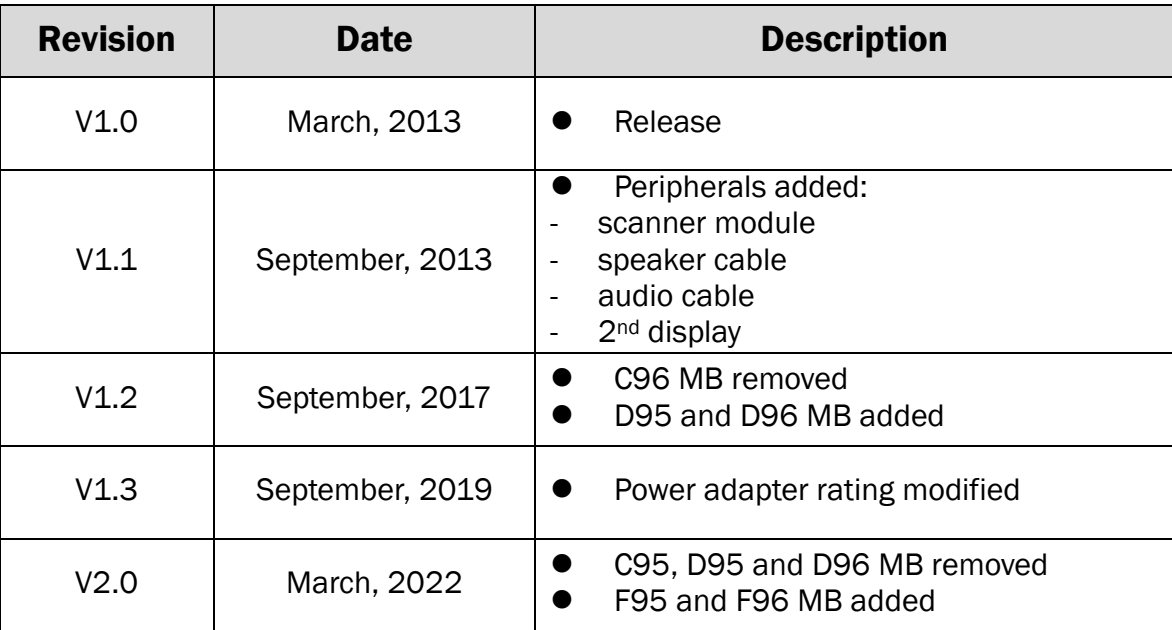

# **Table of Contents**

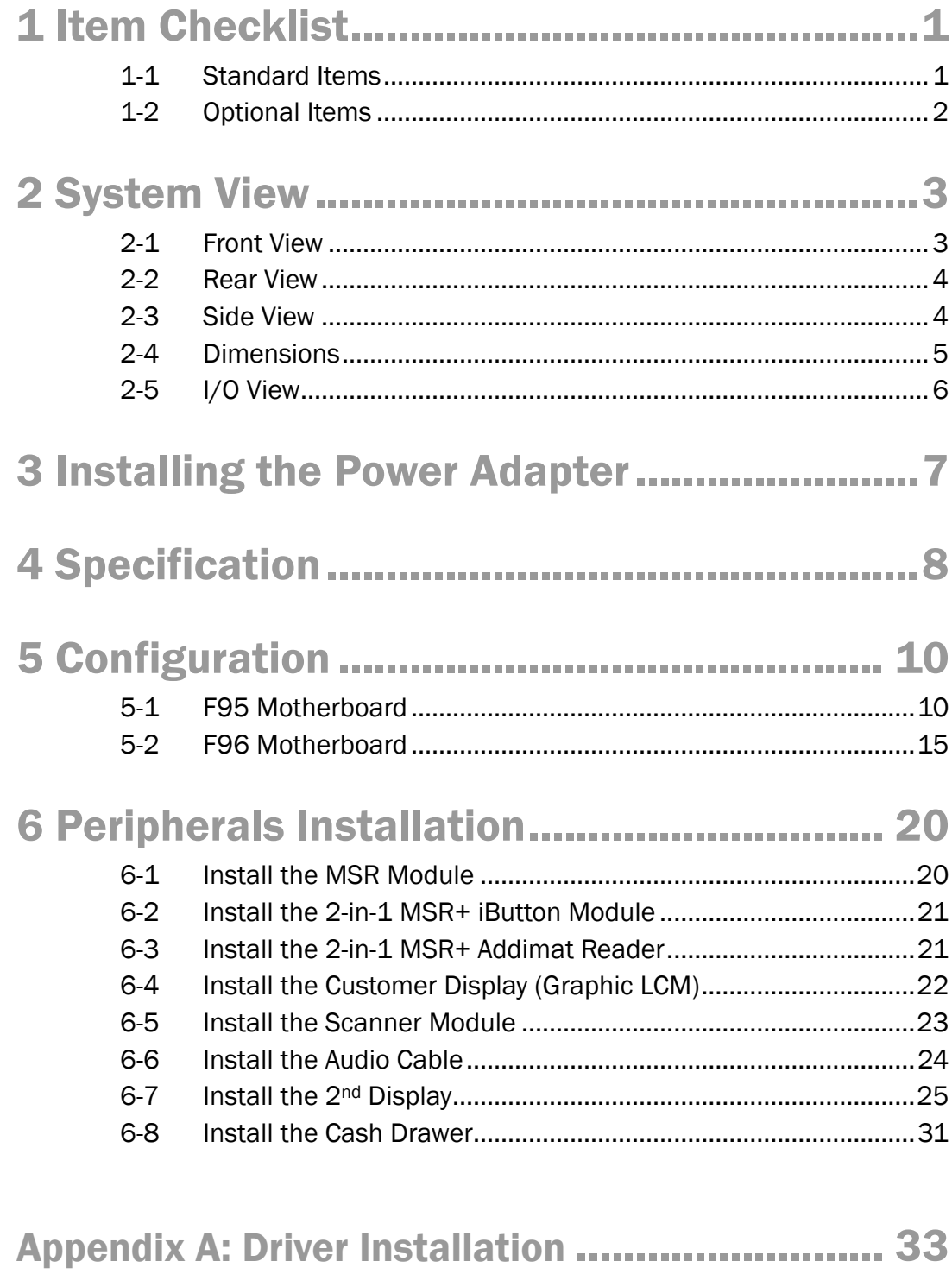

**Appendix B: Customer Display Command Setting34** 

# <span id="page-6-0"></span>1 Item Checklist

### <span id="page-6-1"></span>1-1 Standard Items

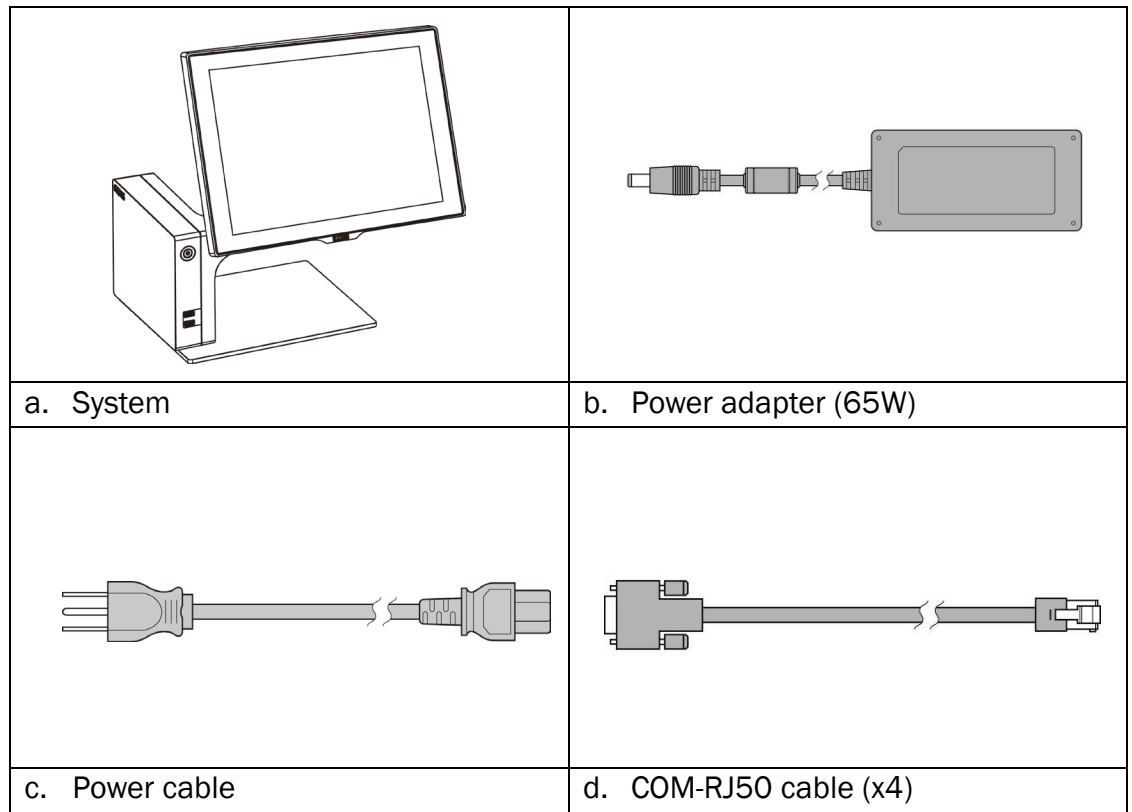

## <span id="page-7-0"></span>1-2 Optional Items

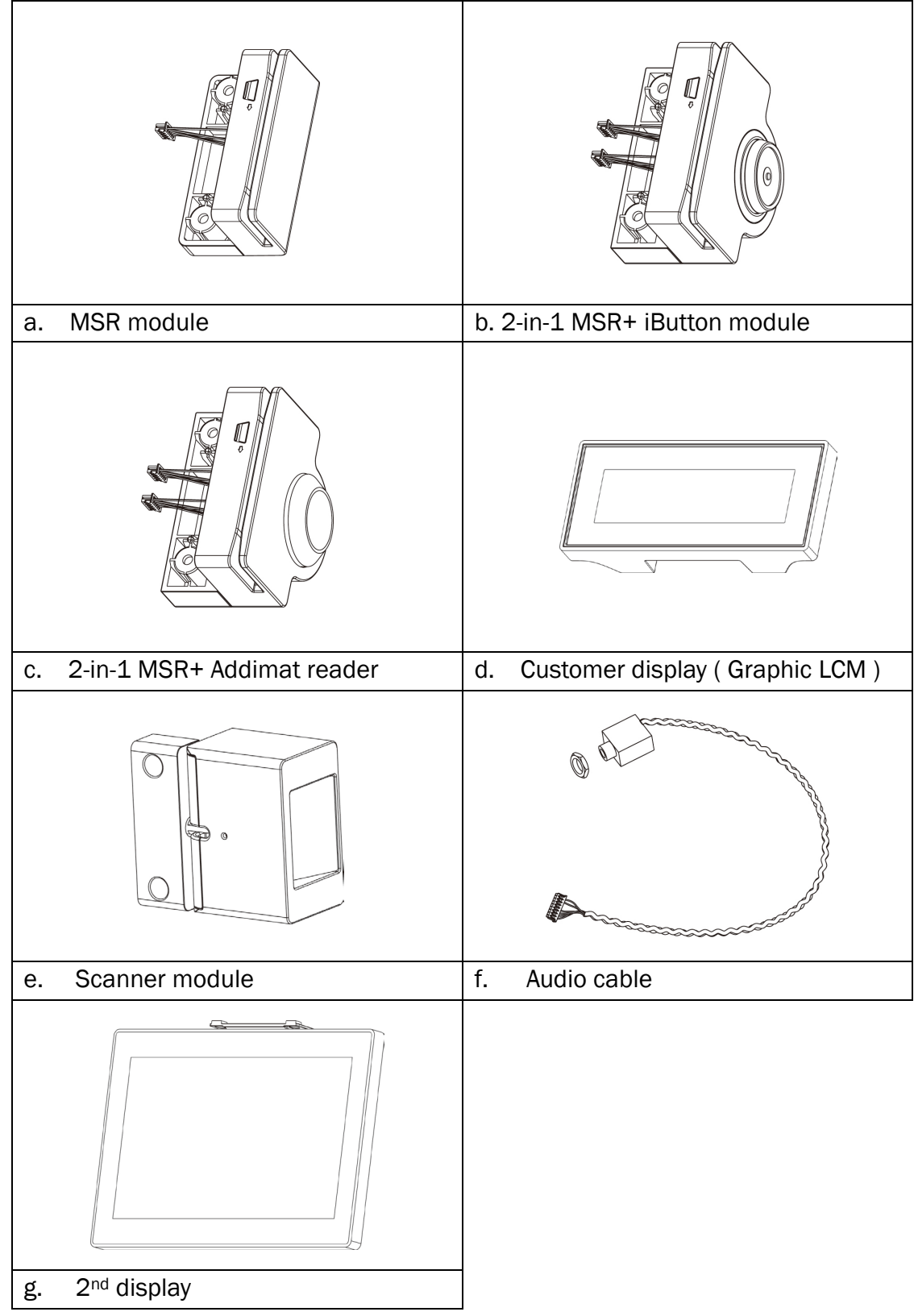

# <span id="page-8-0"></span>2 System View

### <span id="page-8-1"></span>2-1 Front View

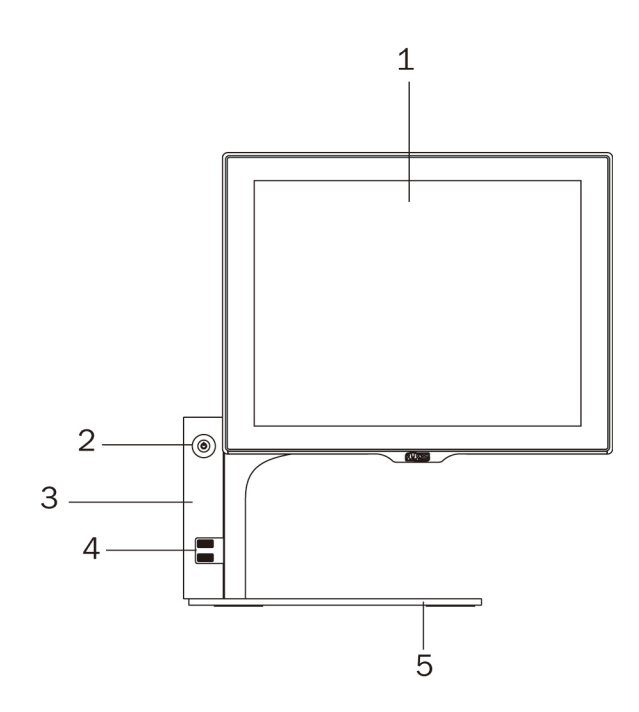

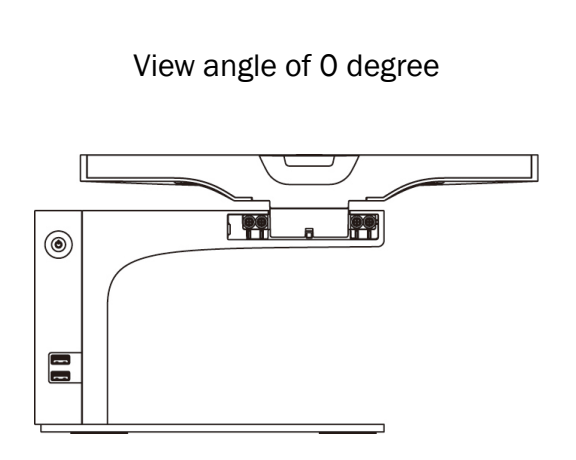

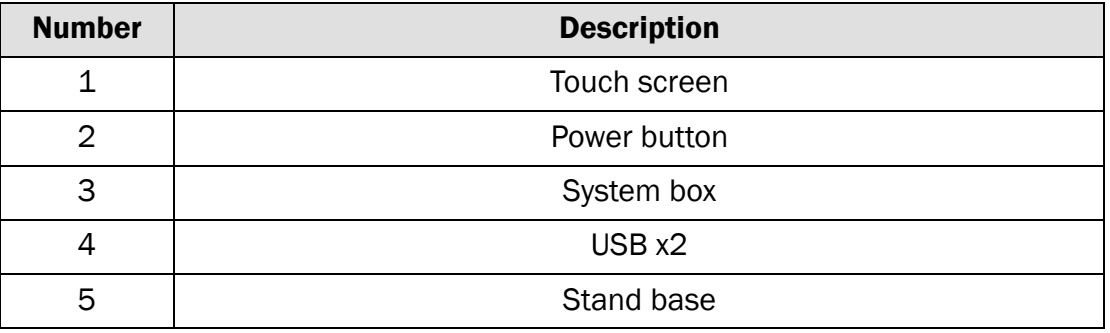

### <span id="page-9-0"></span>2-2 Rear View

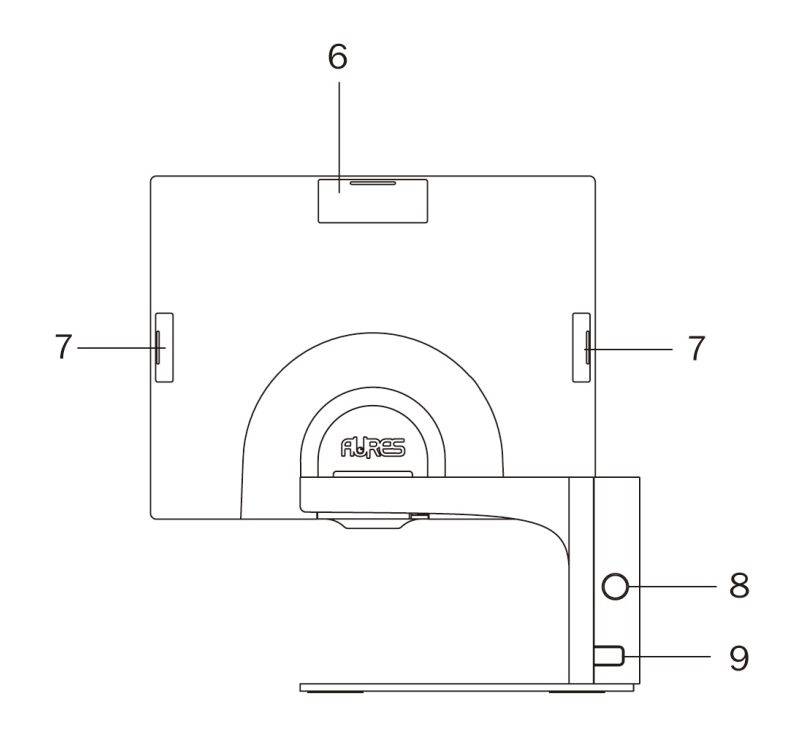

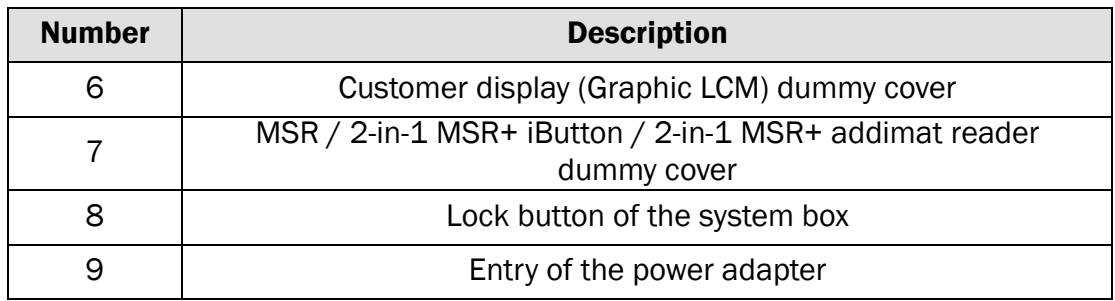

### <span id="page-9-1"></span>2-3 Side View

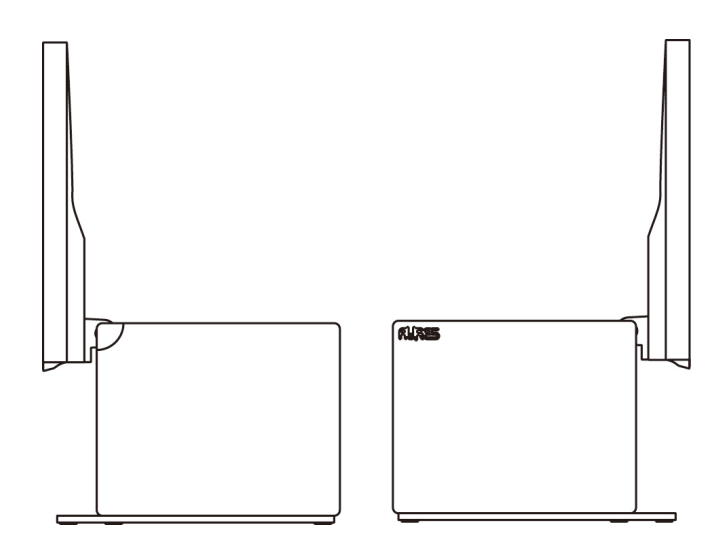

## <span id="page-10-0"></span>2-4 Dimensions

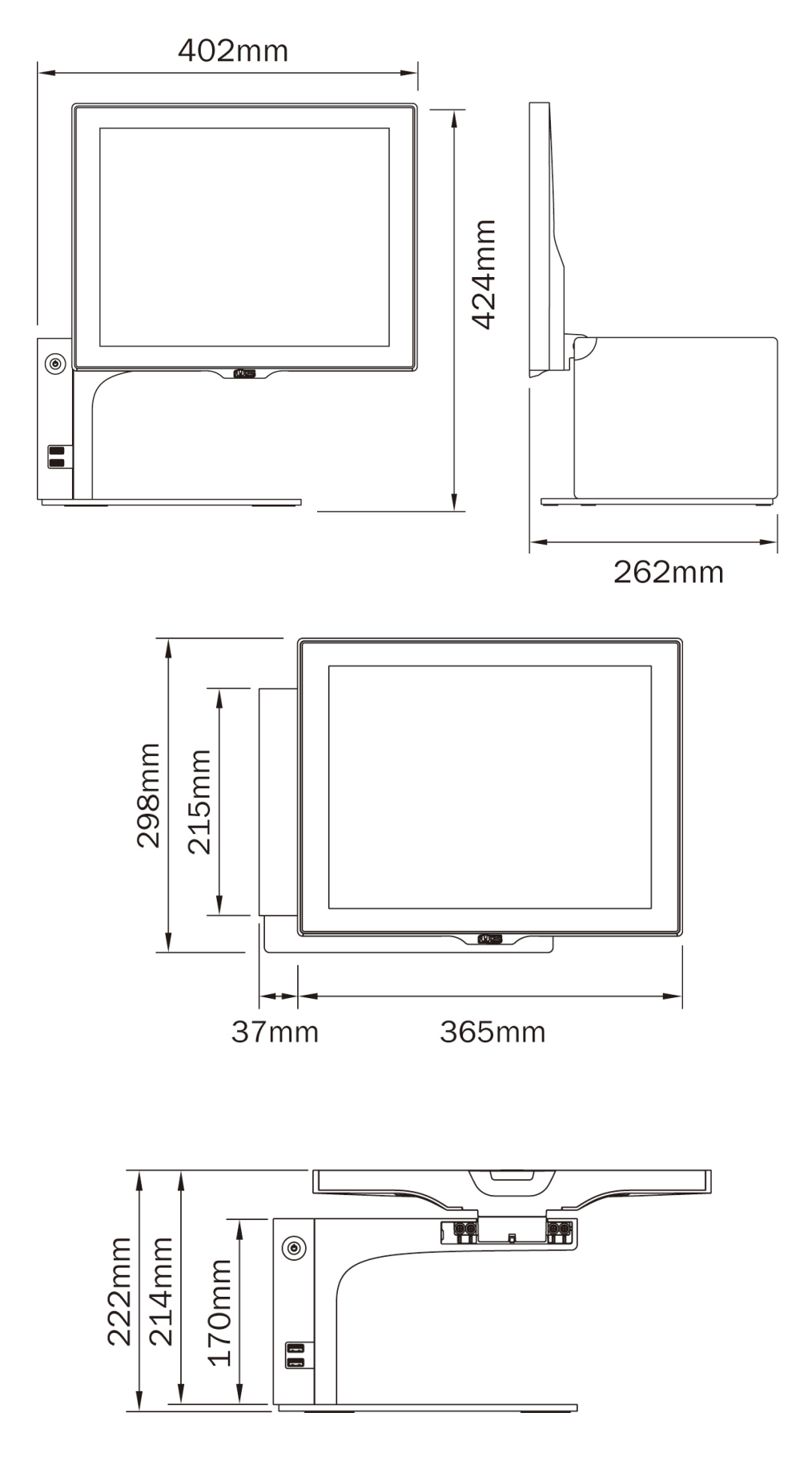

# <span id="page-11-0"></span>2-5 I/O View

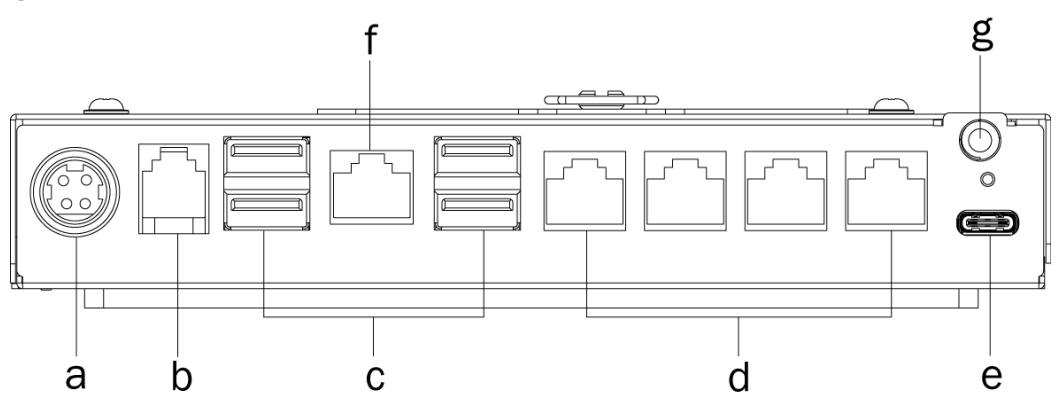

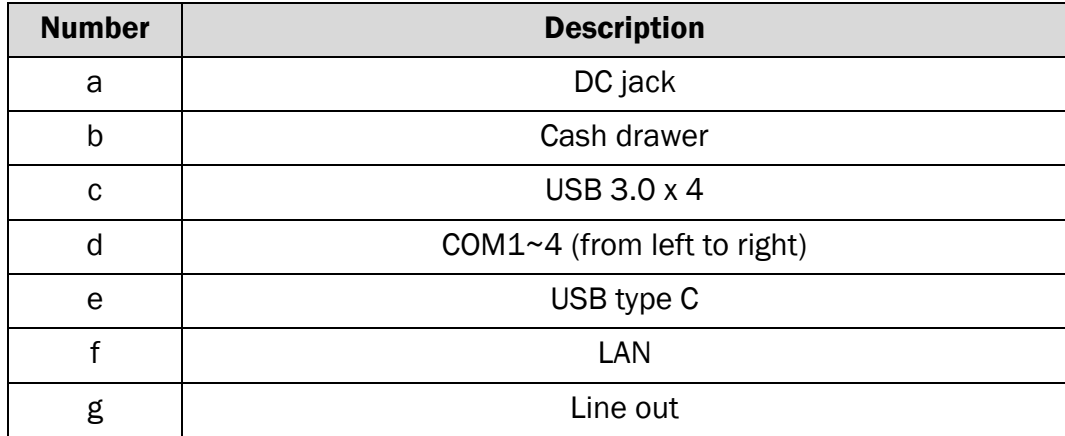

# <span id="page-12-0"></span>3 Installing the Power Adapter

The system is equipped with a 65W power adapter. Please plug it into the system as shown below.

1. Press the button to open the system box cover.

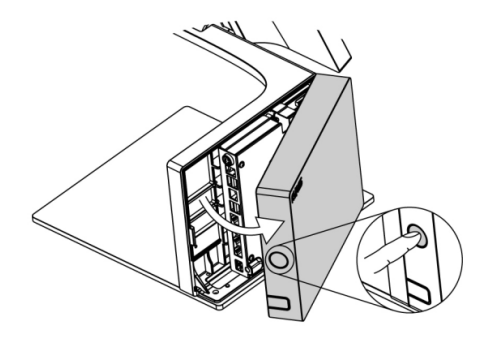

2. Find the power connector on the I/O panel.(refer to chapter 2-5 a. ) and connect the power adapter directly to the DC-IN connector.

3. Close the system box cover. Make sure the power adapter is threaded through the hole as shown in the picture.

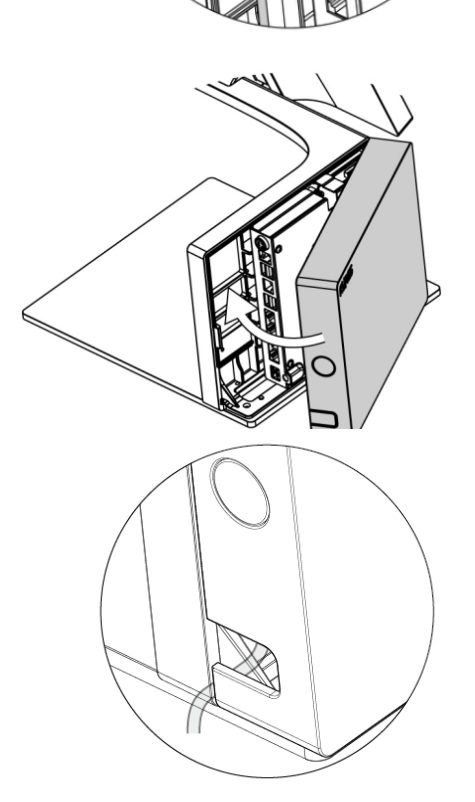

# <span id="page-13-0"></span>4 Specification

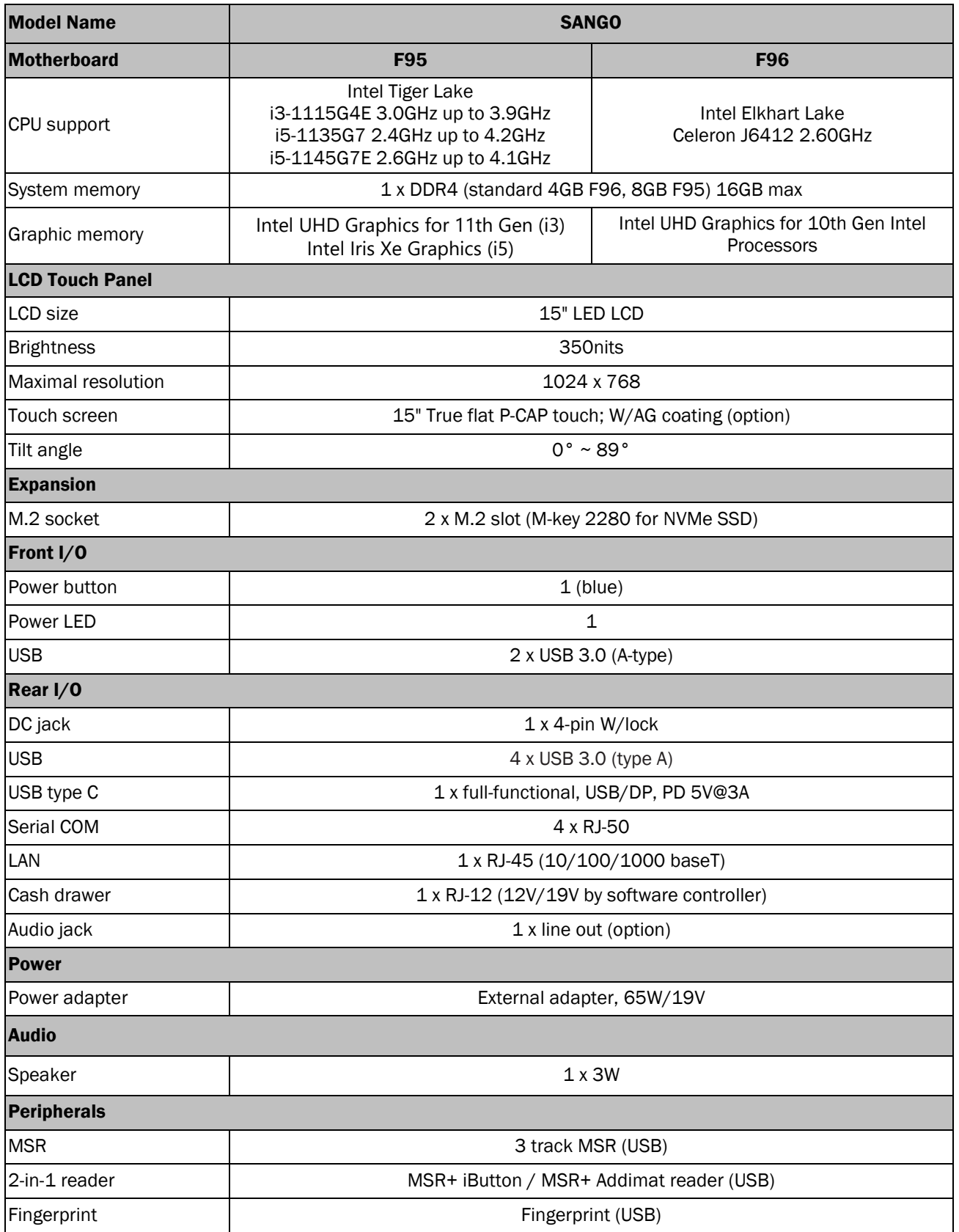

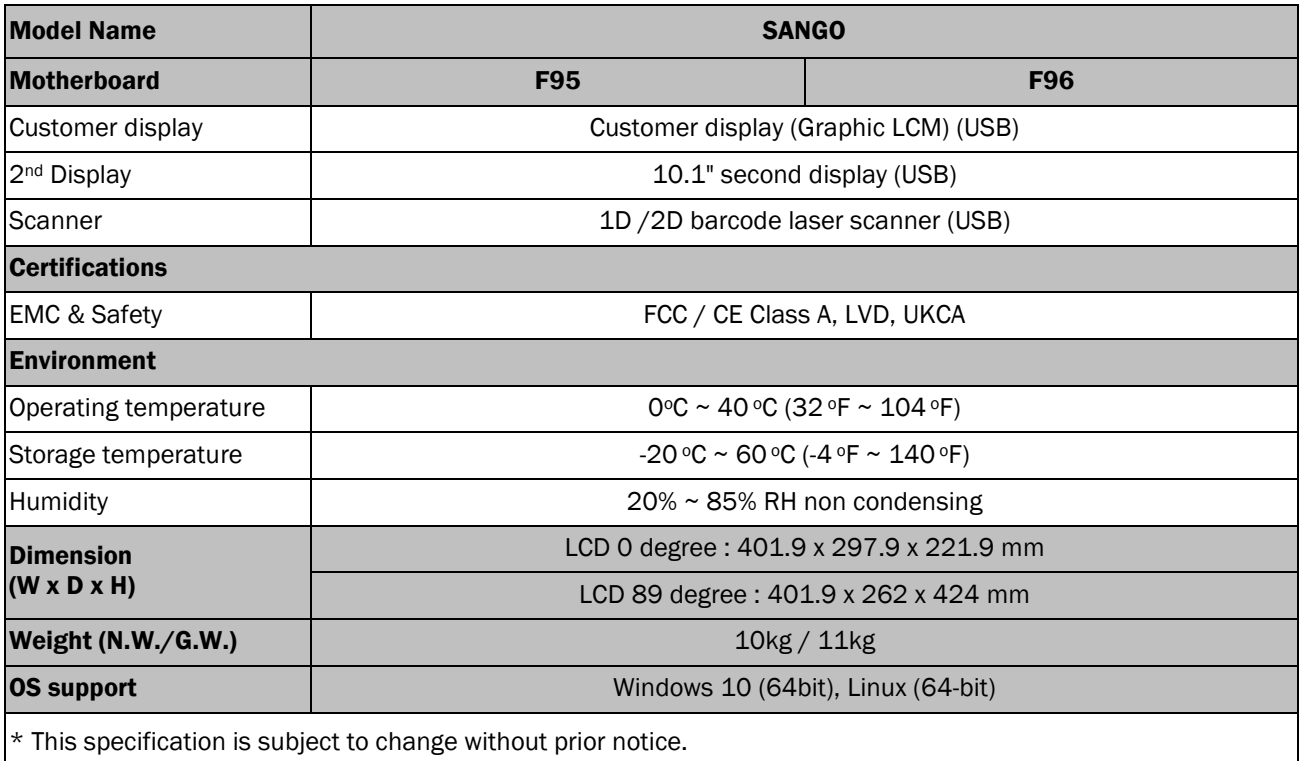

# <span id="page-15-0"></span>5 Configuration

### <span id="page-15-1"></span>5-1 F95 Motherboard 5-1-1 Motherboard Layout

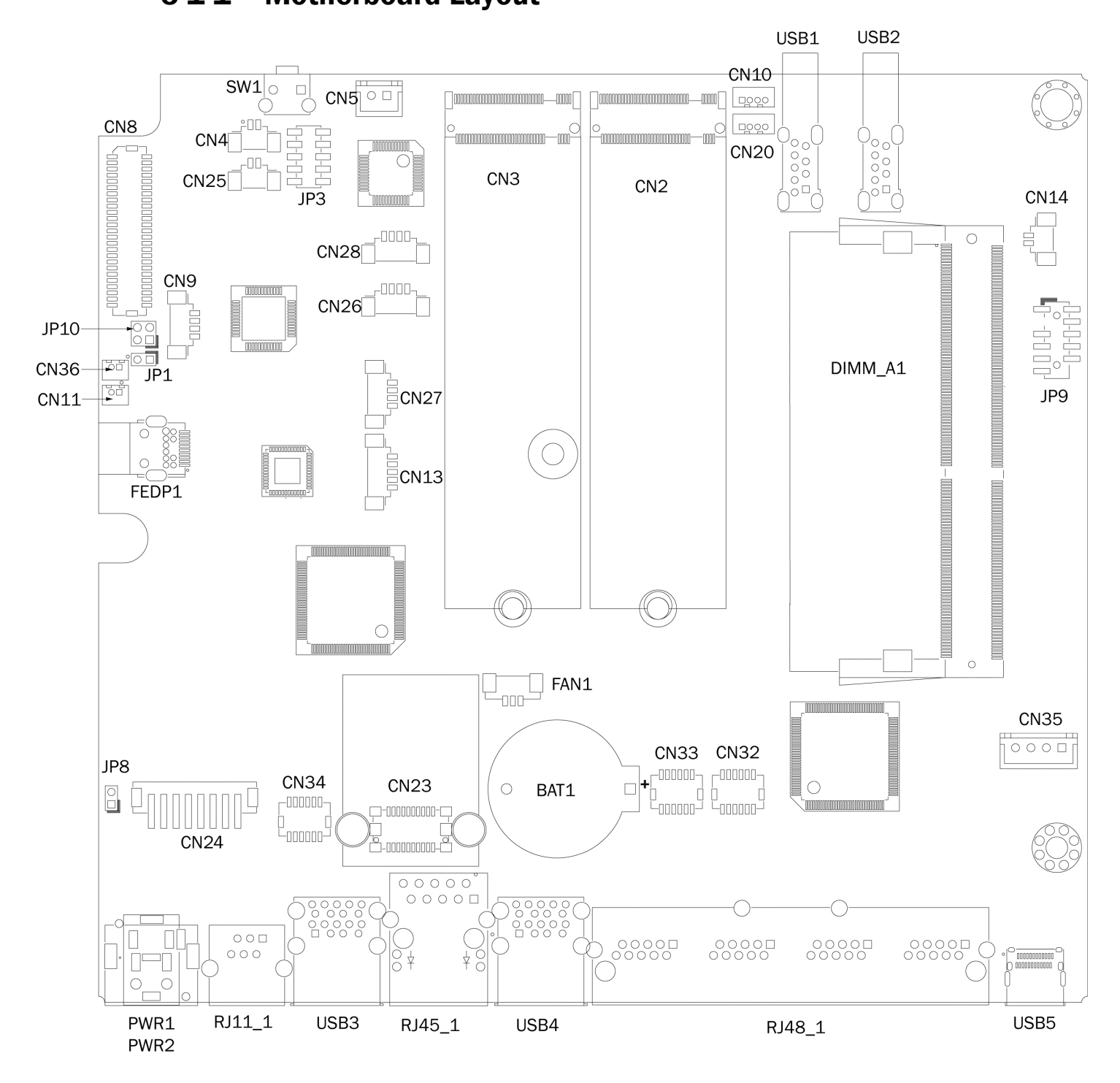

### 5-1-2 Connectors & Functions

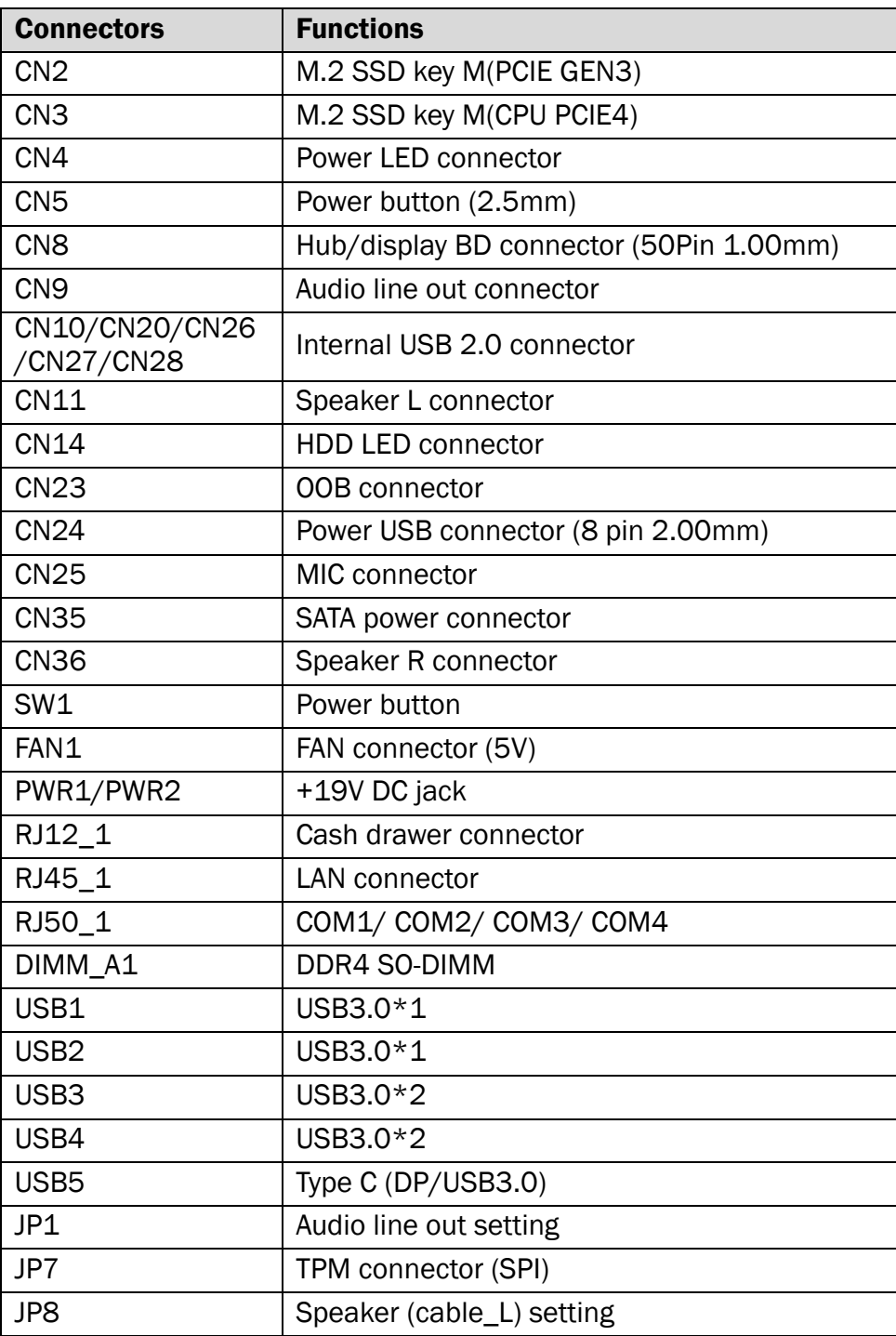

### 5-1-3 Jumper Settings

#### Audio Line out Setting

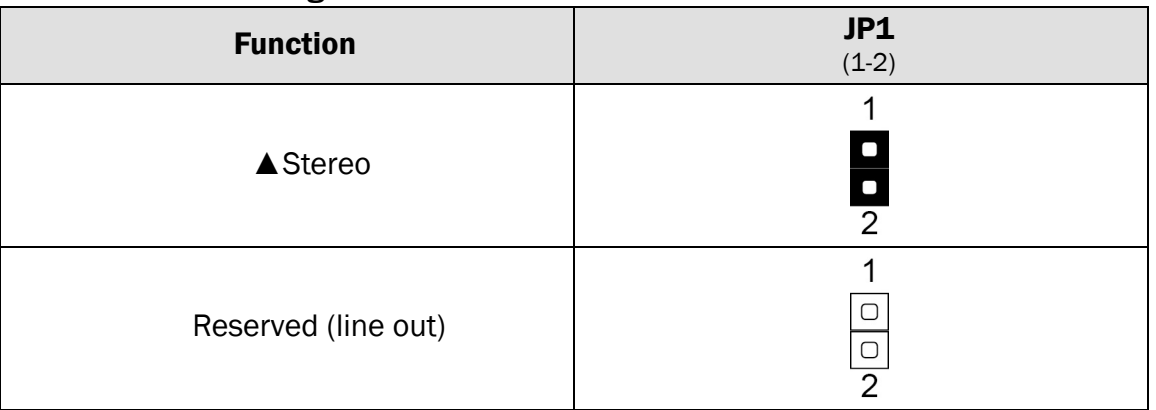

#### Speaker Cable\_L Setting

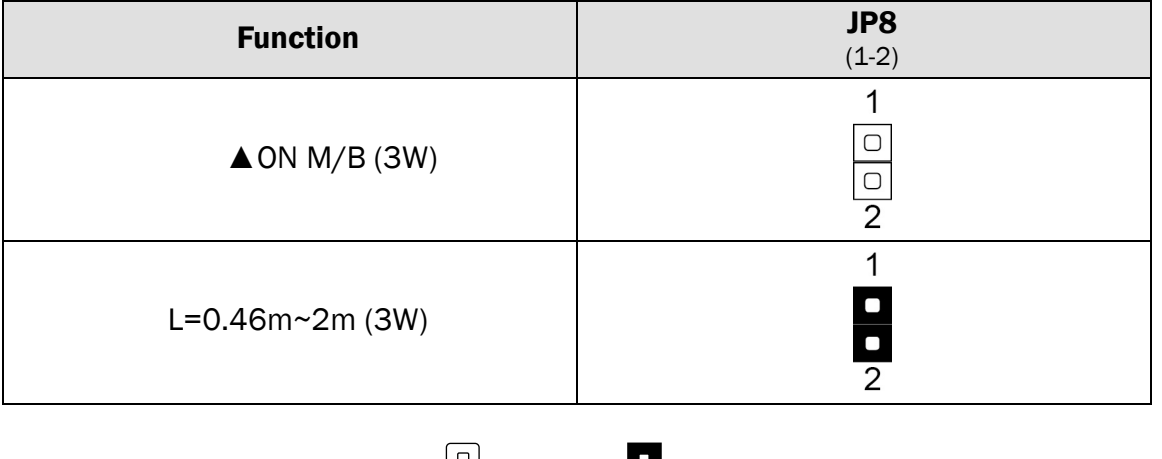

 $\triangle$  = Manufacturer Default Setting  $\begin{bmatrix} 0 \\ 0 \end{bmatrix}$  OPEN SHORT

#### COM1/COM2/COM3/COM4 Power Setting

COM1, COM2, COM3 and COM4 can be set to provide power to your serial device. The voltage can be set to  $+5V$  or  $+12V$ . When enabled, the power is available on pin 10 of the RJ50 serial connector. If you use the serial RJ50 to DB9 adapter cable, the power is on pin 9 of the DB9 connector. By default, the power option is **disabled** in the BIOS.

- 1. Power on the system, and press the <DEL> key when the system is booting up to enter the BIOS Setup utility.
- 2. Select the Advanced tab.
- 3. Select VGA/COM Power Configuration Ports and press <Enter> to go to display the available options.

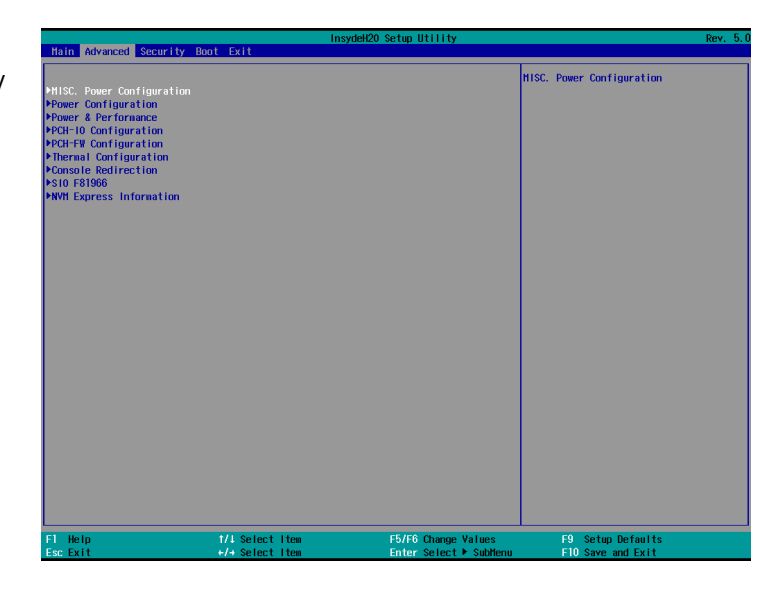

4. To enable the power, select COM1, COM2, COM3 or COM4 Power setting and press <Enter>. Select Power and press <Enter>. Save the change by pressing F10.

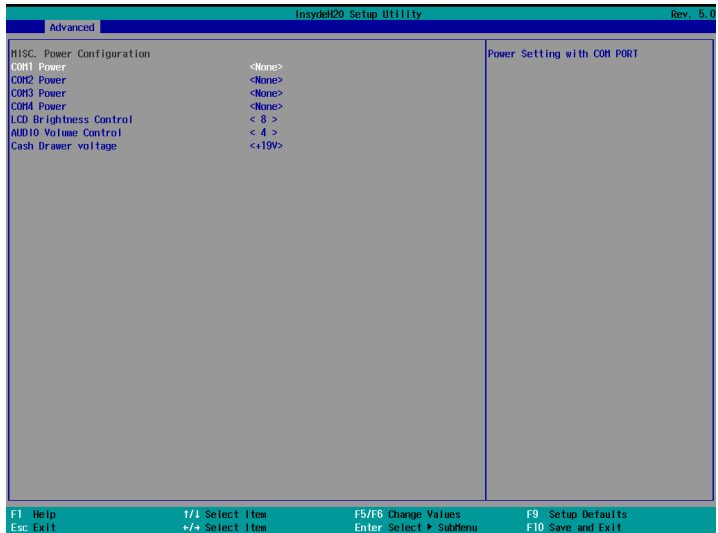

#### Cash Drawer Power Setting

- 1. Power on the system, and press the <DEL> key when the system is booting up to enter the BIOS Setup utility.
- 2. Select the Advanced tab.
- 3. Select VGA/COM Power **Configuration Ports and press** <Enter> to go to display the available options.

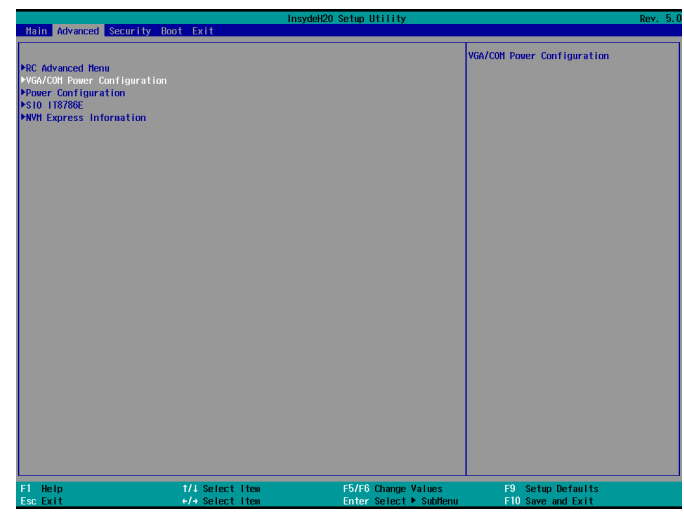

4. To enable the power, select Cash **Drawer voltage and press** <Enter>. Select Power and press <Enter>. Save the change by pressing F10.

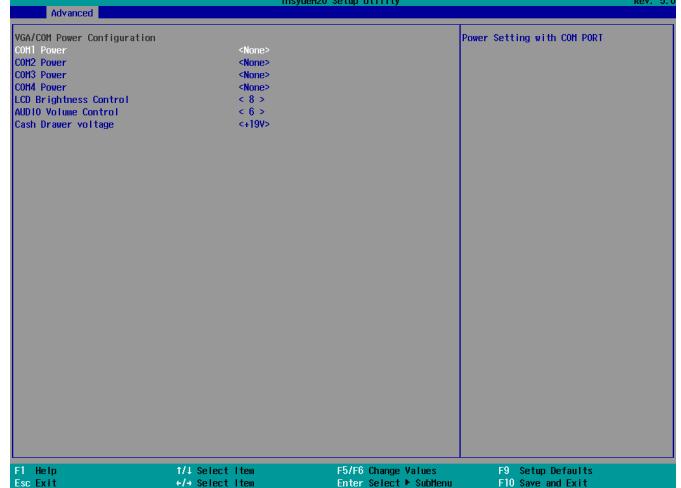

### <span id="page-20-0"></span>5-2 F96 Motherboard

#### 5-2-1 Motherboard Layout

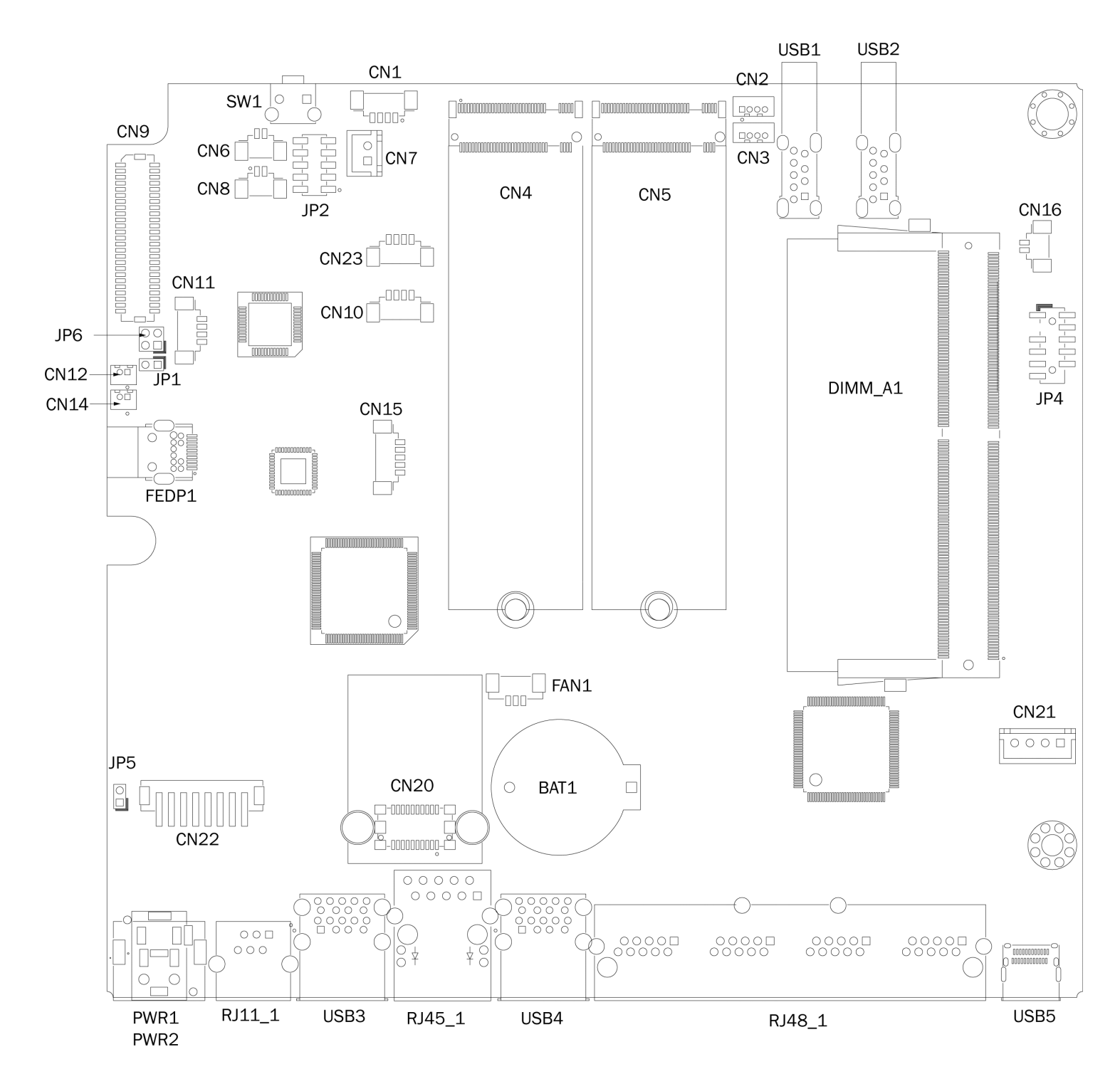

### 5-2-2 Connectors & Functions

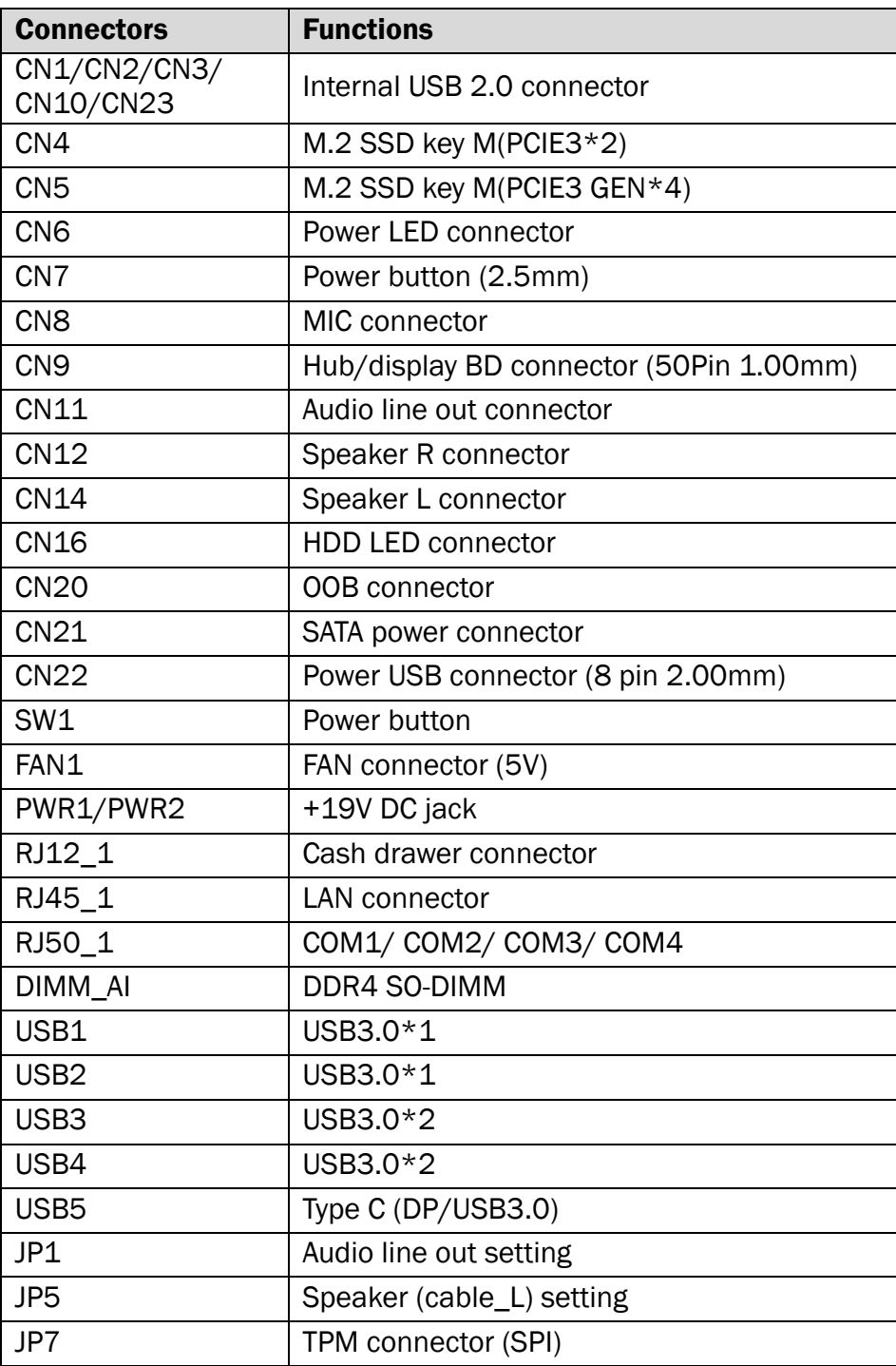

### 5-2-3 Jumper Settings

#### Audio Line out Setting

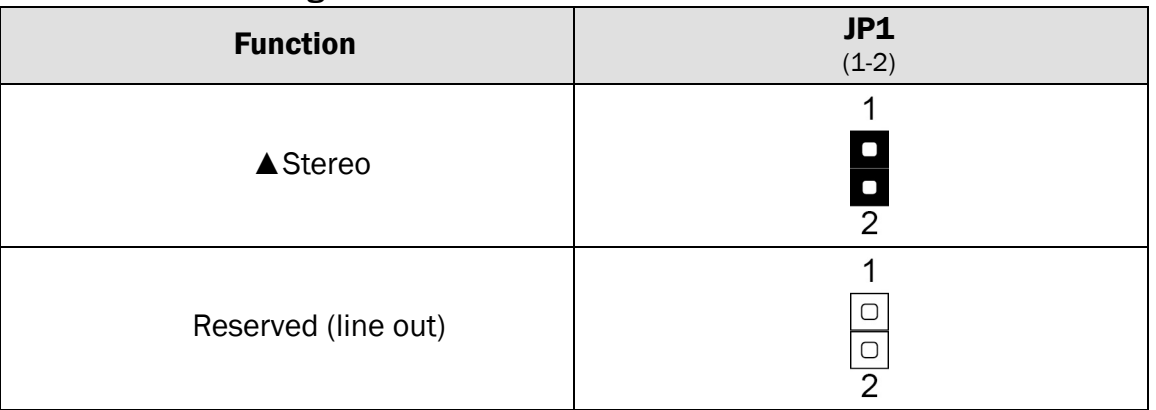

#### Speaker Cable\_L Setting

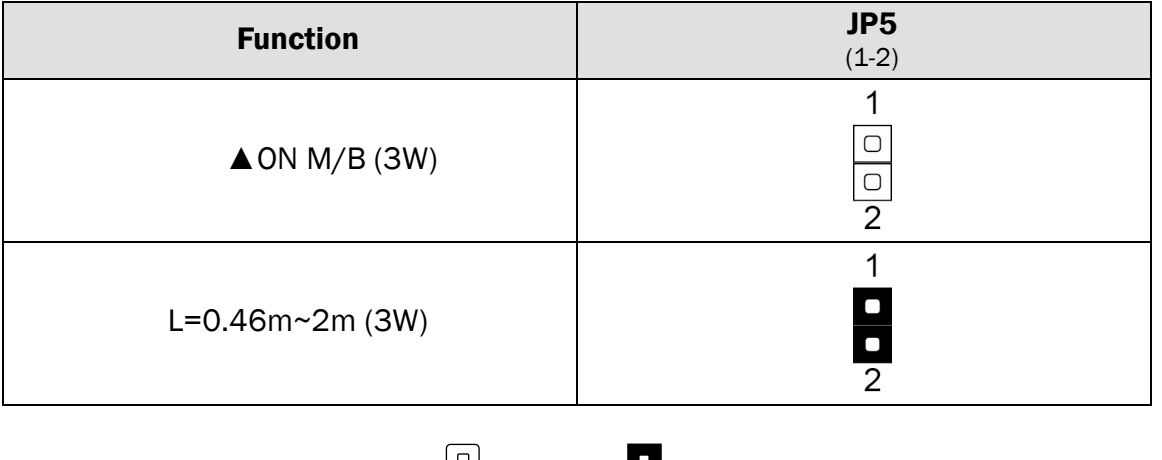

 $\triangle$  = Manufacturer Default Setting  $\begin{bmatrix} 0 \\ 0 \end{bmatrix}$  OPEN SHORT

#### COM1/COM2/COM3/COM4 Power Setting

COM1, COM2, COM3 and COM4 can be set to provide power to your serial device. The voltage can be set to  $+5V$  or  $+12V$ . When enabled, the power is available on pin 10 of the RJ50 serial connector. If you use the serial RJ50 to DB9 adapter cable, the power is on pin 9 of the DB9 connector. By default, the power option is **disabled** in the BIOS.

- 1. Power on the system, and press the <DEL> key when the system is booting up to enter the BIOS Setup utility.
- 2. Select the Advanced tab.
- 3. Select VGA/COM Power Configuration Ports and press <Enter> to go to display the available options.

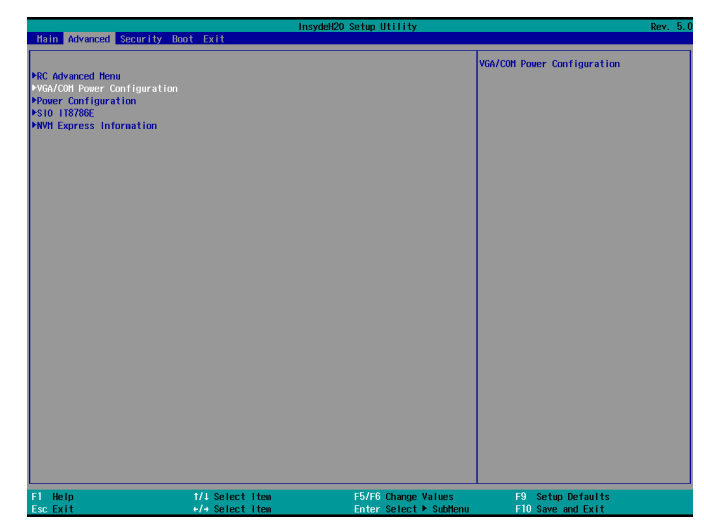

4. To enable the power, select COM1, COM2, COM3 or COM4 Power setting and press <Enter>. Select Power and press <Enter>. Save the change by pressing F10.

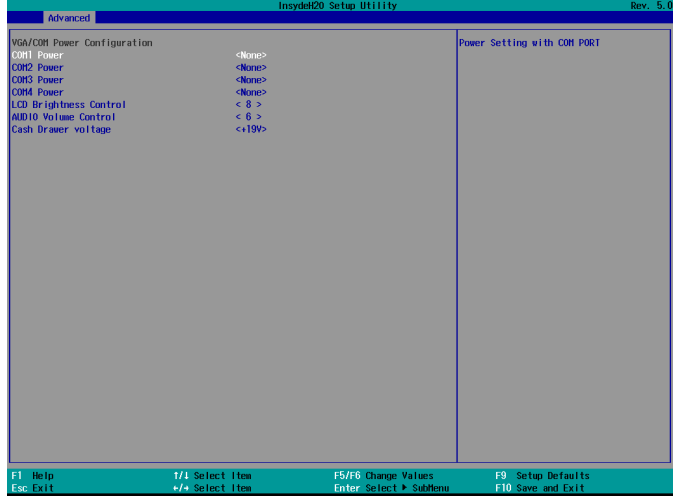

#### Cash Drawer Power Setting

- 1. Power on the system, and press the <DEL> key when the system is booting up to enter the BIOS Setup utility.
- 2. Select the Advanced tab.
- 3. Select VGA/COM Power Configuration Ports and press <Enter> to go to display the available options.

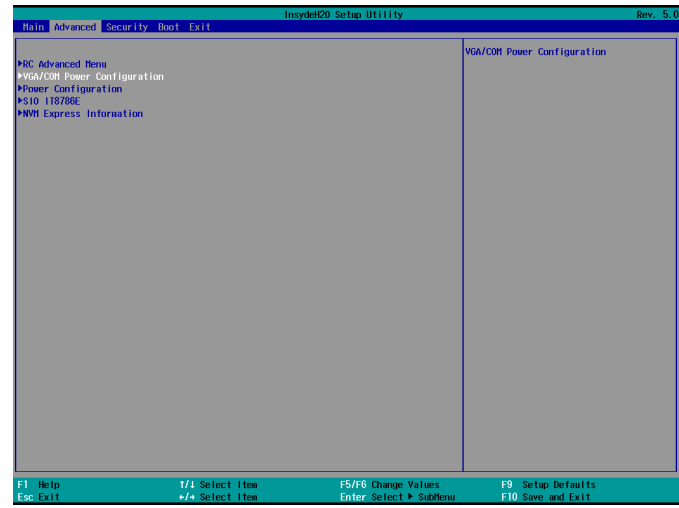

4. To enable the power, select Cash **Drawer voltage and press** <Enter>. Select Power and press <Enter>. Save the change by pressing F10.

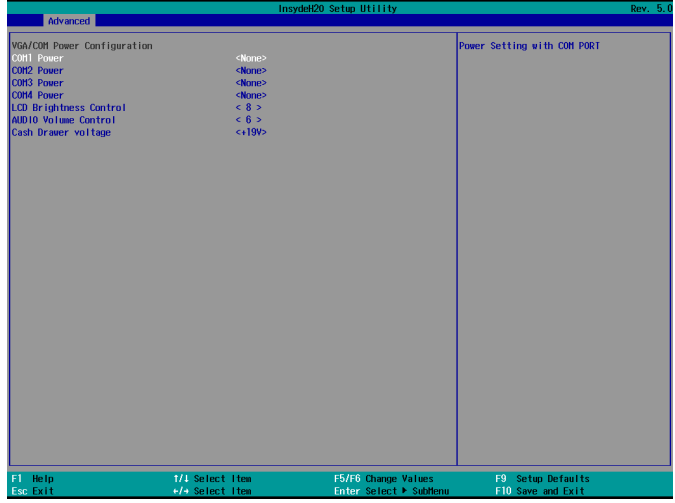

# <span id="page-25-0"></span>6 Peripherals Installation

#### <span id="page-25-1"></span>6-1 Install the MSR Module

MSR module can be installed to either side of the system. Choose one side and follow the steps below. Make sure the unit is powered down before starting.

1. Remove the dummy cover first and then unfasten the screws (x2).

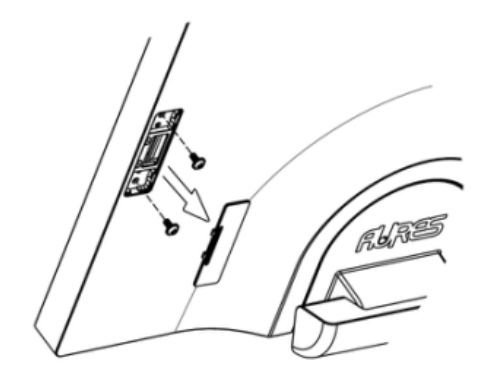

- 2. Connect the MSR cable (x1) to the connector on the system side.
- 3. Insert the MSR module in place and fasten the screws (x2) on the back to secure the module.

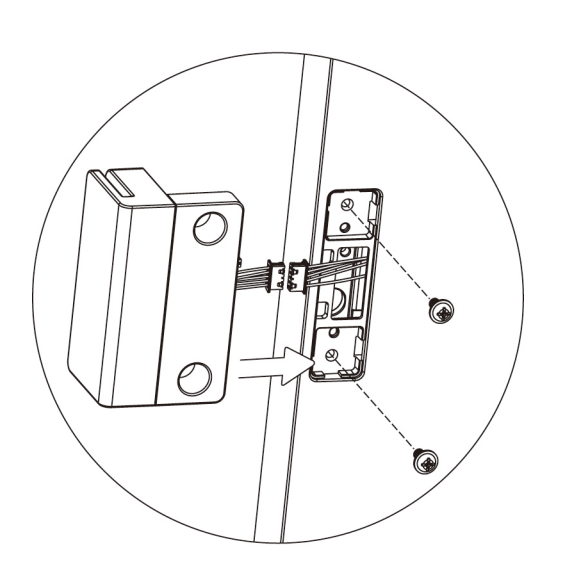

#### <span id="page-26-0"></span>6-2 Install the 2-in-1 MSR+ iButton Module

1. Remove the dummy cover first and then unfasten the screws (x2).

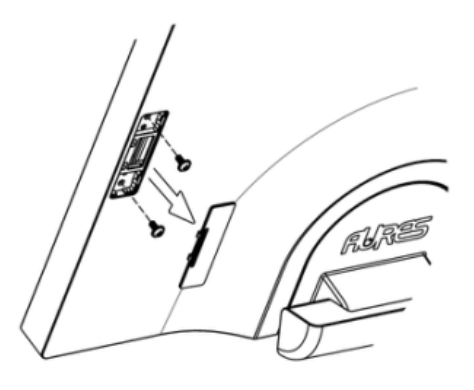

- 2. Connect the MSR+ iButton cables (x2) to the connector on the system side.
- 3. Insert the MSR+ iButton module in place and fasten the screws (x2) on the back to secure the module.

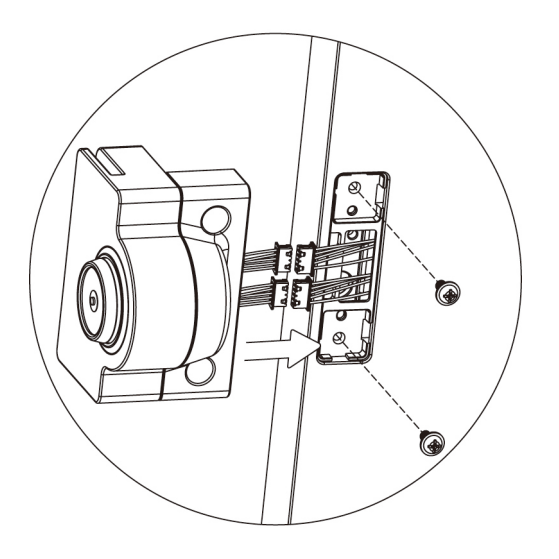

#### 6-3 Install the 2-in-1 MSR+ Addimat Reader

<span id="page-26-1"></span>1. Remove the dummy cover first and then unfasten the screws (x2).

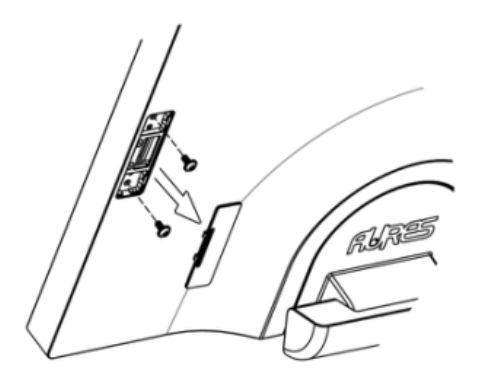

- 2. Connect the addimat key reader cables (x2) to the connector on the system side.
- 3. Insert the addimat key reader in place and fasten the screws (x2) on the back to secure the module.

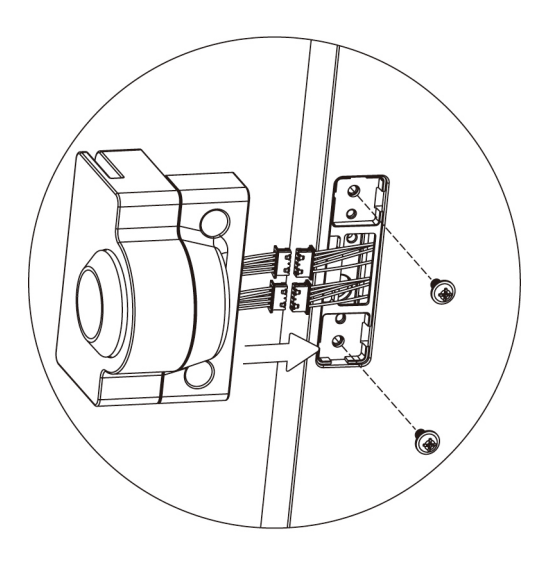

### <span id="page-27-0"></span>6-4 Install the Customer Display (Graphic LCM)

1. Remove the dummy cover first and then unfasten the screws (x2).

2. Attach the customer display (Graphic LCM) bracket to the back side of the LCD and fasten the screws (x3).

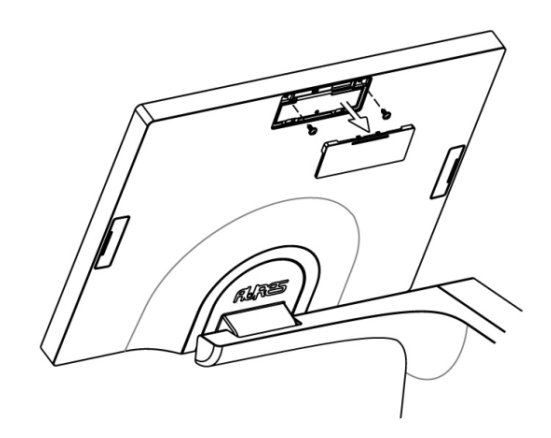

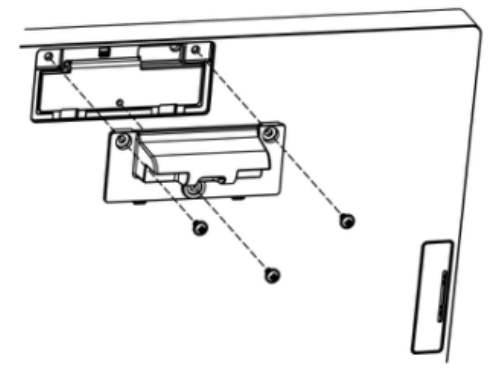

3. Connect the customer display (Graphic LCM) cable to the connector on system side.

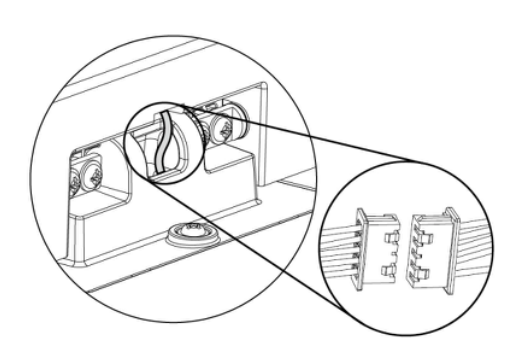

4. Attach the customer display (Graphic LCM) to the bracket and fasten the screws (x4) to secure it to the system.

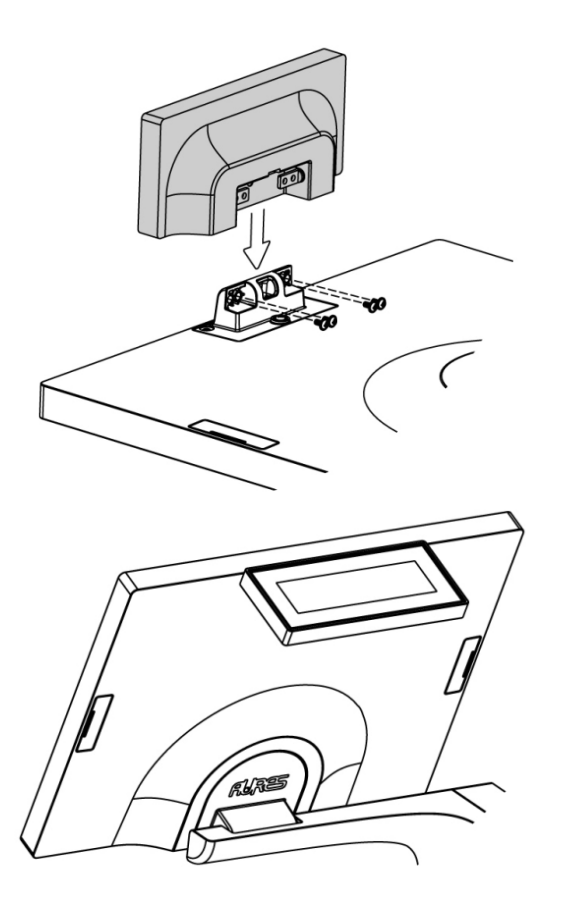

#### <span id="page-28-0"></span>6-5 Install the Scanner Module

1. Remove the dummy cover first and then unfasten the screws (x2).

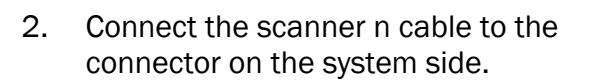

3. Insert the scanner module in place and fasten the screws (x2) on the back to secure the module.

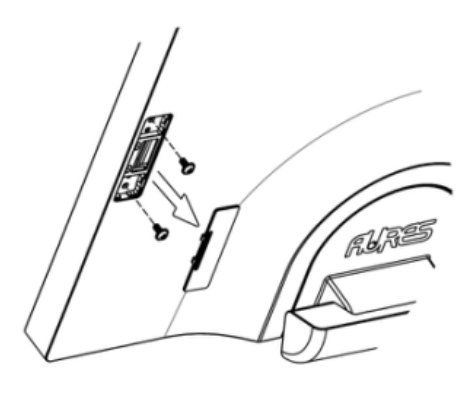

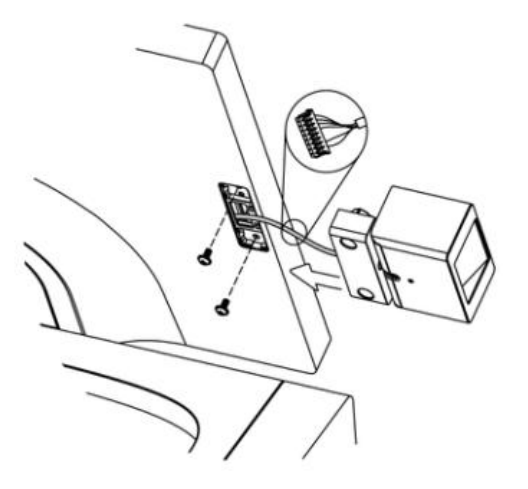

#### <span id="page-29-0"></span>6-6 Install the Audio Cable

1. Press the button to open the system box cover.

2. Unfasten the thumb screw and disconnect the LCD cable to release the system box from the arm.

3. Remove the screws (x2) to release the metal bracket from the system box.

- 4. Open blind hole on the IO metal bracket.
- 5. Align and thread the audio through the hole and rotate the check nut to fix the audio to the IO metal bracket.

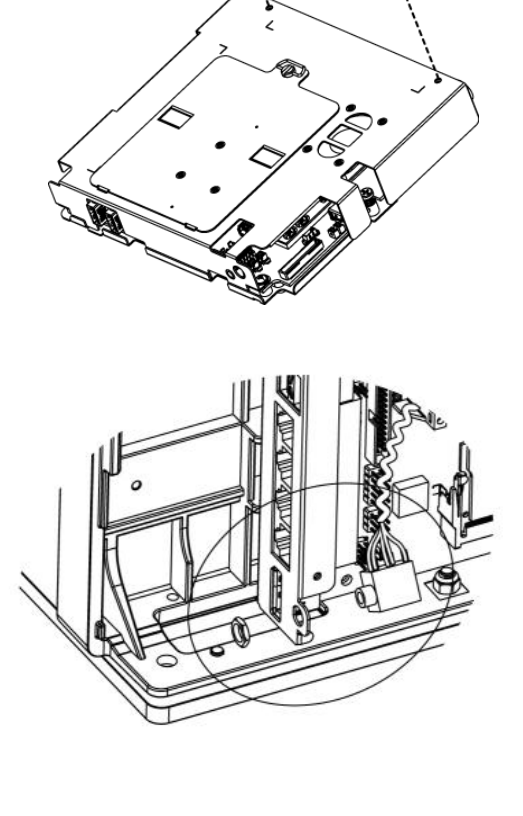

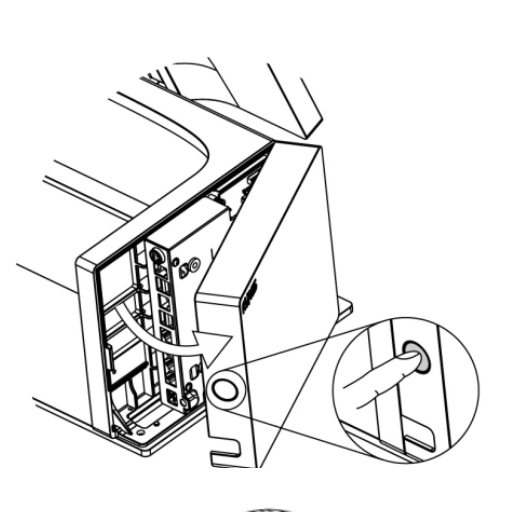

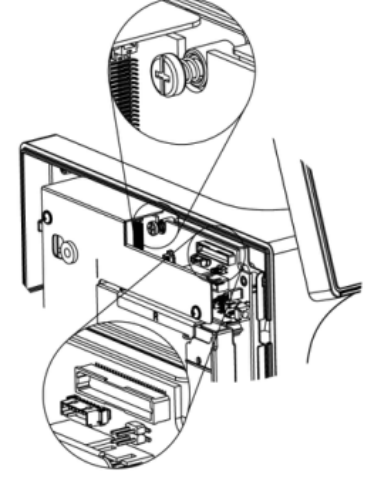

- 6. Connect the audio cable to the connector\* on the motherboard.
	- \*F95 motherboard: CN9 F96 motherboard: CN11

7. Lower the cover down onto the chassis until it snaps into place.

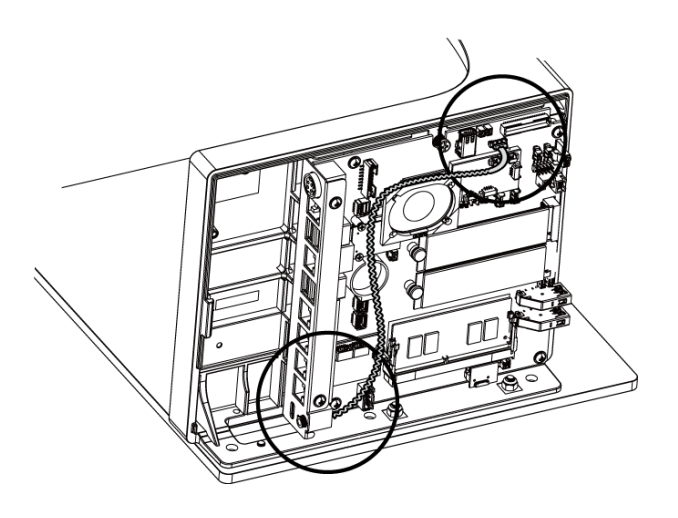

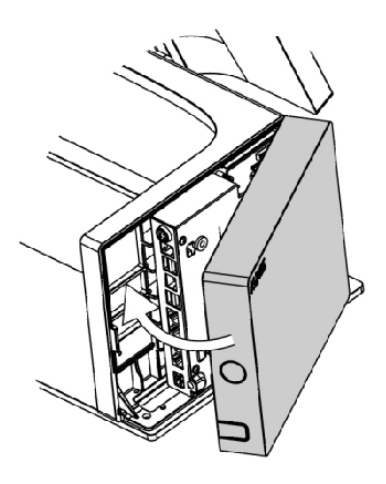

#### <span id="page-31-0"></span>6-7 Install the 2nd Display

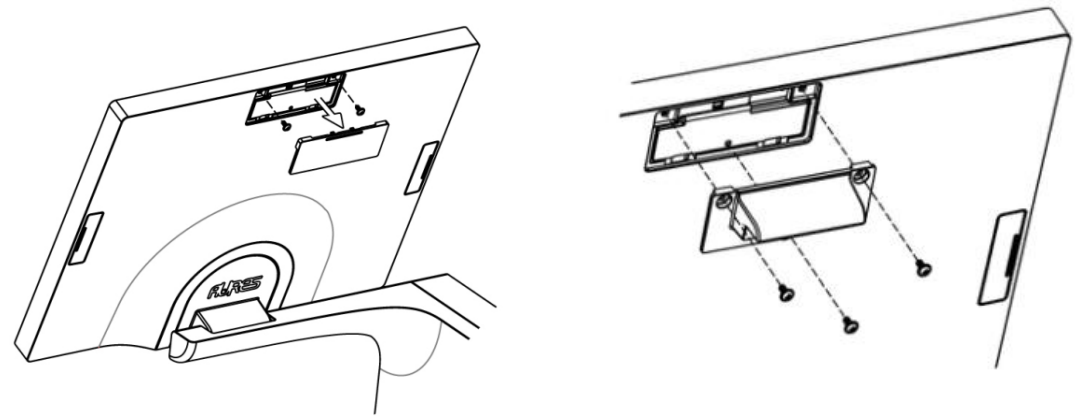

- 1. Remove the dummy cover first and then unfasten the screws (x2).
- 2. Attach the 2nd display bracket to the back side of the LCD and fasten the screws  $(x3)$ .

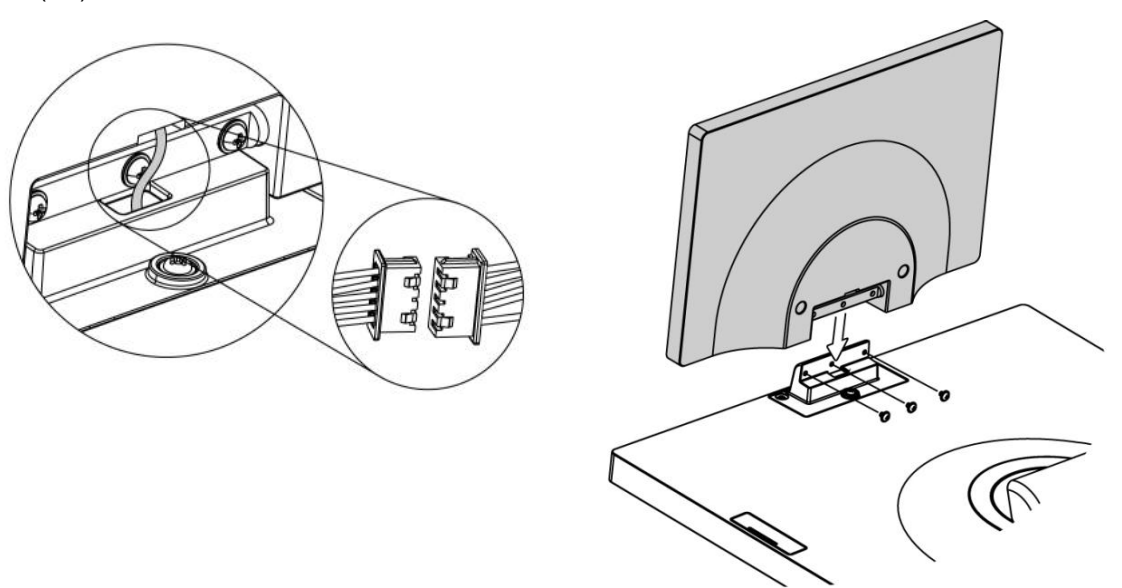

- 3. Connect the  $2^{nd}$  display cable to the connector on system side.<br>4. Attach the  $2^{nd}$  display to the bracket and fasten the screws (x3)
- Attach the  $2^{nd}$  display to the bracket and fasten the screws (x3) to secure it to the system.

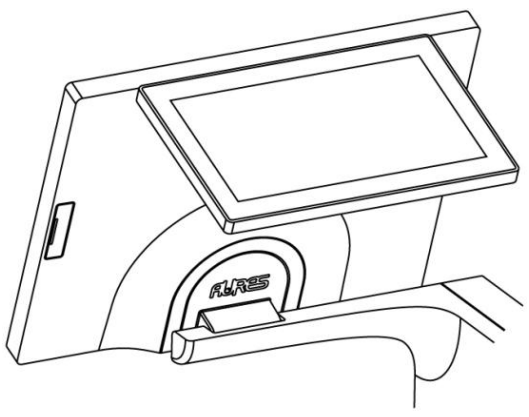

#### 6-7-1 How to activate the 2nd display Under Windows

- Make sure to connect the  $2<sup>nd</sup>$  display cable and begin the installation after your system has booted.
- The Setup program requires about one minute for the installation. If you turn the power off or remove the 2nd display cable while the Setup program is running, it may cause an error with the Windows operating system.
- The optimal resolution for this USB monitor is 1024 x 600.
- $\bullet$  When the installation is completed, configure the following settings to activate the 2<sup>nd</sup> display.

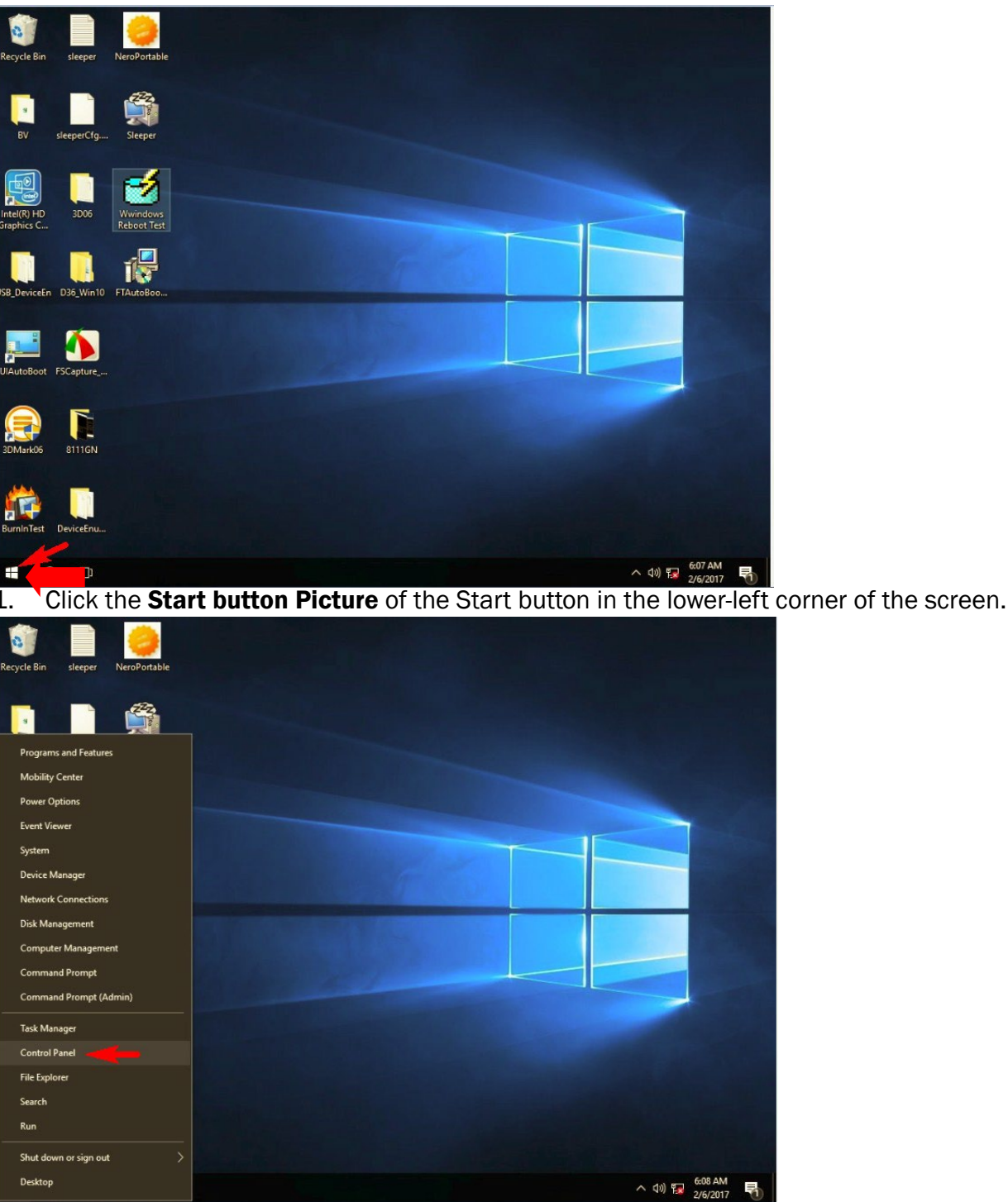

2. Click the **Control Panel** to change the setting and customize the functionality of the system.

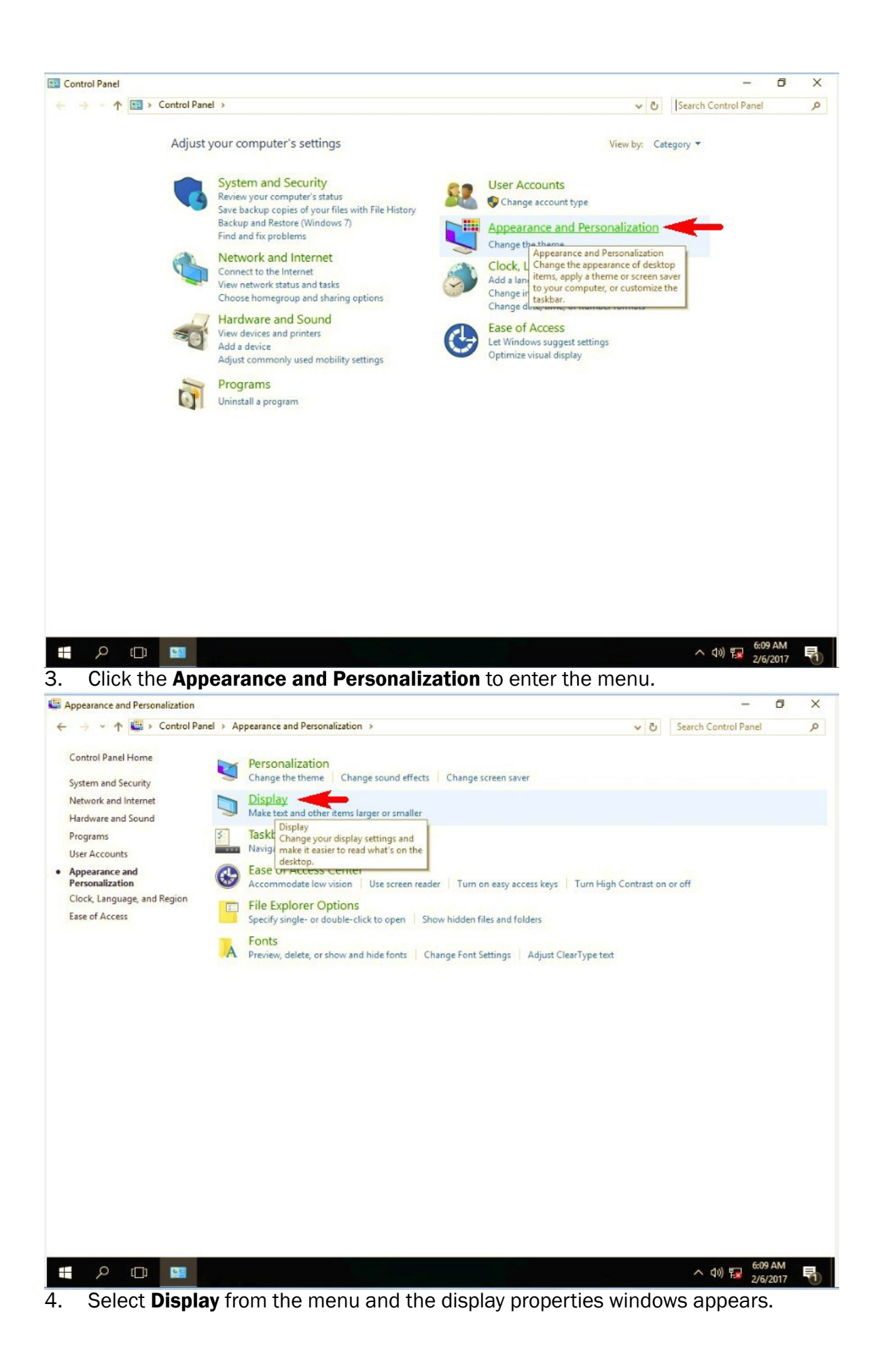

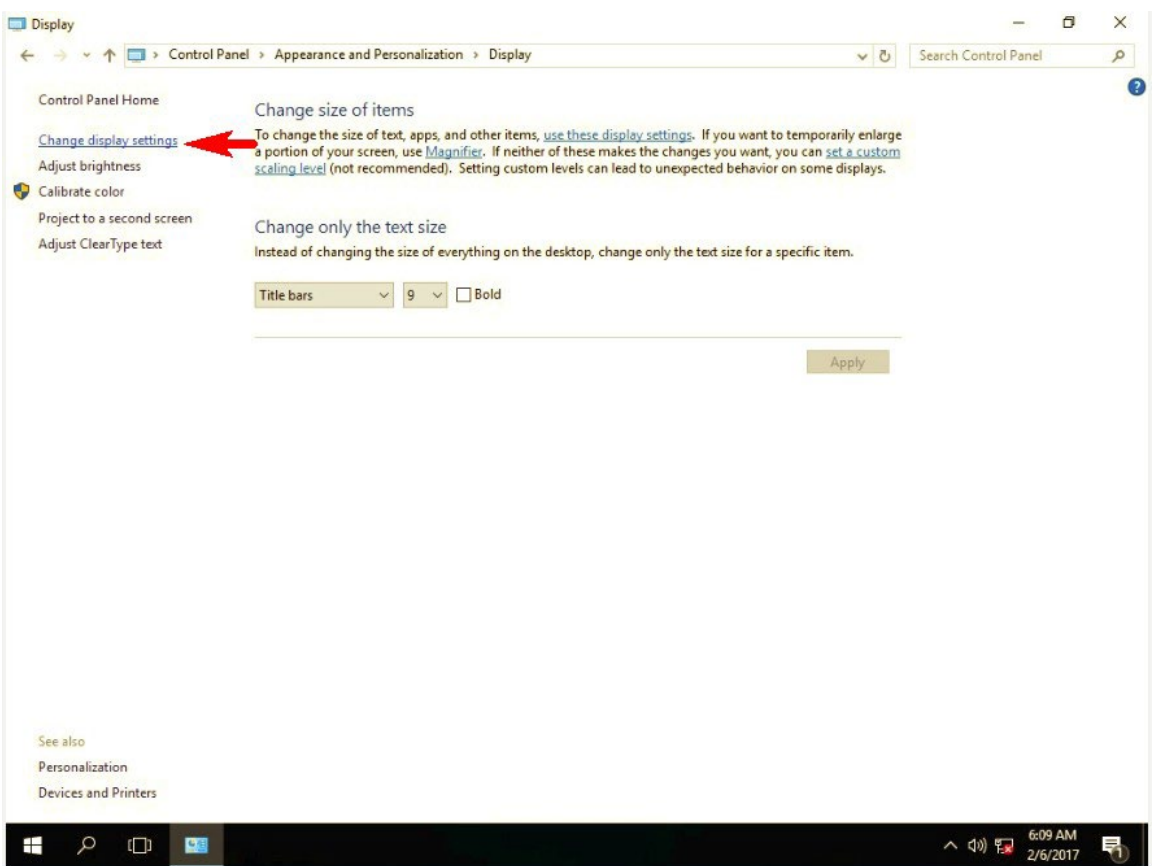

5. Select Change display settings.

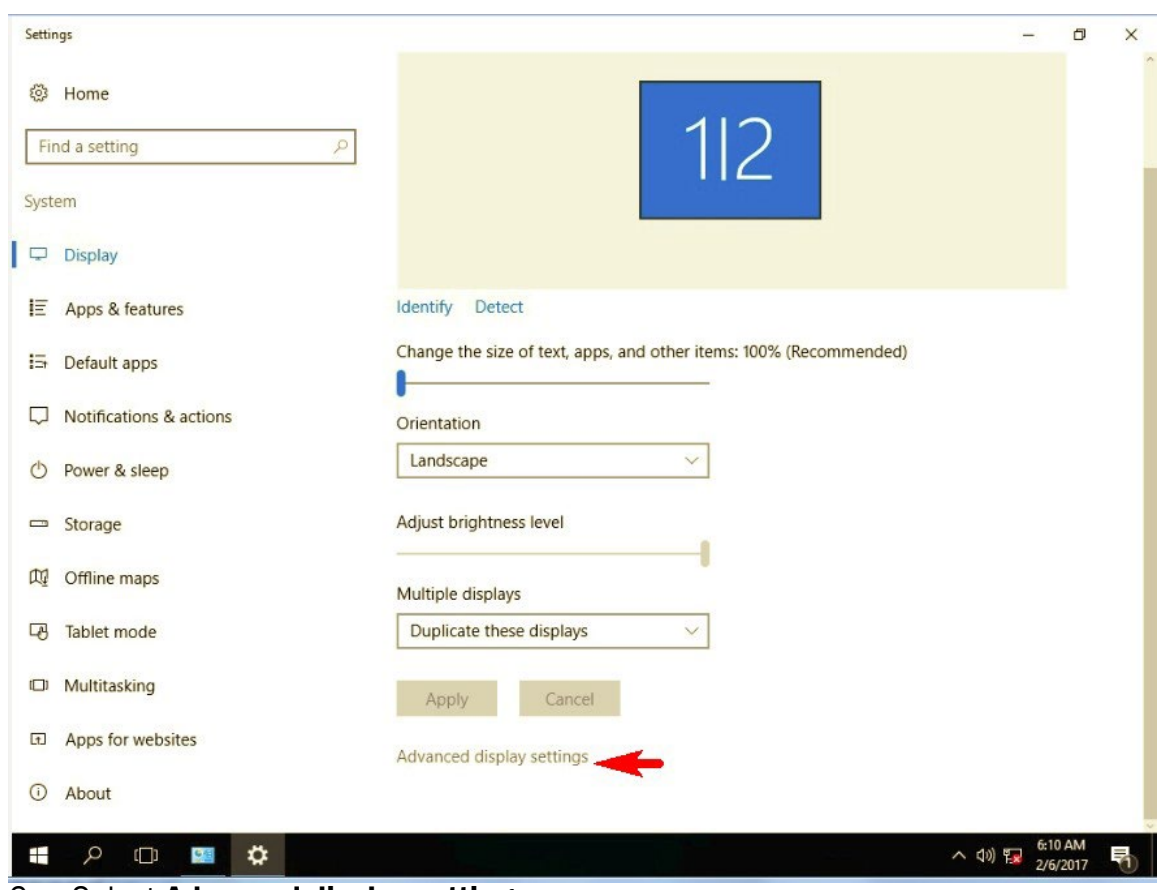

6. Select Advanced display settings.

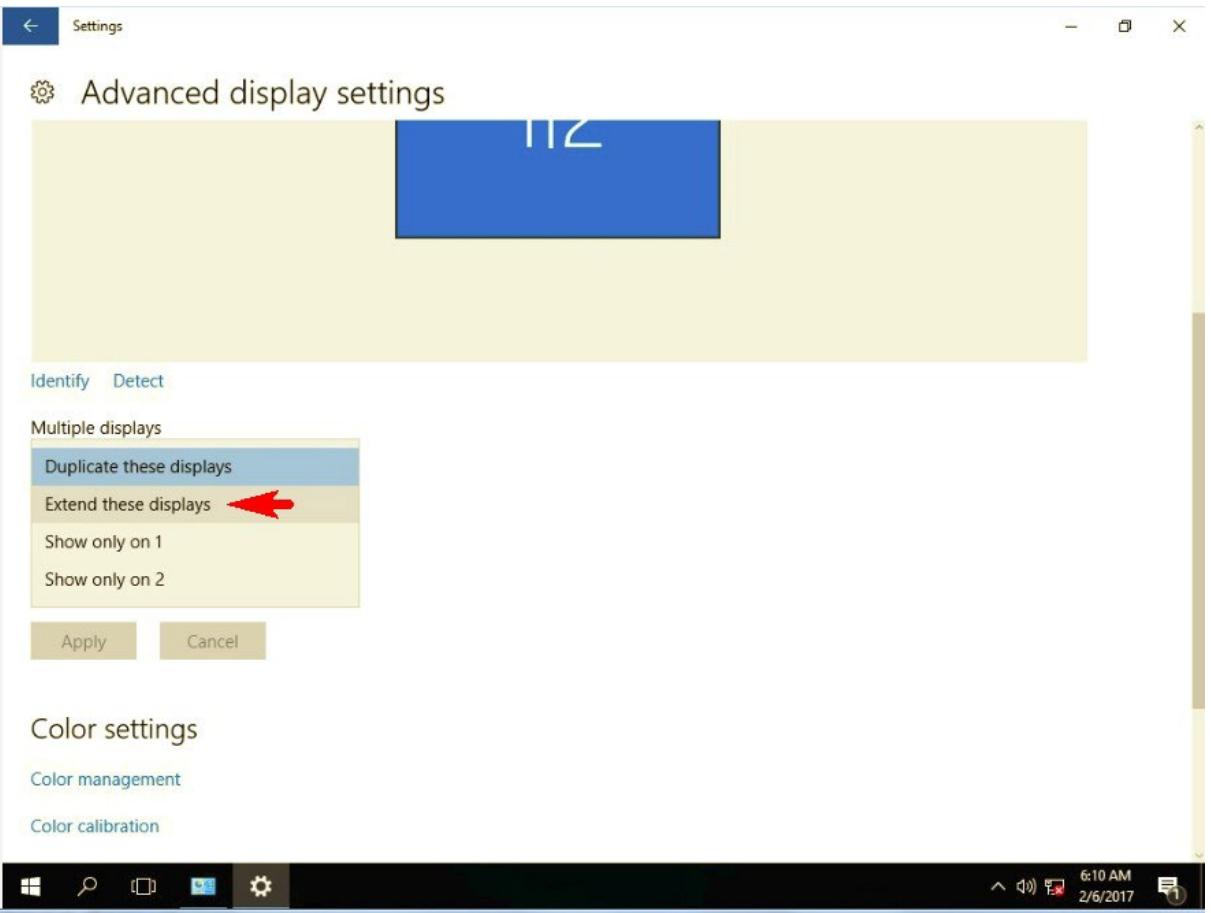

7. Arrange the monitors displayed in the order they are actually used.

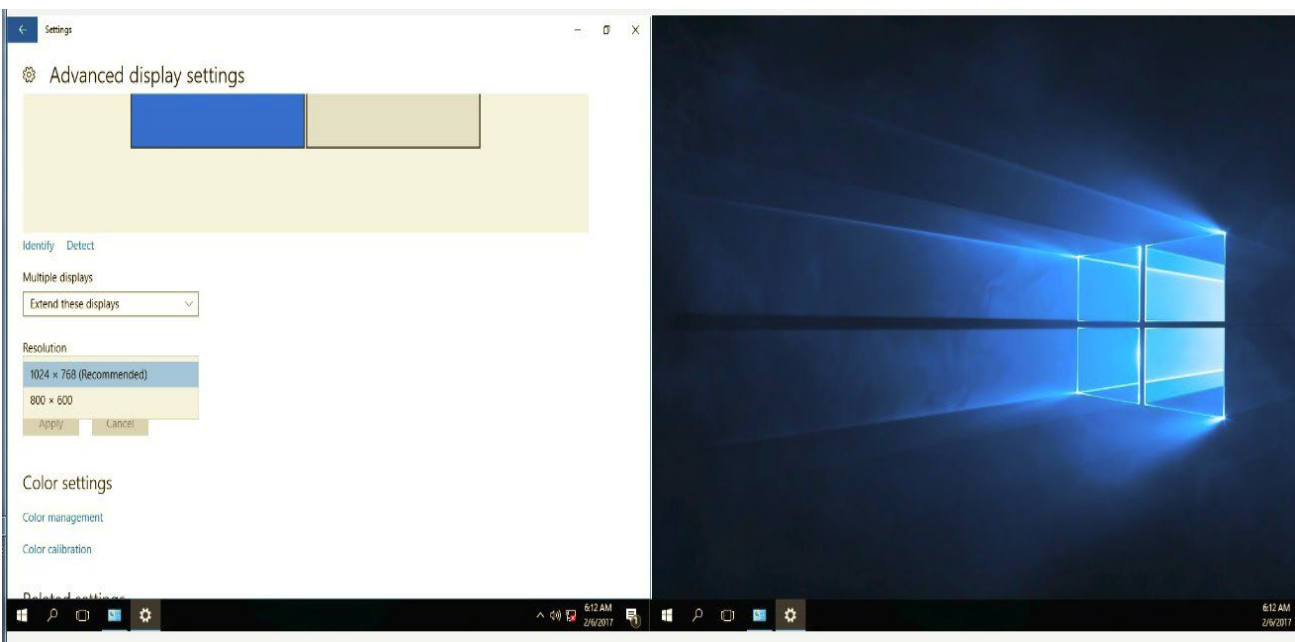

|<br>8. Select screen resolution to 1024 x 768. Remember to click **Apply** before exiting the menu.
# 6-8 Install the Cash Drawer

You can install a cash drawer through the cash drawer port. Please verify the pin assignment before installation.

#### Cash Drawer Pin Assignment

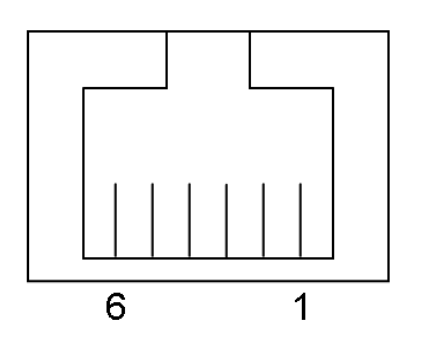

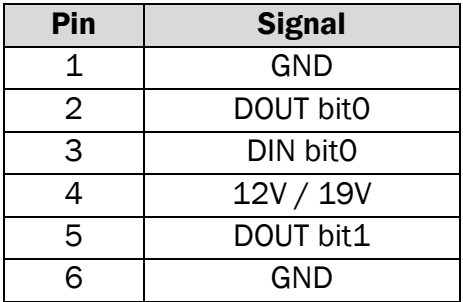

#### Cash Drawer Controller Register

The Cash Drawer Controller use one I/O addresses to control the Cash Drawer.

Register Location: 482h Attribute: Read / Write Size: 8bit

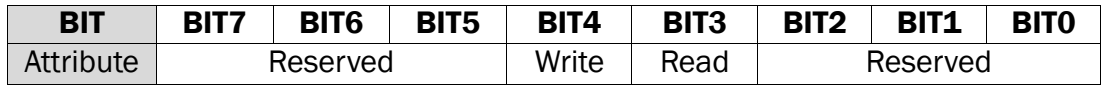

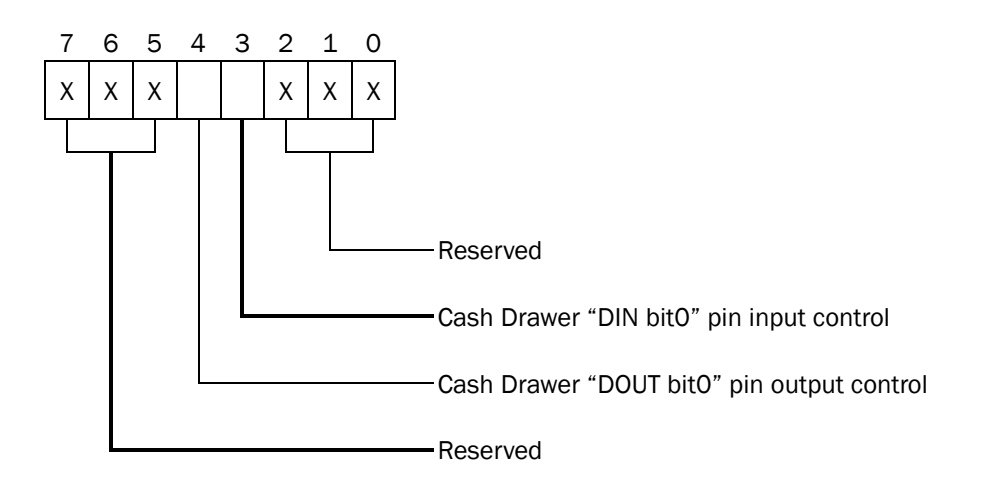

Bit 7: Reserved Bit 6: Reserved Bit 5: Reserved

Bit 4: Cash Drawer "DOUT bit0" pin output control. = 1: Opening the Cash Drawer = 0: Allow close the Cash Drawer Bit 3: Cash Drawer "DIN bit0" pin input control. = 1: the Cash Drawer closed or no Cash Drawer = 0: the Cash Drawer opened

Bit 2: Reserved Bit 1: Reserved

Bit 0: Reserved

Note: Please follow the Cash Drawer control signal design to control the Cash Drawer.

#### Cash Drawer Control Command Example

Use Debug.EXE program under DOS or Windows98

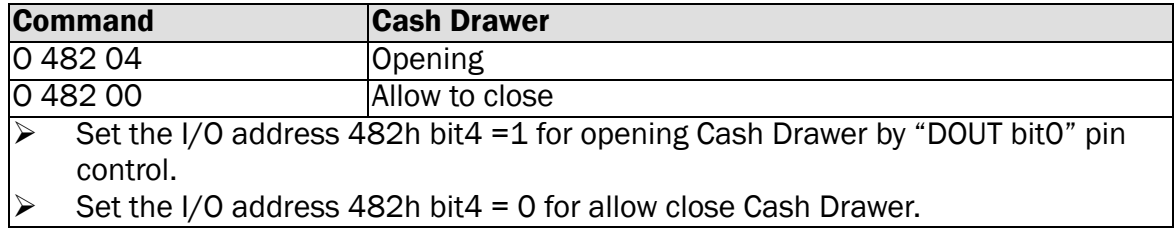

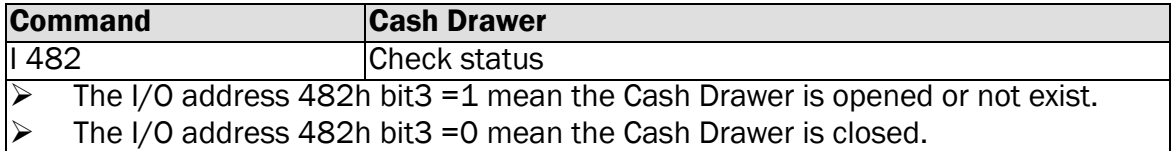

# Appendix A: Driver Installation

To download the most recent drivers and utilities, and obtain advice regarding the installation of your equipment, please visit the AURES Technical Support Website:

[www.aures-support.com](http://www.aures-support.com/) (French) [www.aures-support.com/en/](http://www.aures-support.com/en/) (English) [www.aures.support.com/de/](http://www.aures.support.com/de/) (German)

# Appendix B: Customer Display Command Setting

# Features

- 1. Data can be display on 20 columns x 2 lines(USA/Euro/Arabic Symbol)
- 2. White-Black color and large character are easy to see.
- 3. System command set provide stored in non-volatile Flash ROM that without the switches
- 4. Command emulation modes include: POS7300, EPSON ESC/POS, DSP800, ADM787/ ADM788, AEDEX/ EMAX, UTC, and CD5220.
- 5. Display area can be controlled by window function.
- 6. Provides an interface based in USB Virtual COM, (driver install request)
- 7. Reverse characters can be specified using the POS7300/EPSON command set.

# **Specification**

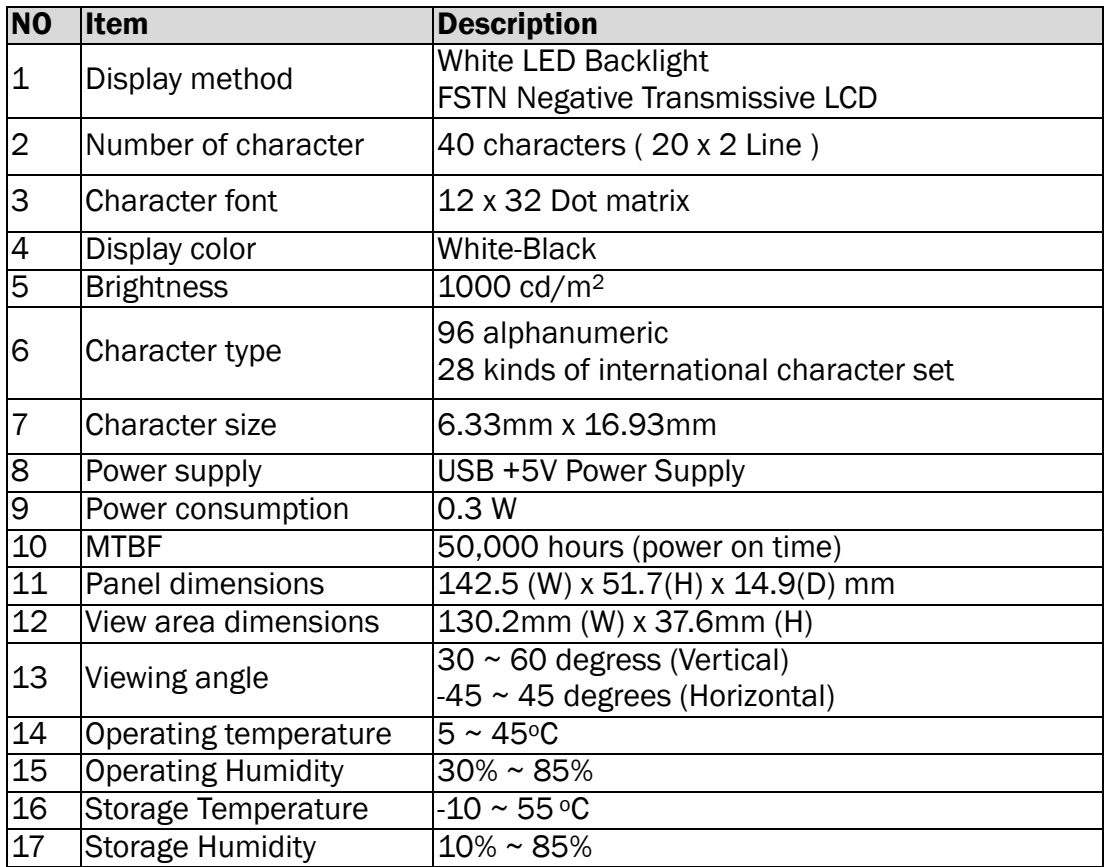

# Interface

USB Virtual COM. Install driver is necessary.

# Connector Pin Definition

■ Connector type: Pitch 1.25mm 4 pin USB connector

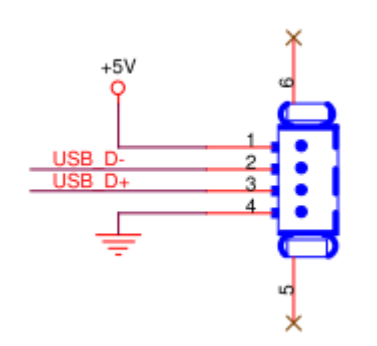

USB Pin Definition

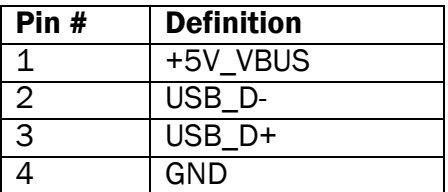

# Software Status Setting Commands

When the device is POWER ON, it will read the Flash ROM Setting to set the Command Type, Baud Rate, Parity, Data Length, Demo Mode and International Character. User can re-set the Software Status Setting Commands as following, and Status Setting will be saving to Flash ROM:

## Baud Rate Setting Command

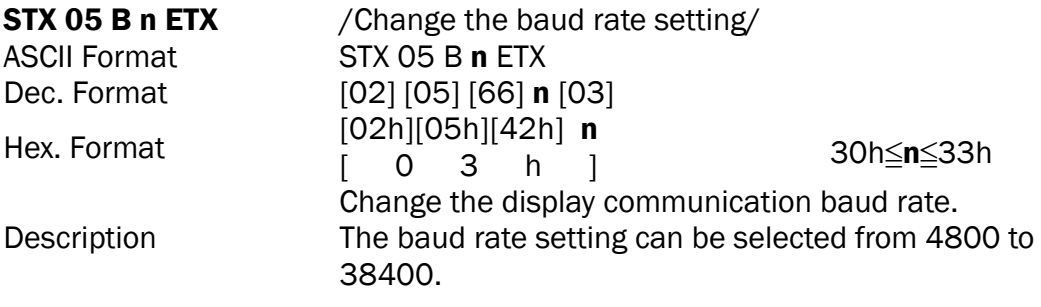

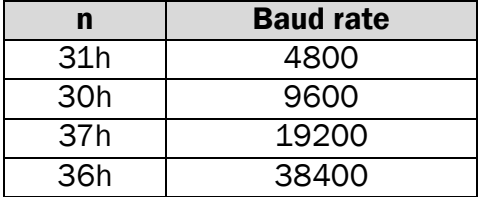

# Parity Check Setting Command

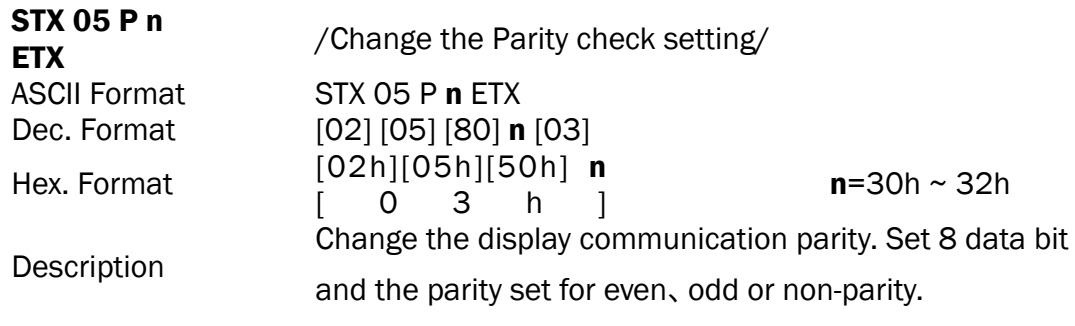

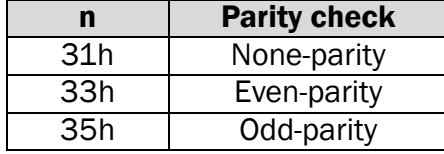

# Data Length Setting Command

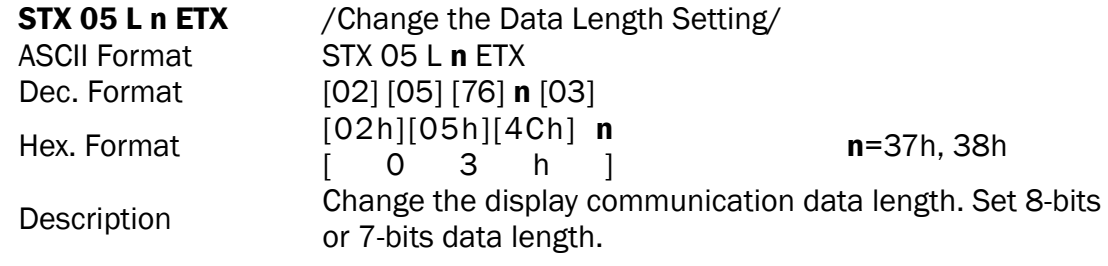

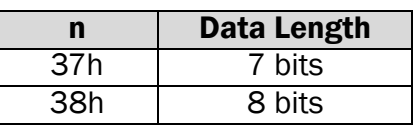

# International Character Set Setting Command

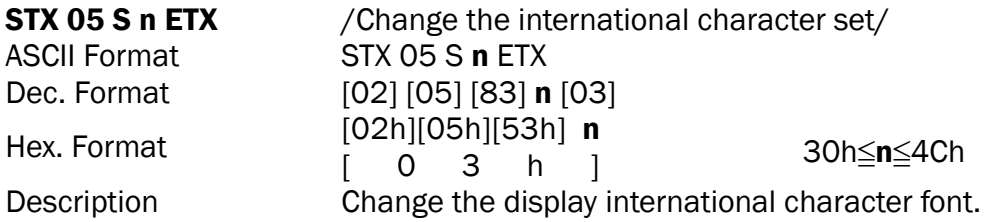

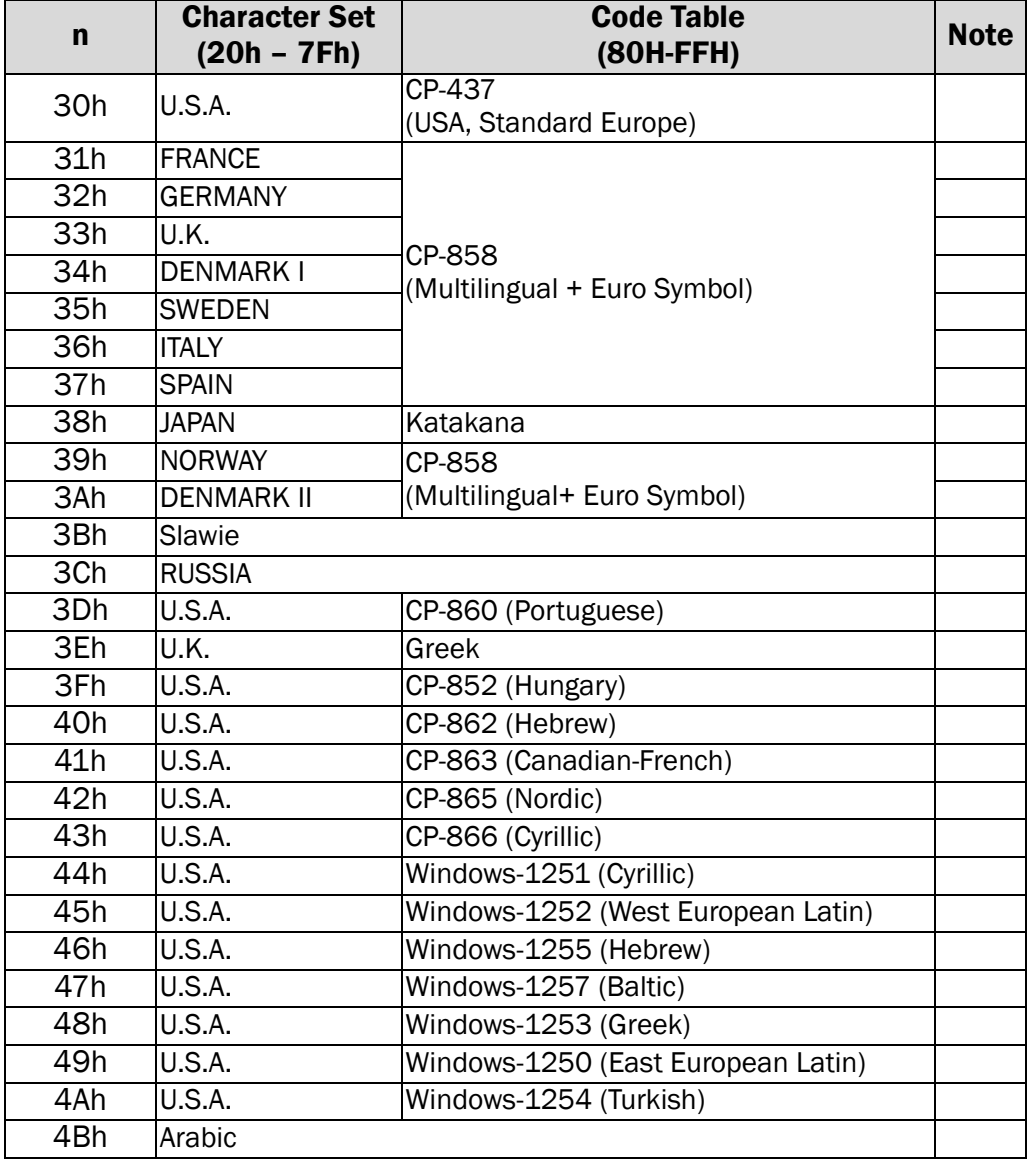

# Select International Character Set Command

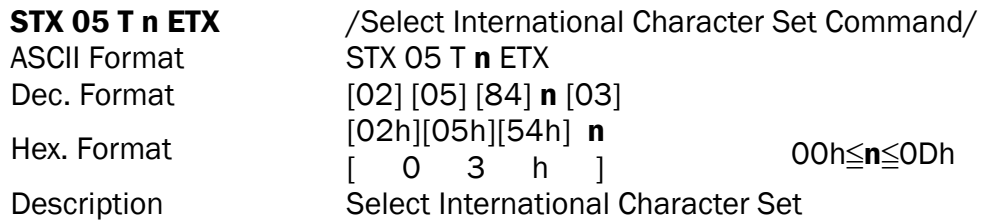

Select international character set (20H~7Fh) by command "STX 05 T n ETX"

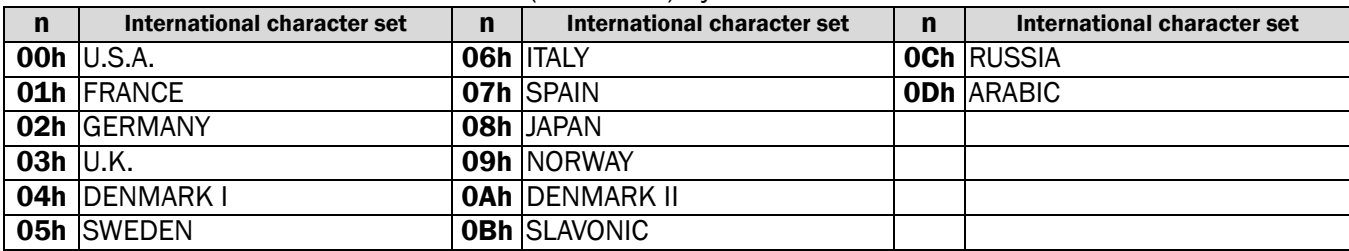

# Select Character Code Table Command

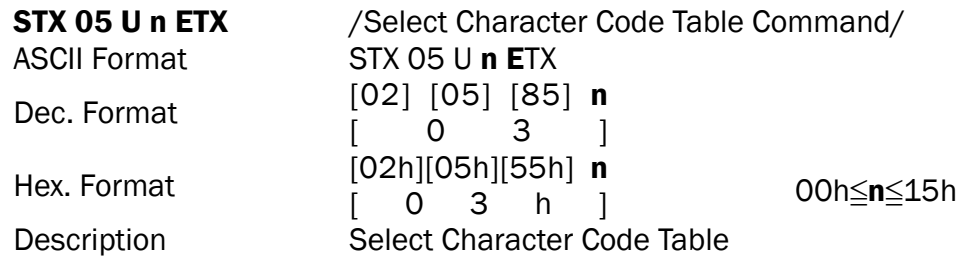

#### Select character code table (80H~FFh) by command "STX 05 U n ETX"

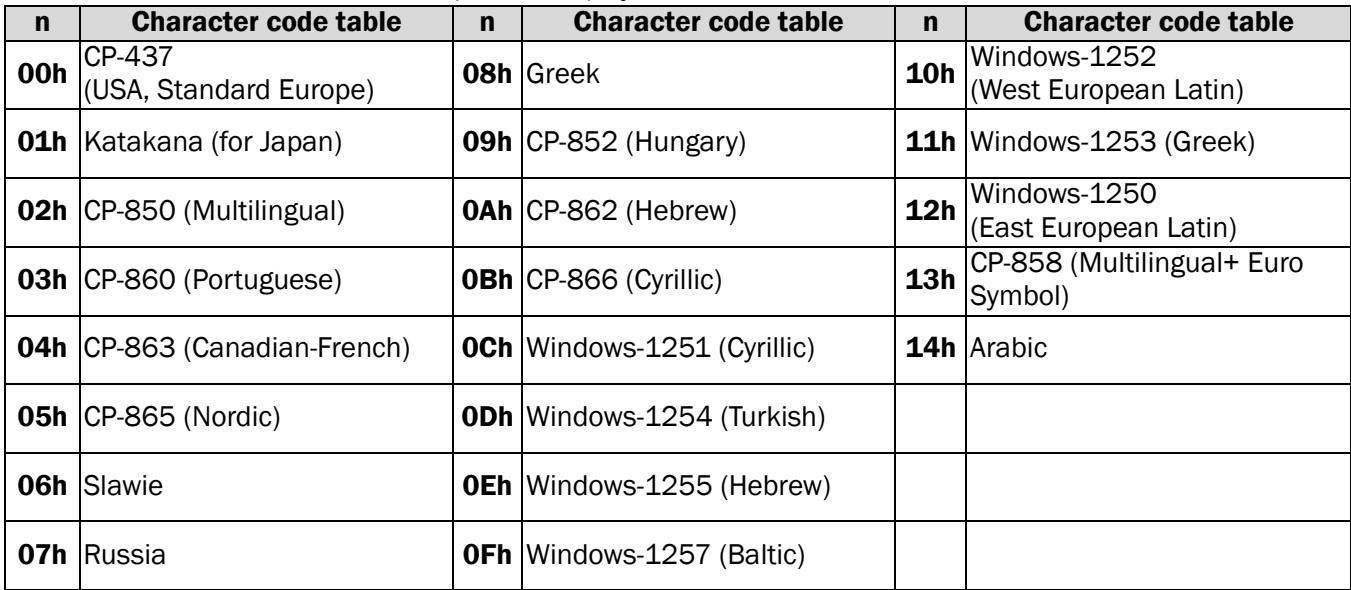

# Command Type Setting Command

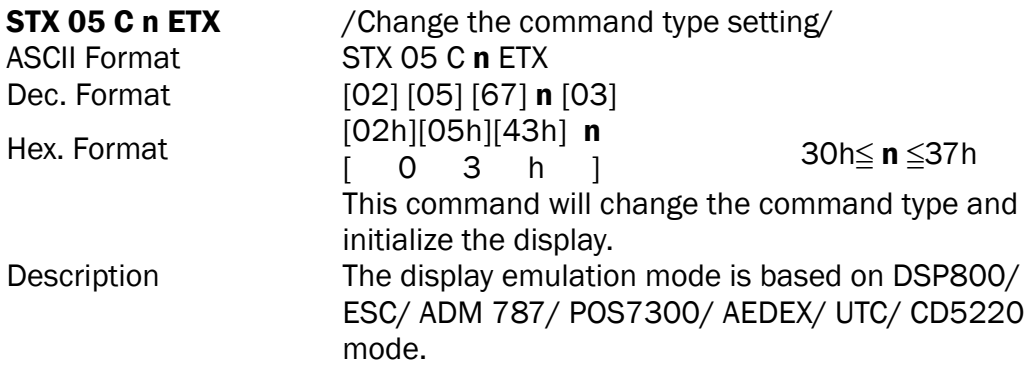

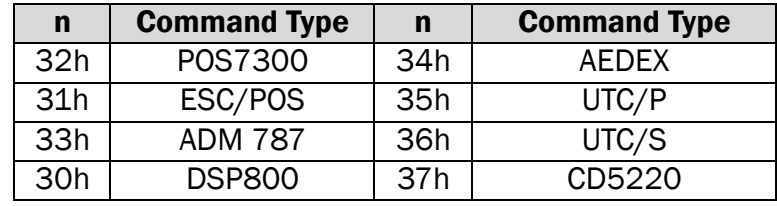

# Run Demo message

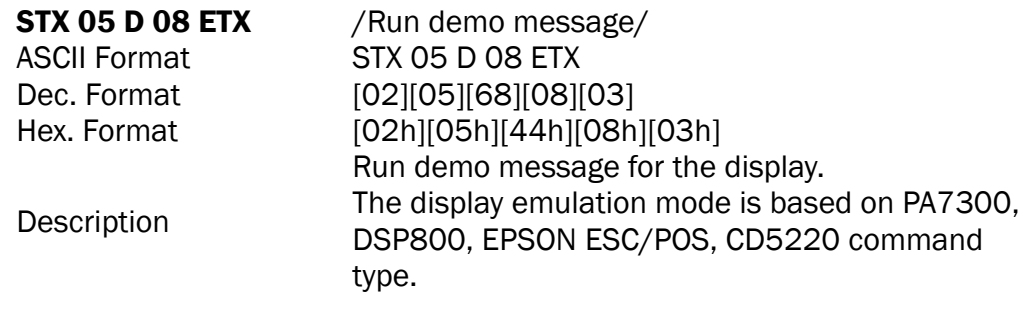

# Show Firmware Version

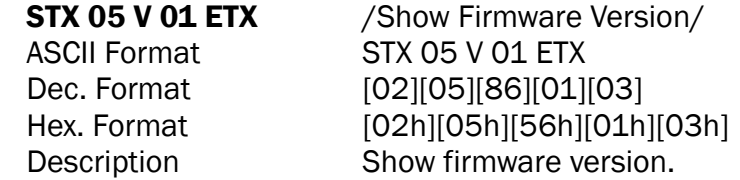

# Graphic LCM Contrast Setting

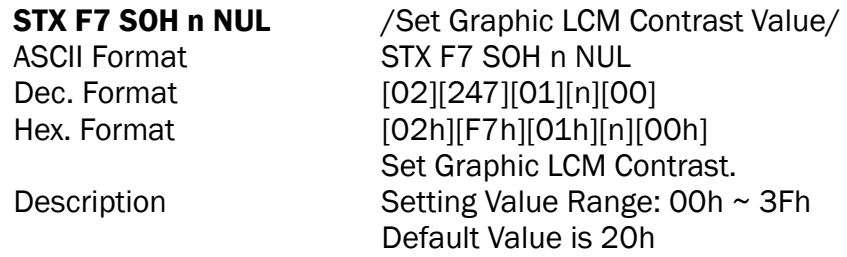

# Display Logo Command

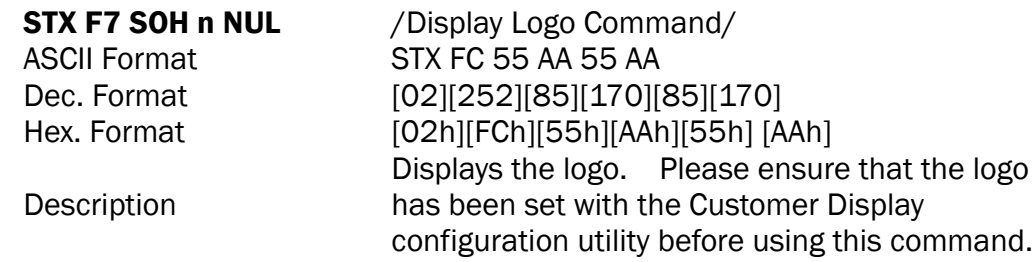

# Command List Table

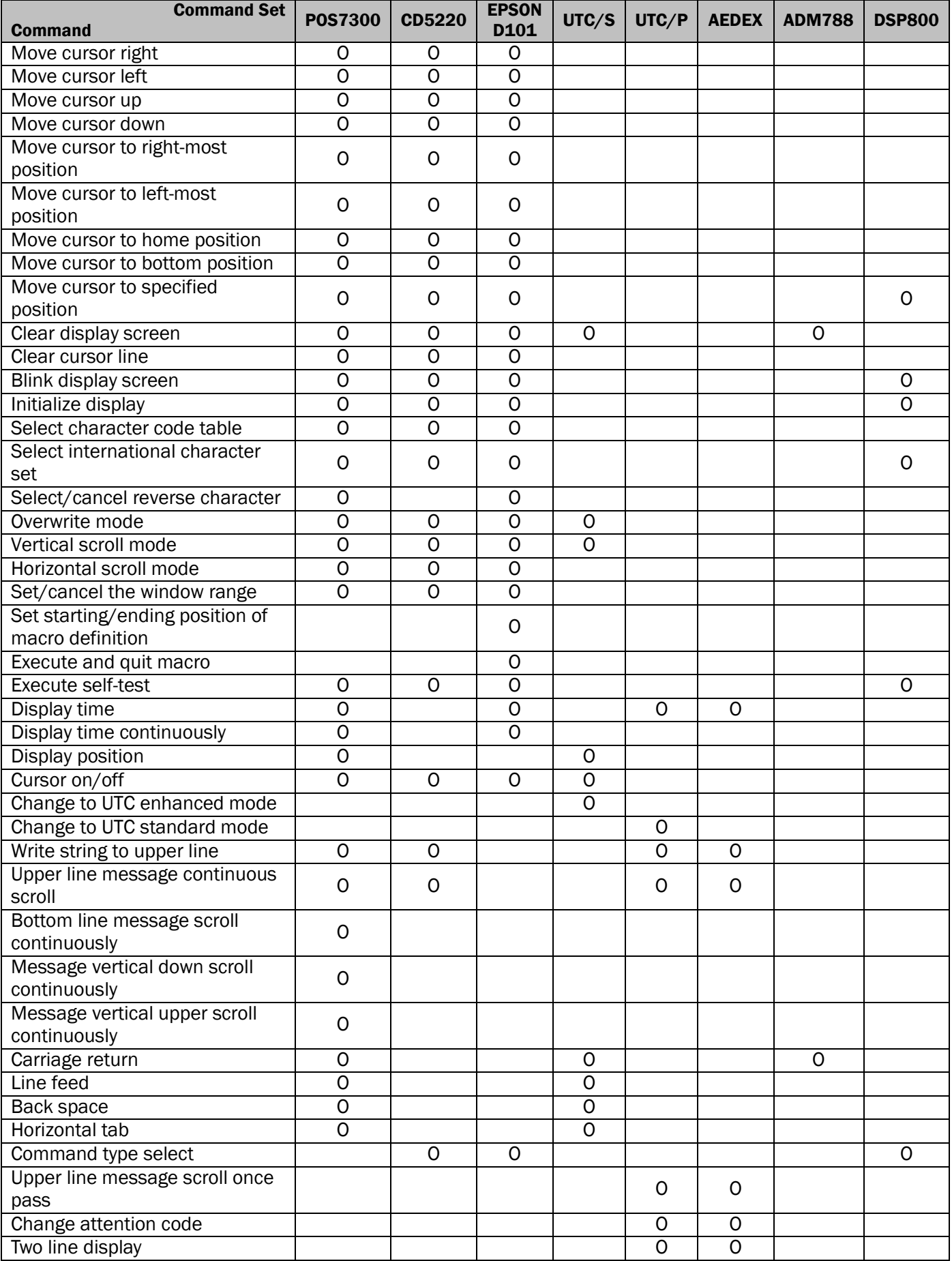

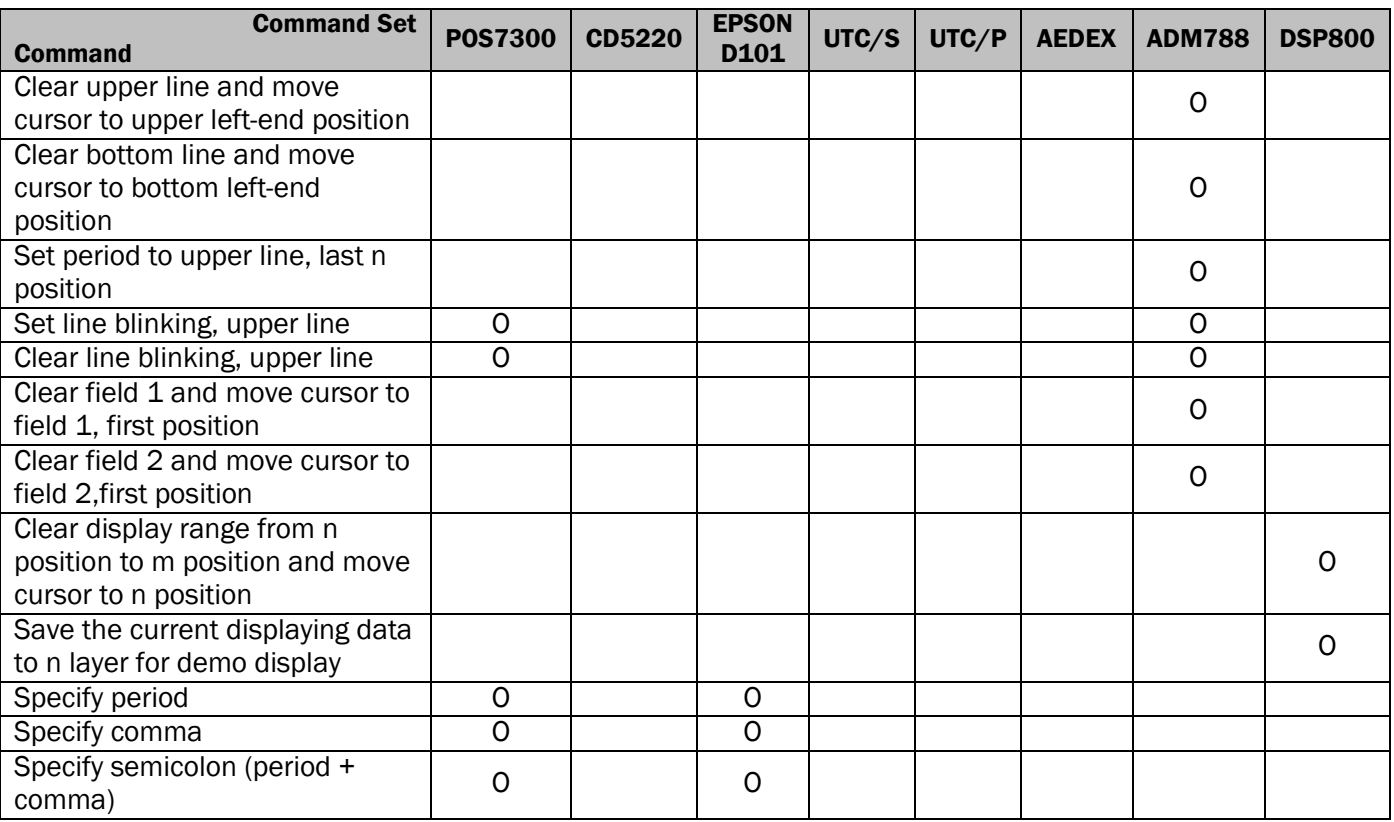

# Command Details

# POS7300 Series Command List

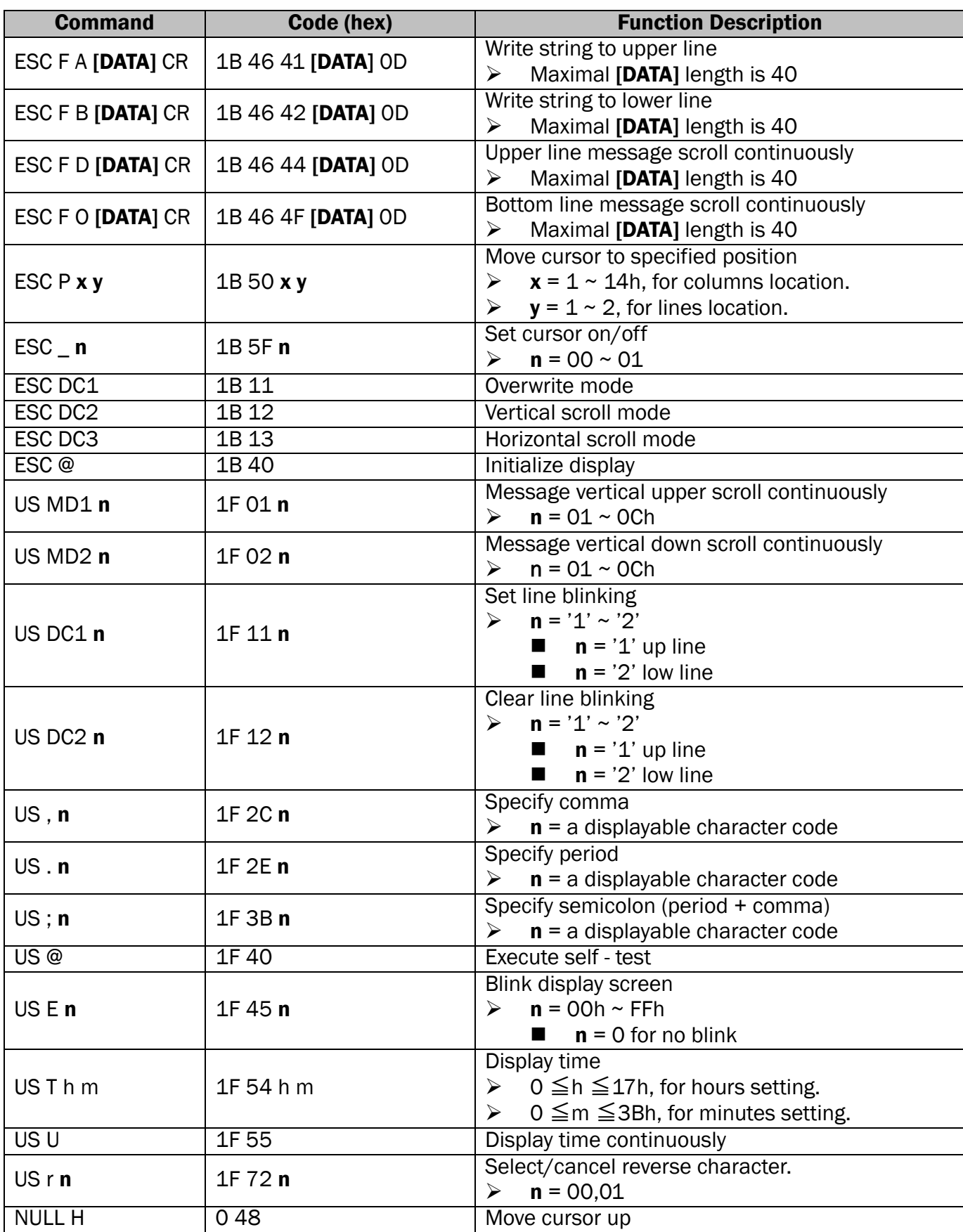

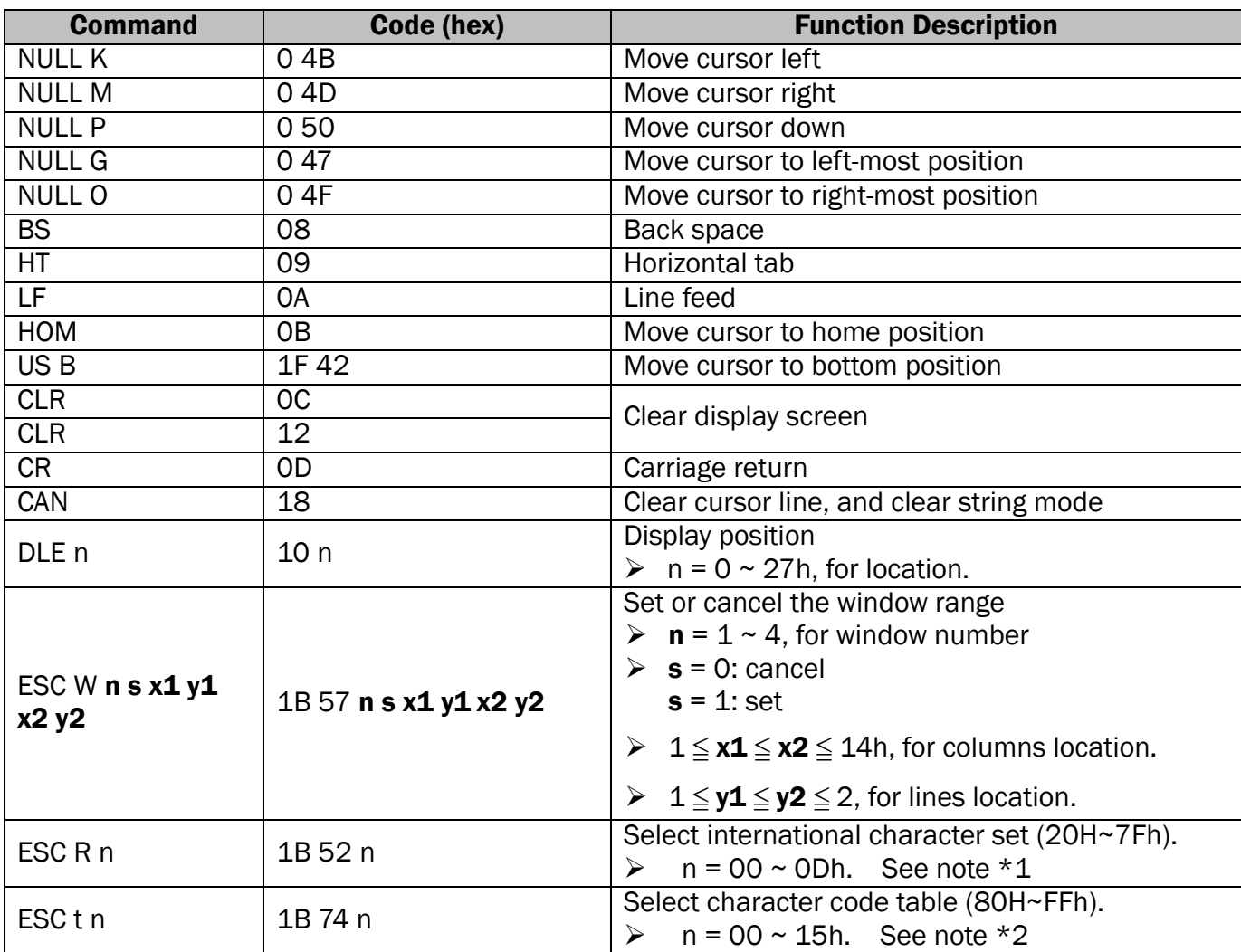

#### Note:

1. Select international character set (20H~7Fh) by command "ESC R  $n$ "

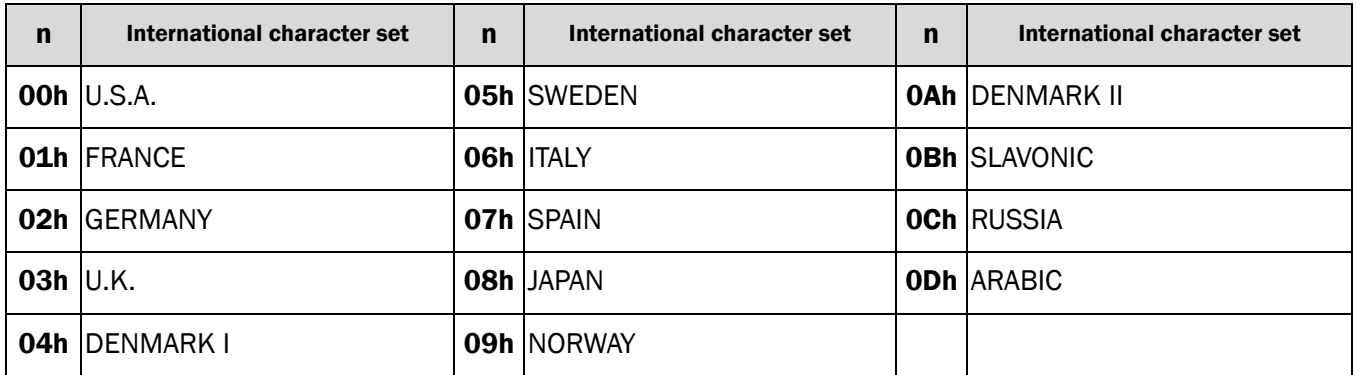

#### 2. Select character code table (80H~FFh) by command "ESC t n"

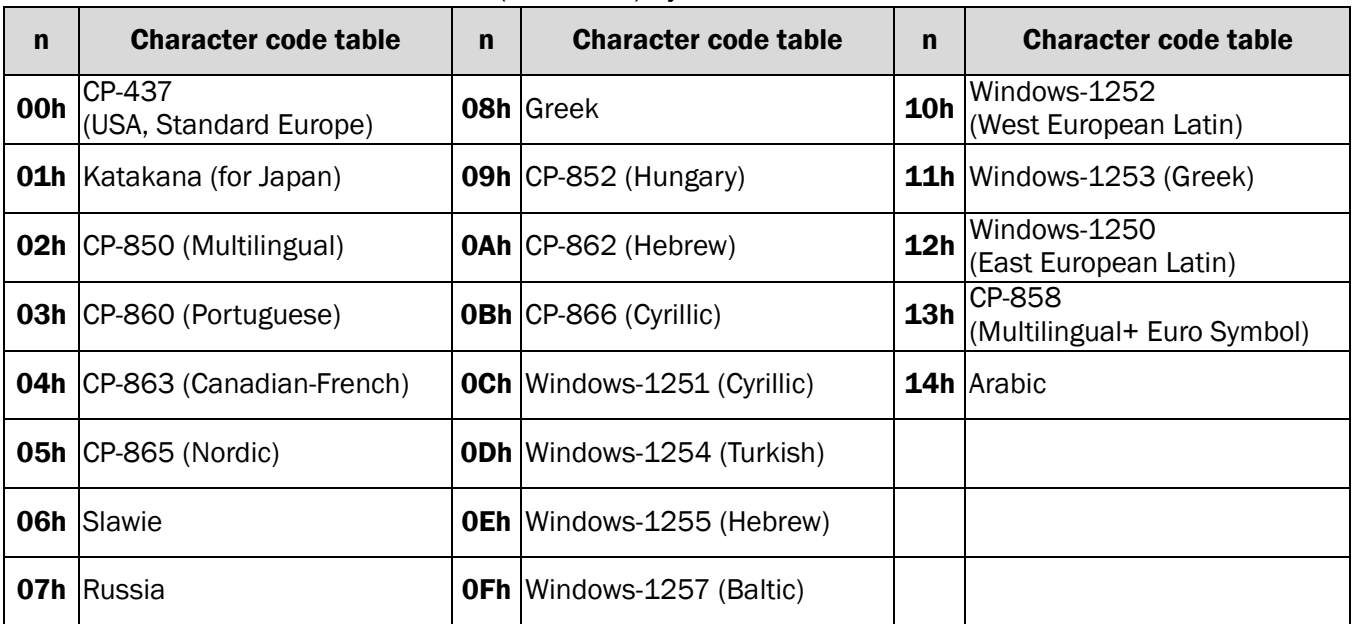

# CD5220 Standard Mode Command List

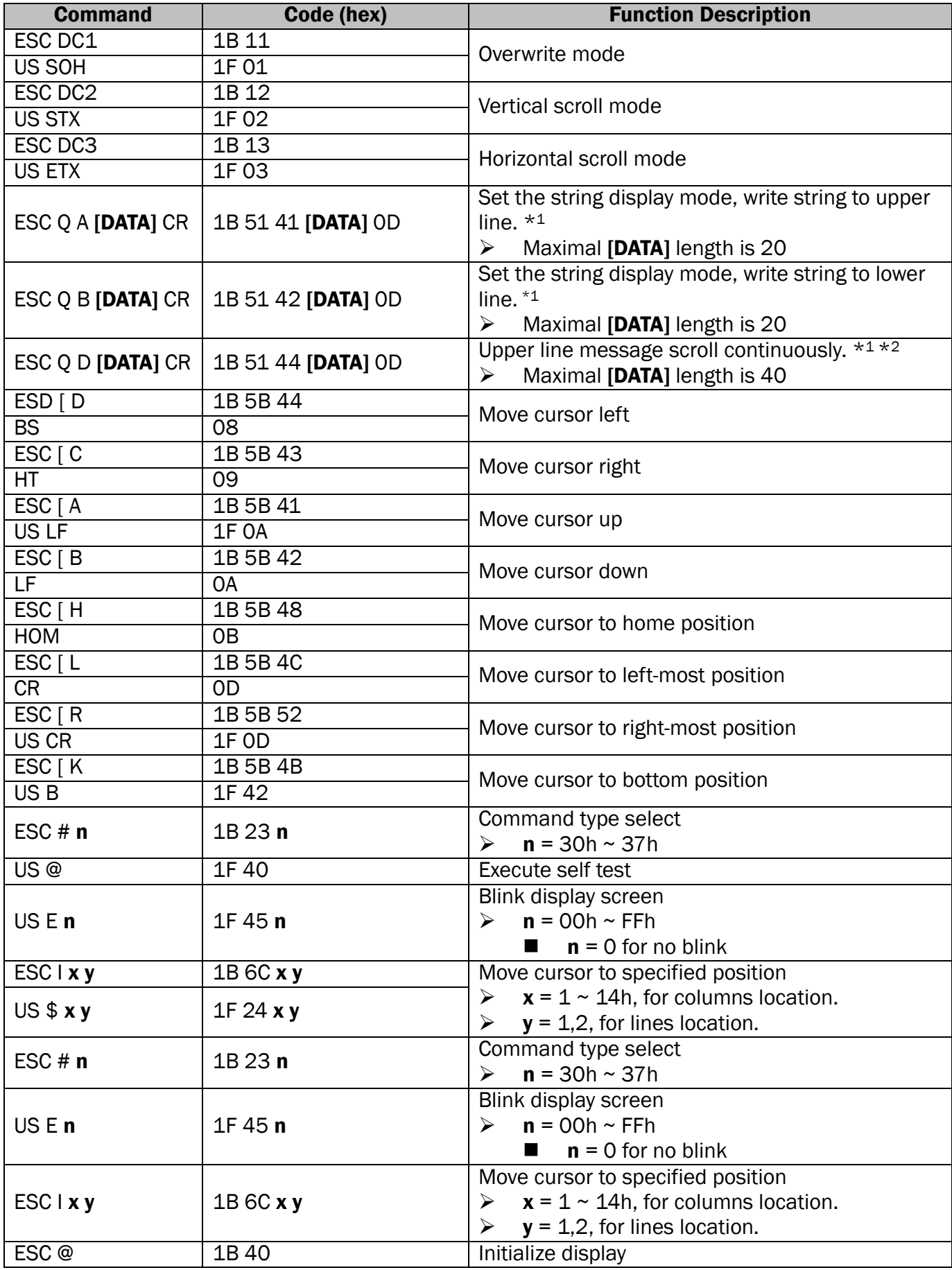

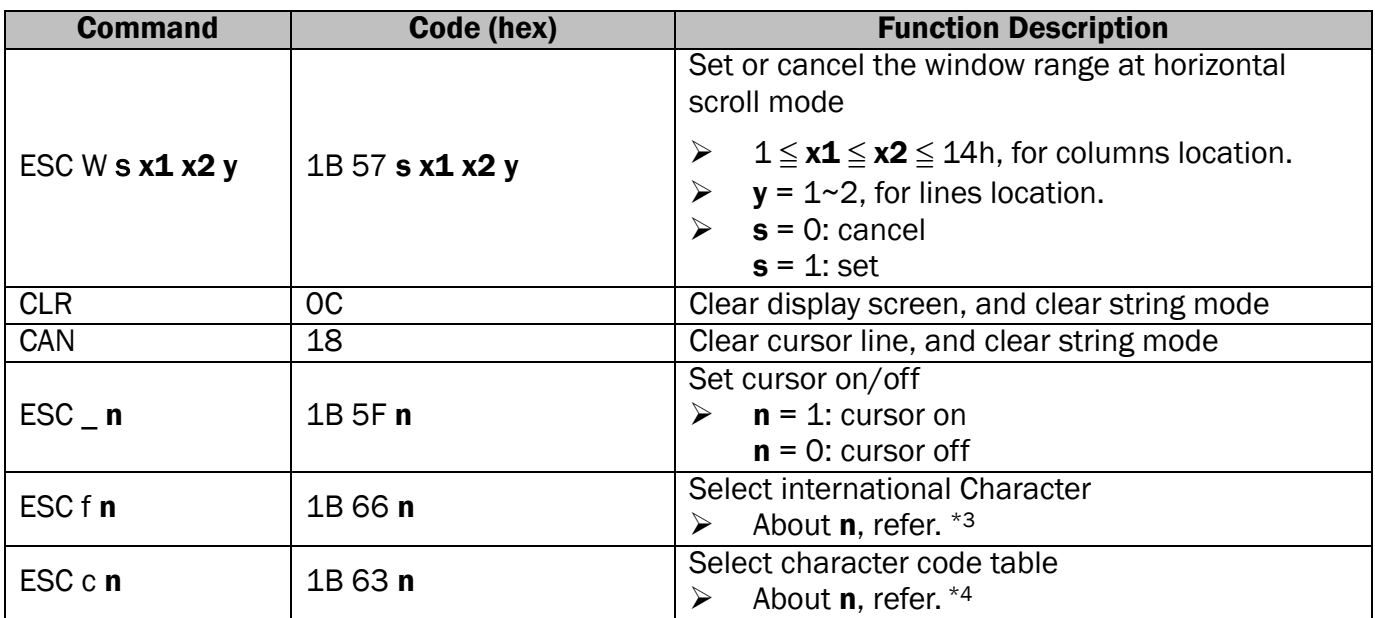

Note:

- 1. While using command "ESC Q A" or "ESC Q B", other commands cannot be used except when using command "CLR" or "CAN" to change operating mode.
- 2. When using command "ESC Q D", the upper line message will scroll continuously until a new command is received, it will then clear the upper line and move the cursor to the upper left-end position.
- 3. Select the international Character set (20h 7Fh) by command "ESC  $f \cdot n$ ".

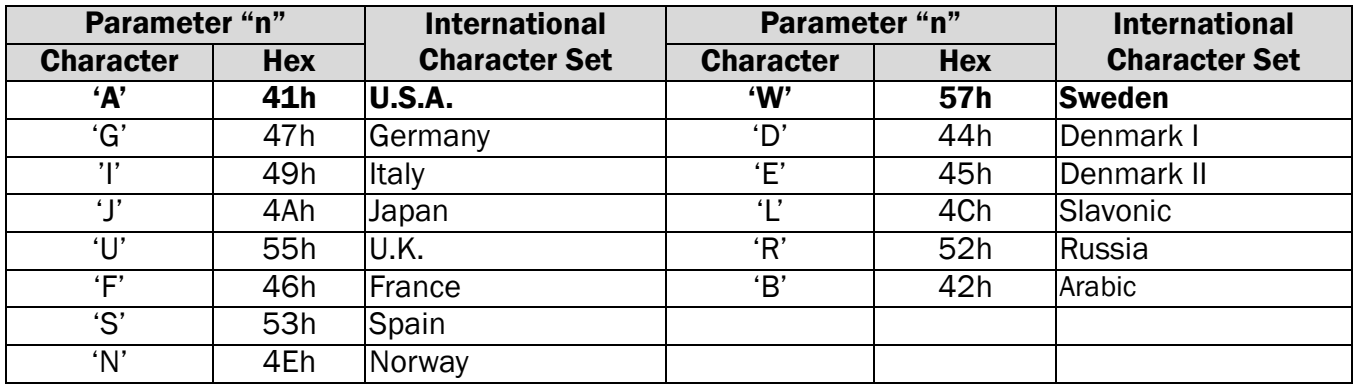

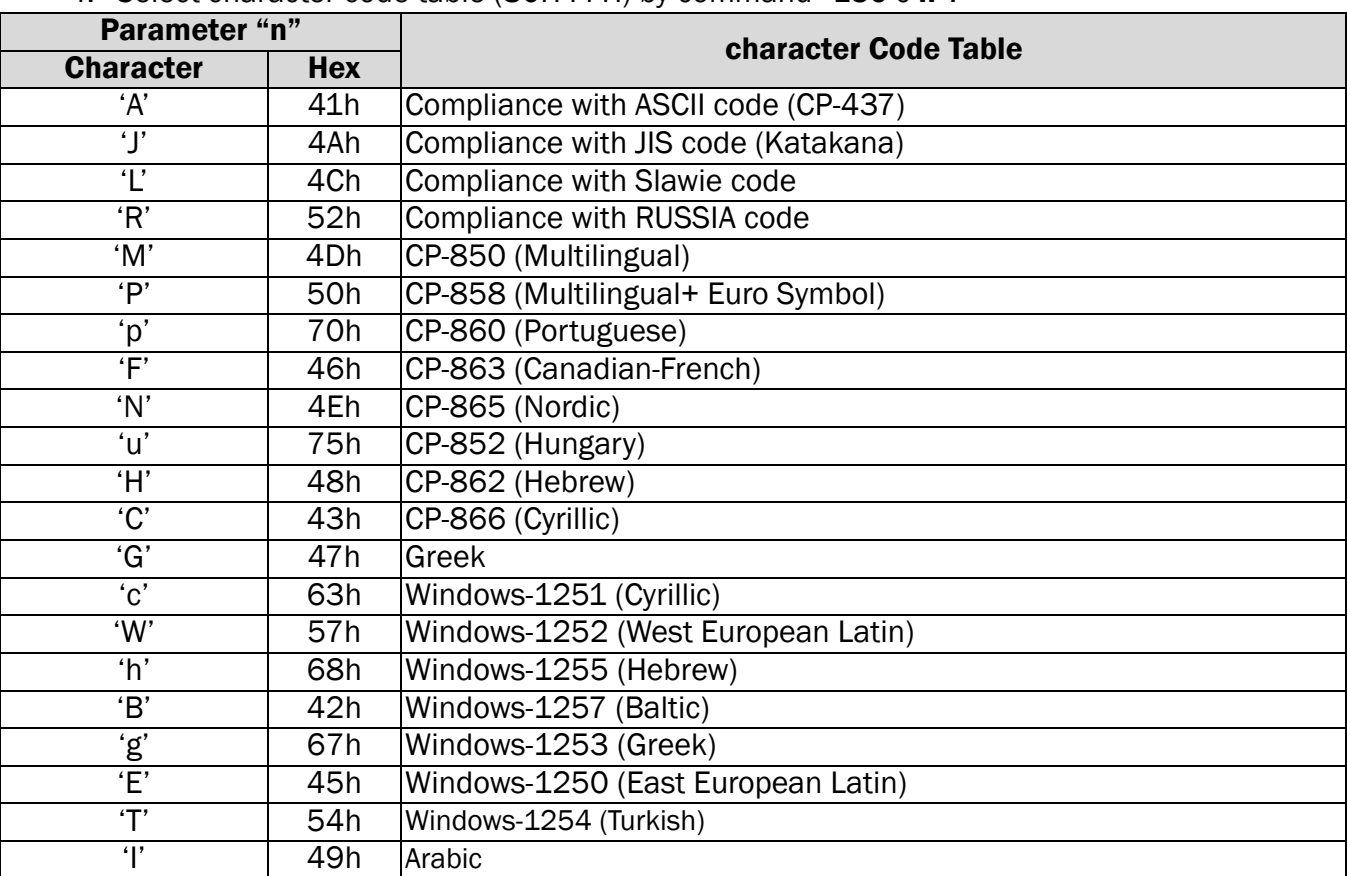

4. Select character code table (80H-FFH) by command "ESC c n".

# UTC Standard Mode Command List

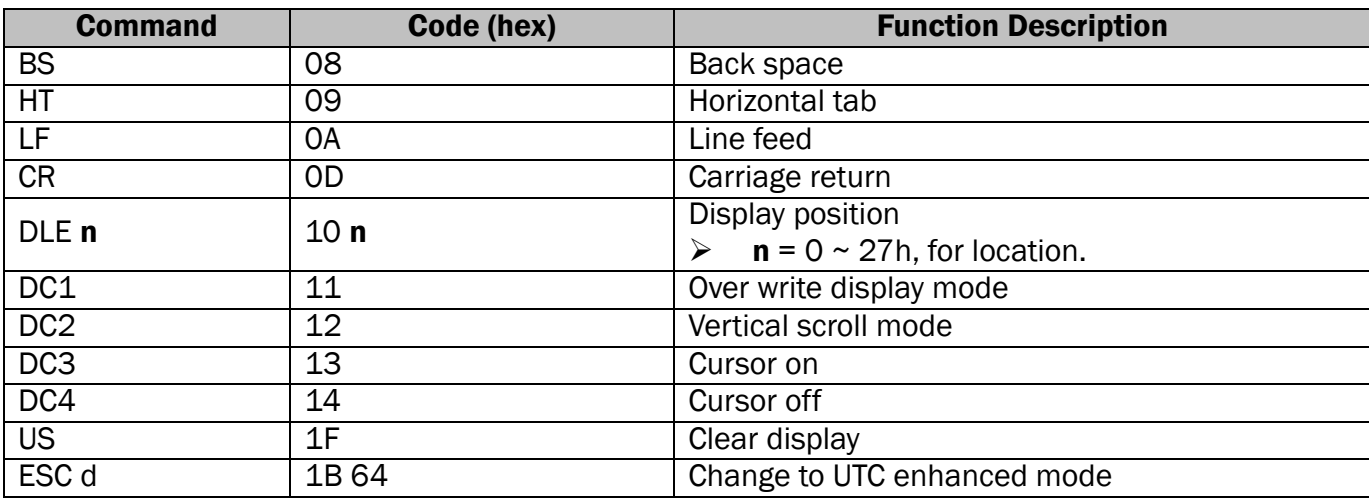

# UTC Enhanced Mode Command List

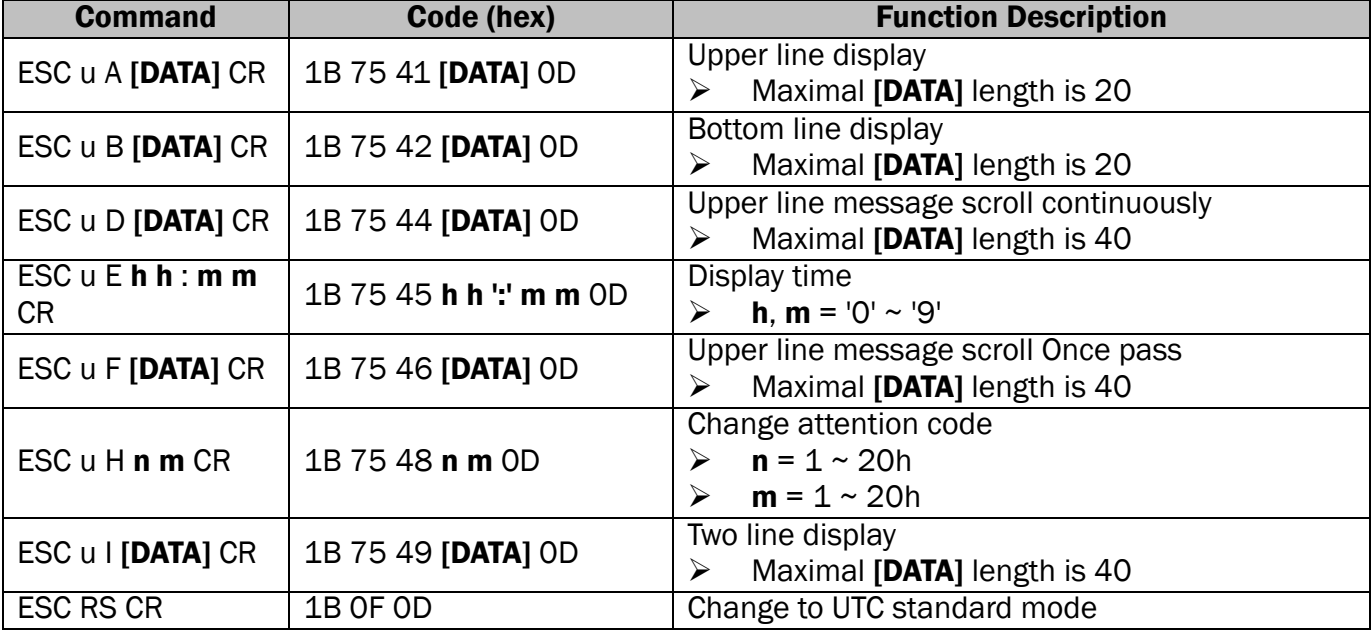

# AEDEX/EMAX Mode Command List

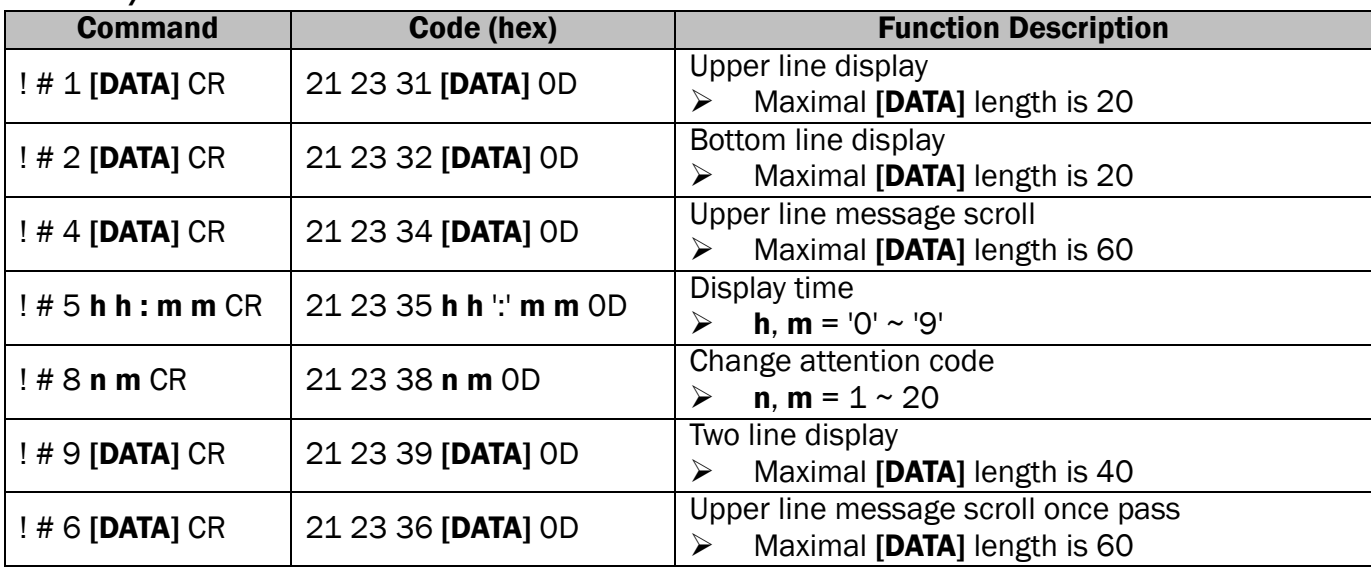

# ADM787/788 mode command list

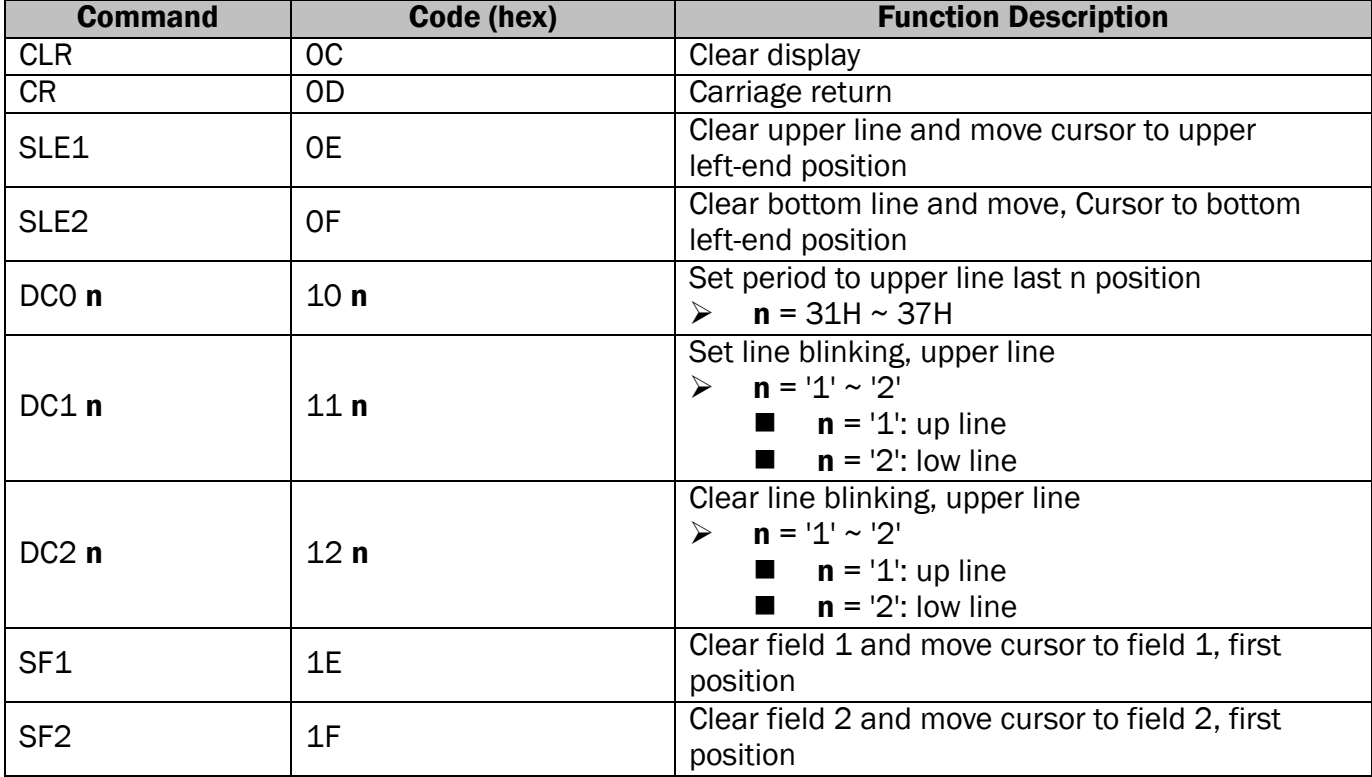

# DSP800 Mode Command List

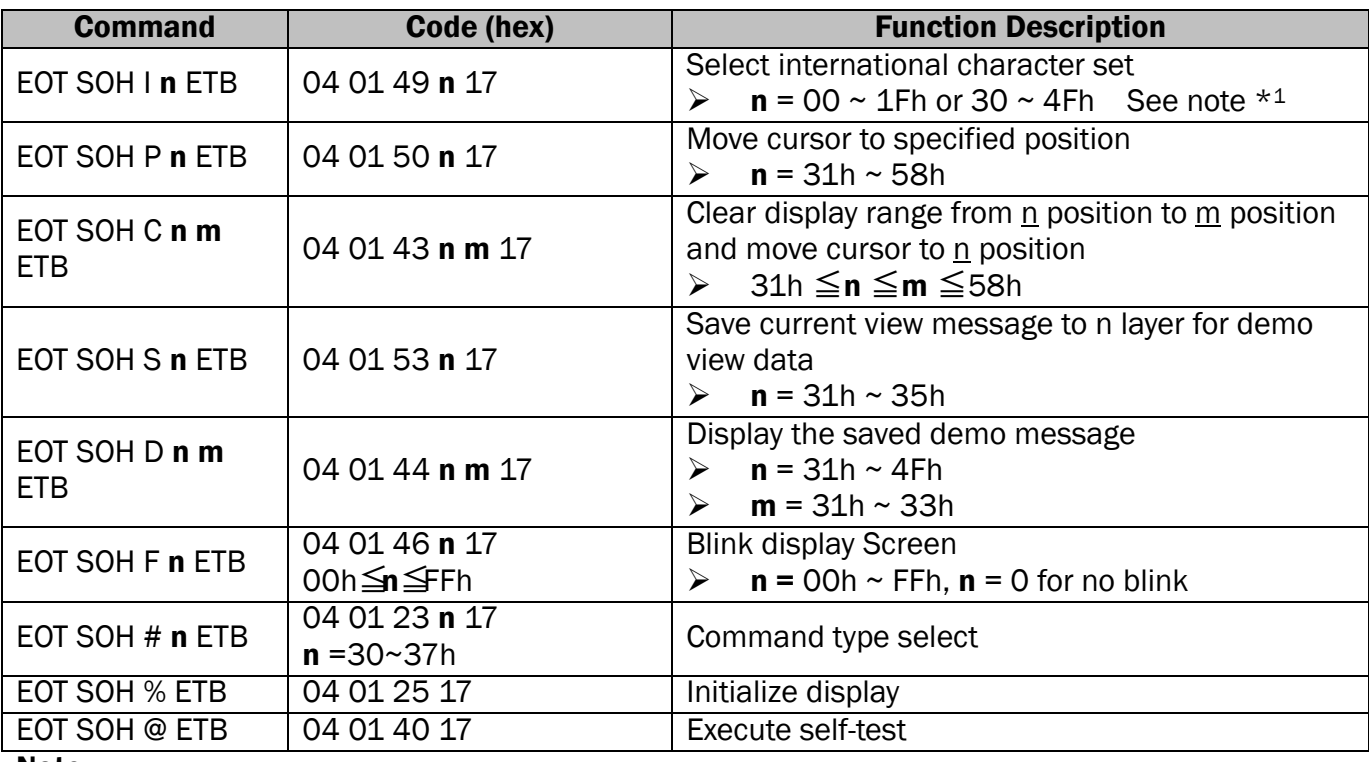

#### Note:

1. Select international character set (20H~7Fh) by command "EOT SOH I n ETB"

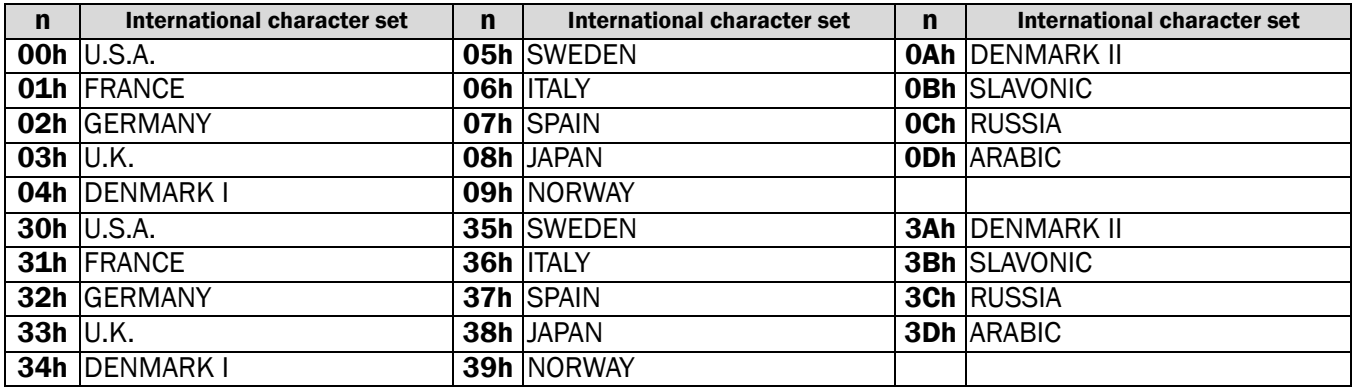

# EPSON ESC/POS Command List

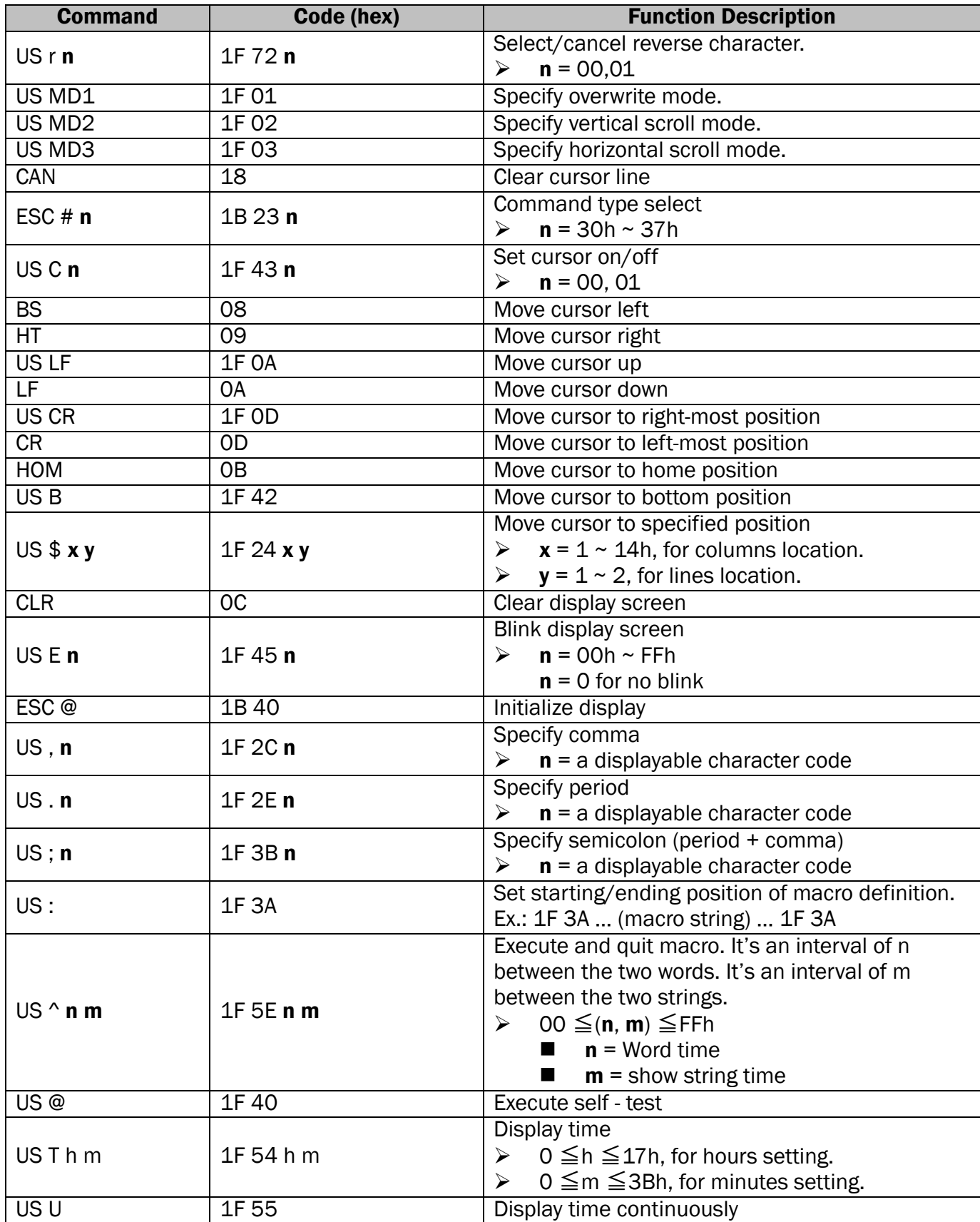

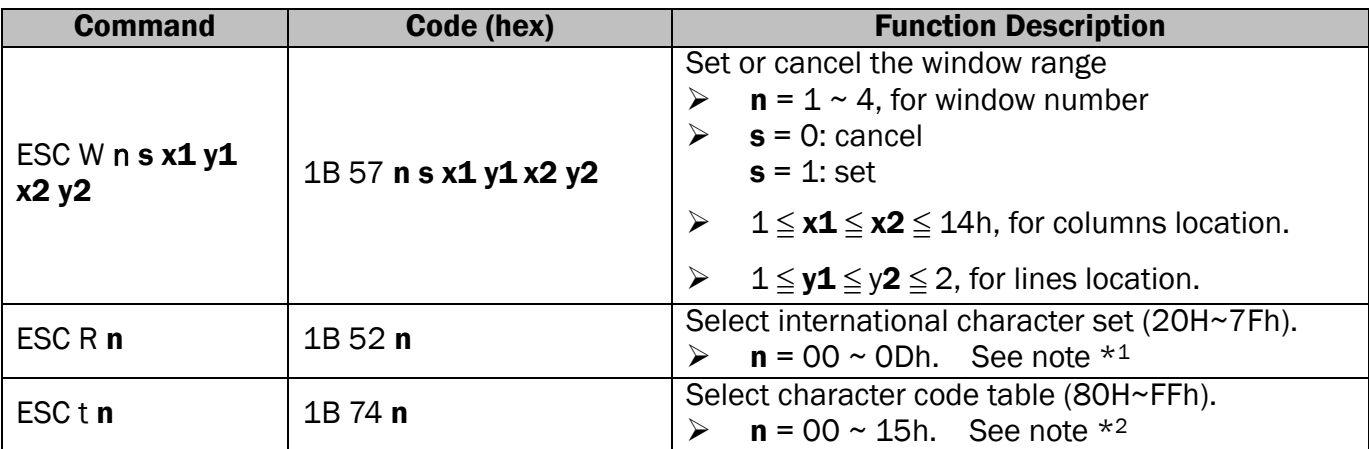

#### Note:

#### 1. Select international character set (20H~7Fh) by command "ESC R  $n$ "

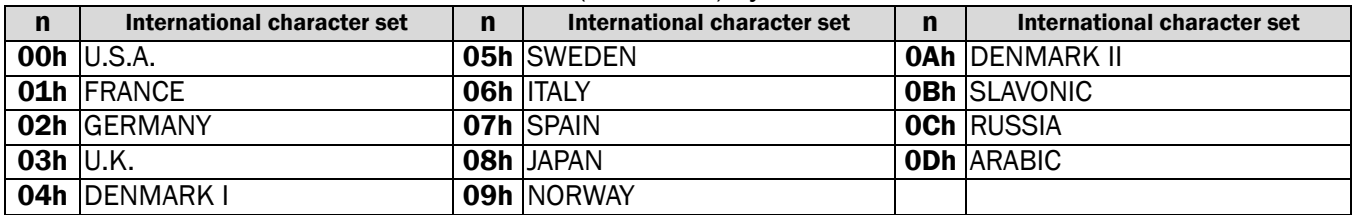

#### 2. Select character code table (80H~FFh) by command "ESC t n"

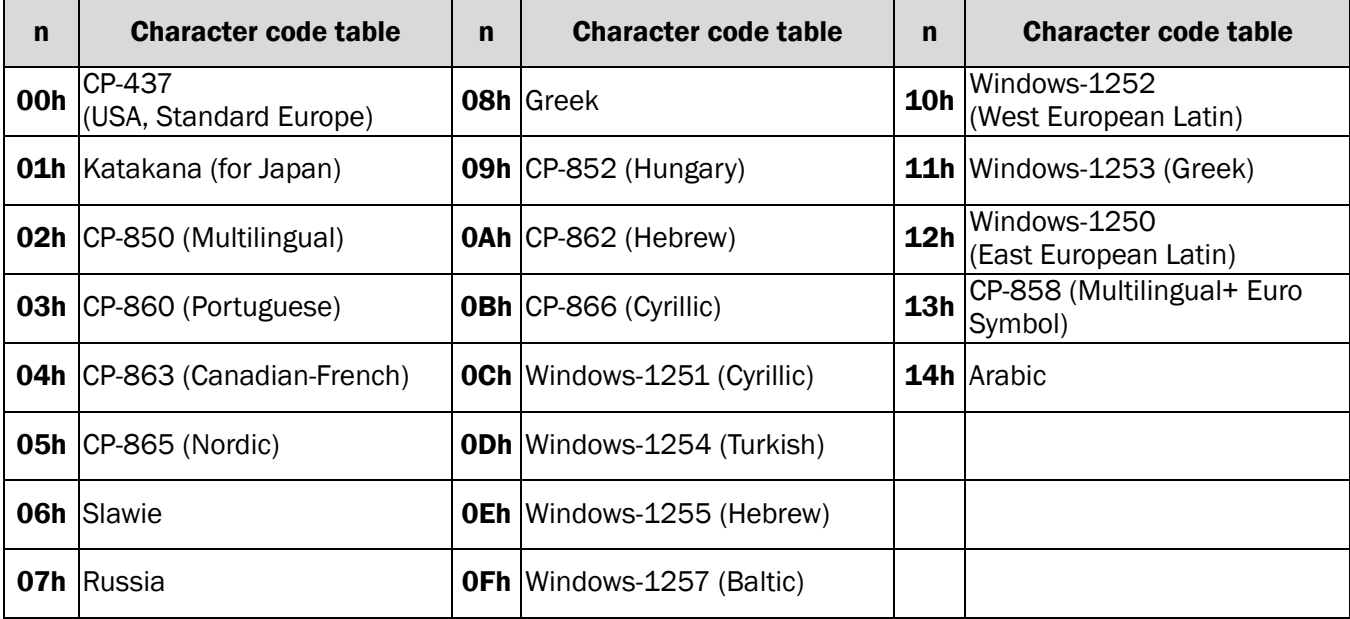

# **Character Set Character Code 20H - 7FH**

## **International Character Sets**

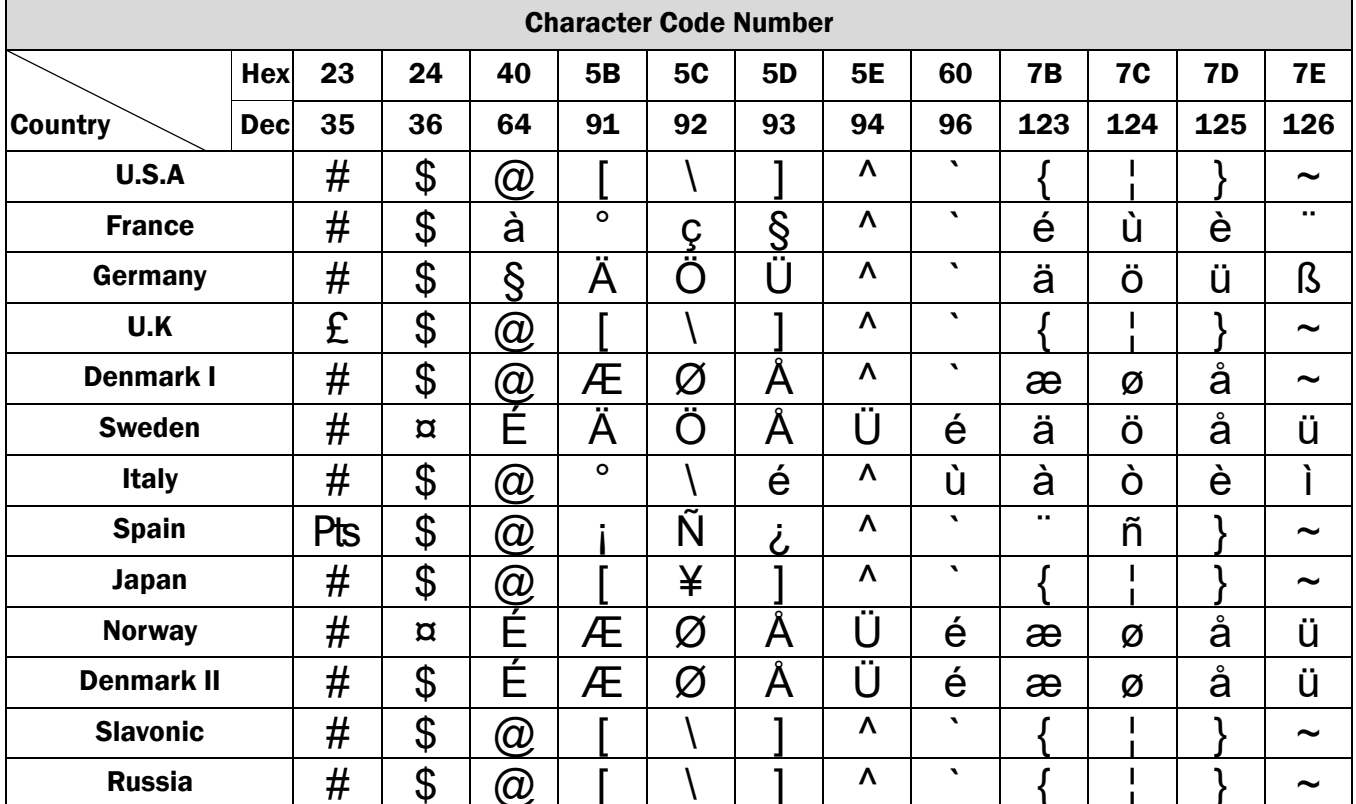

# **USA, Standard Character Sets**

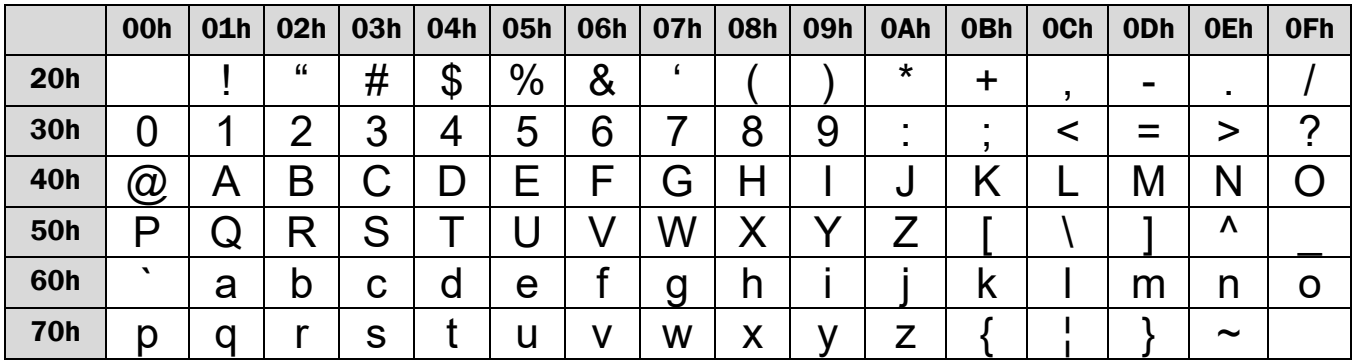

# **Character Code 80H - FFH**

# CP-437 (USA, Standard Europe)

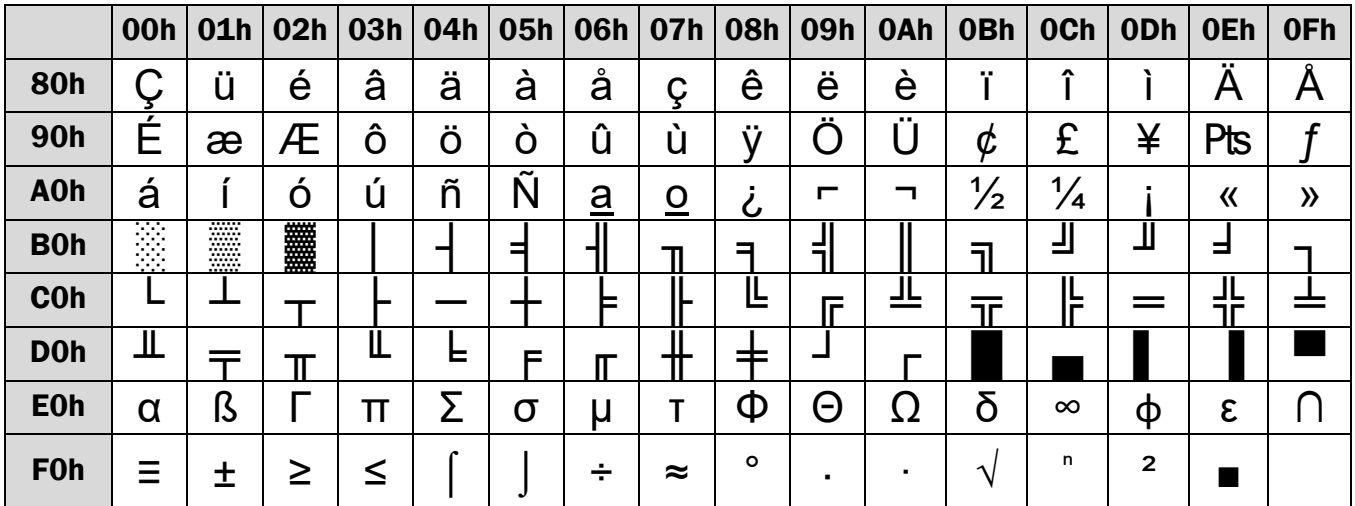

#### CP-850 (Multilingual)

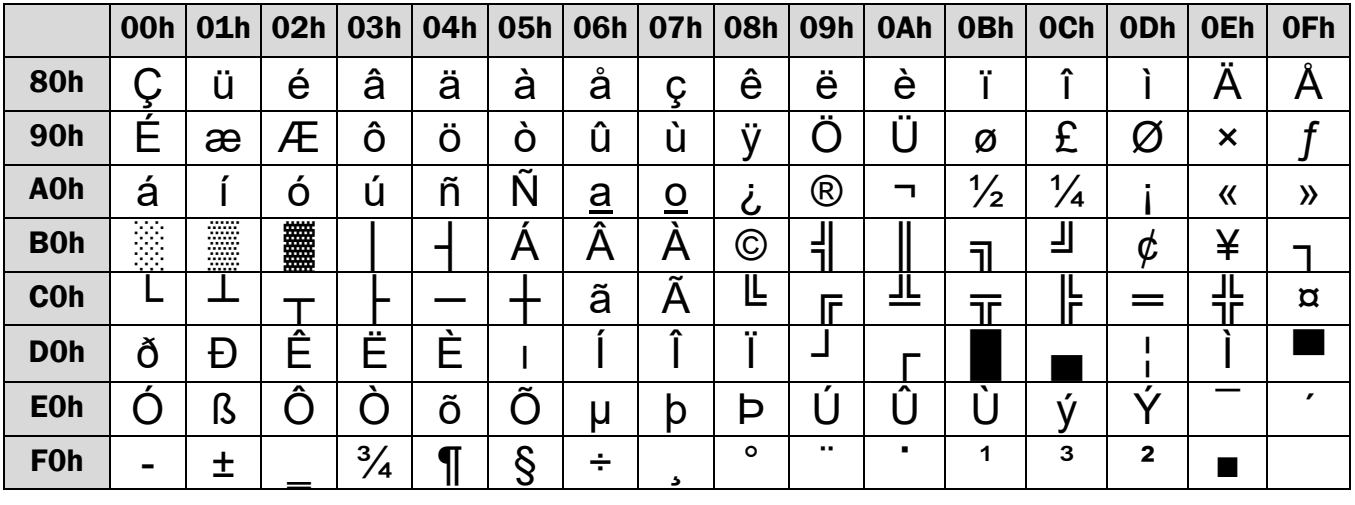

# CP-858 (Multilingual + Euro Symbol)

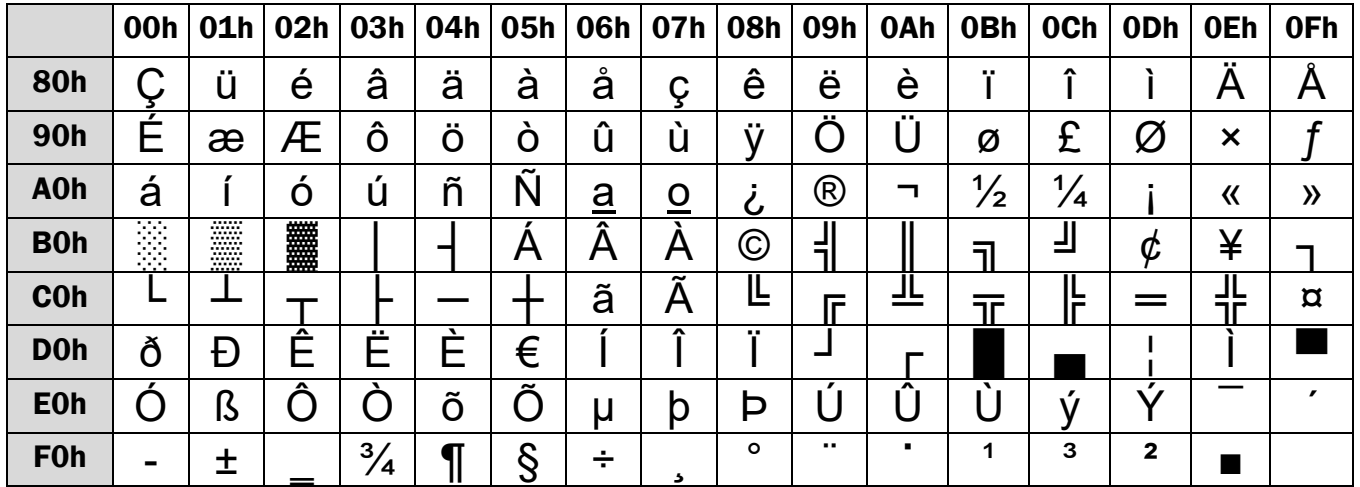

# **Katakana for Japan**

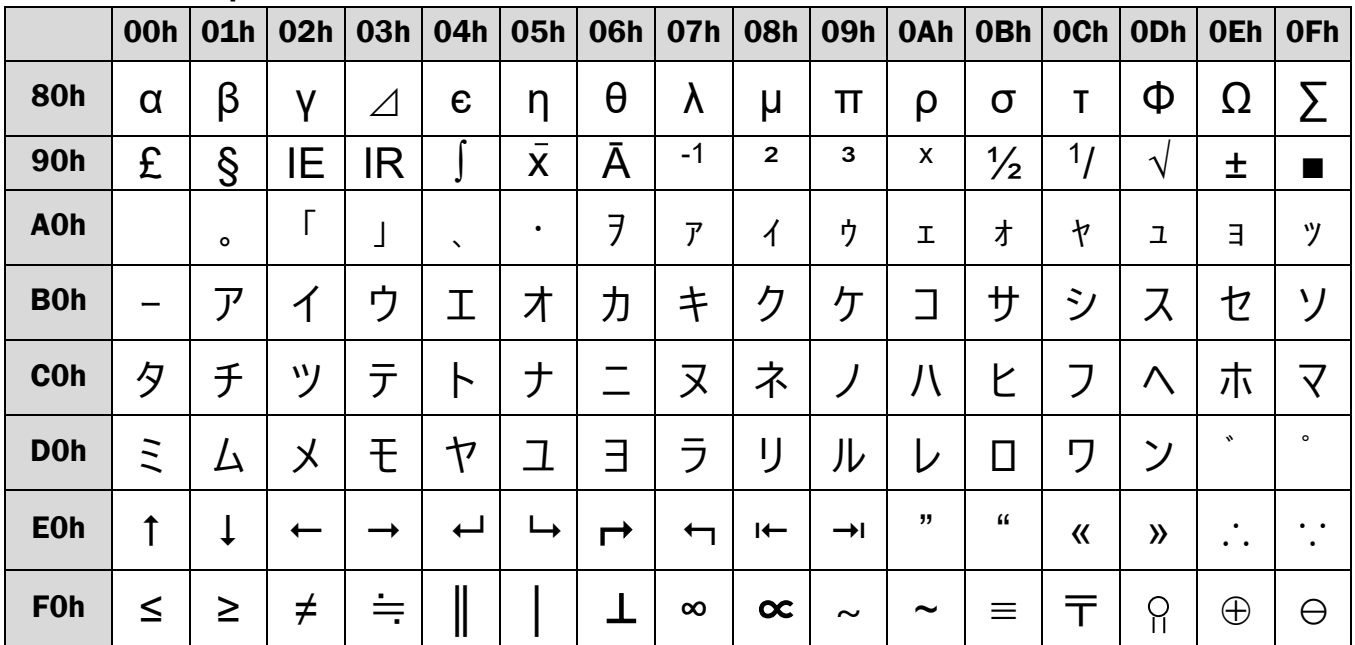

## **Slawie**

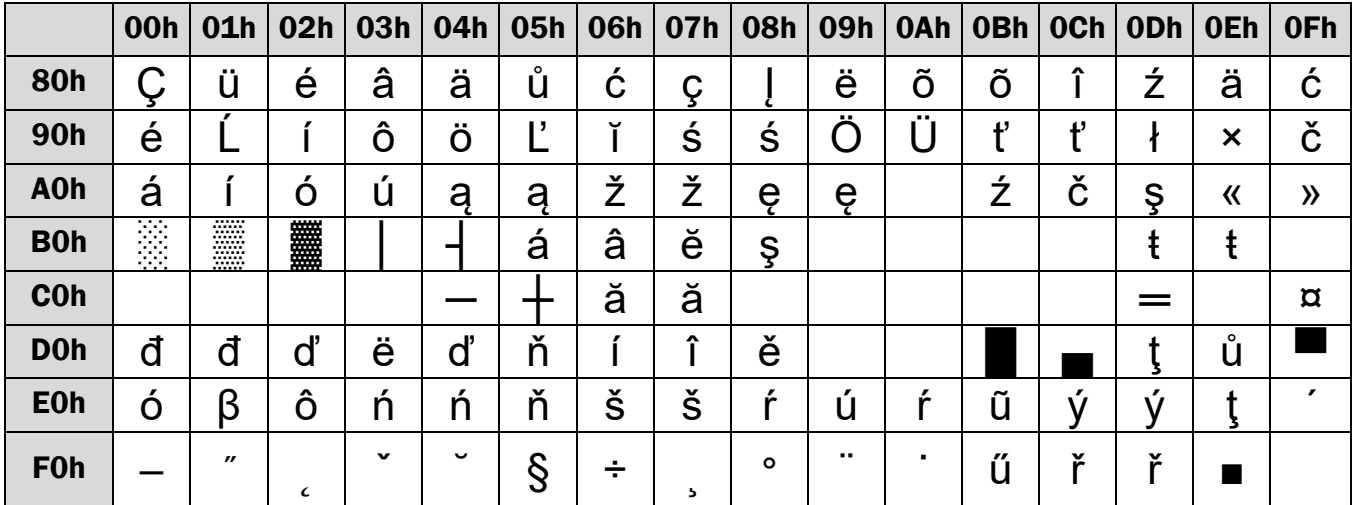

#### **Russia**

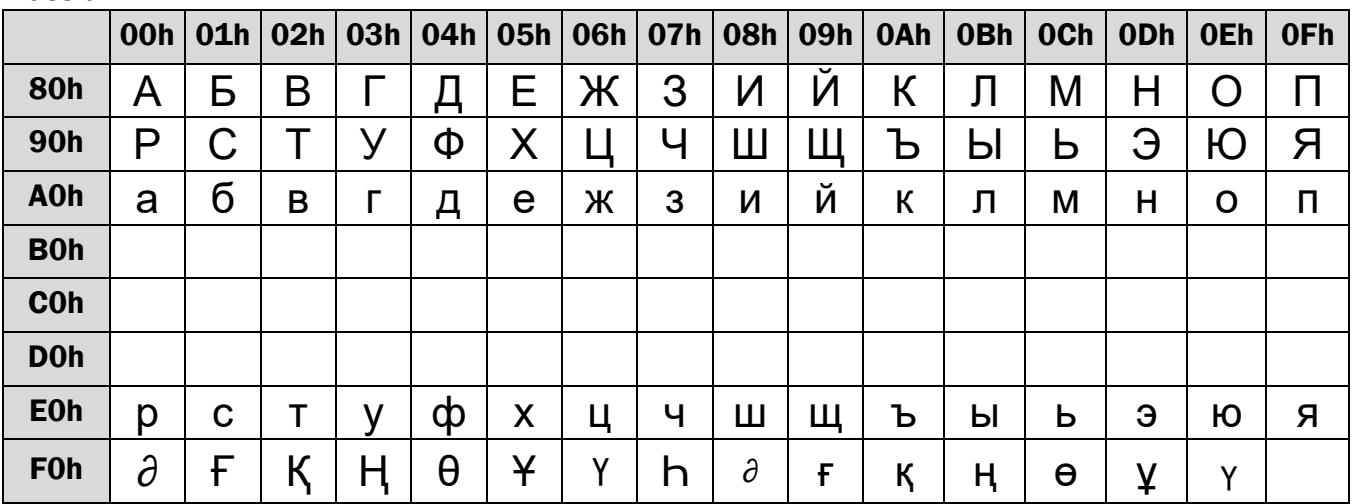

# CP-860 (Portuguese)

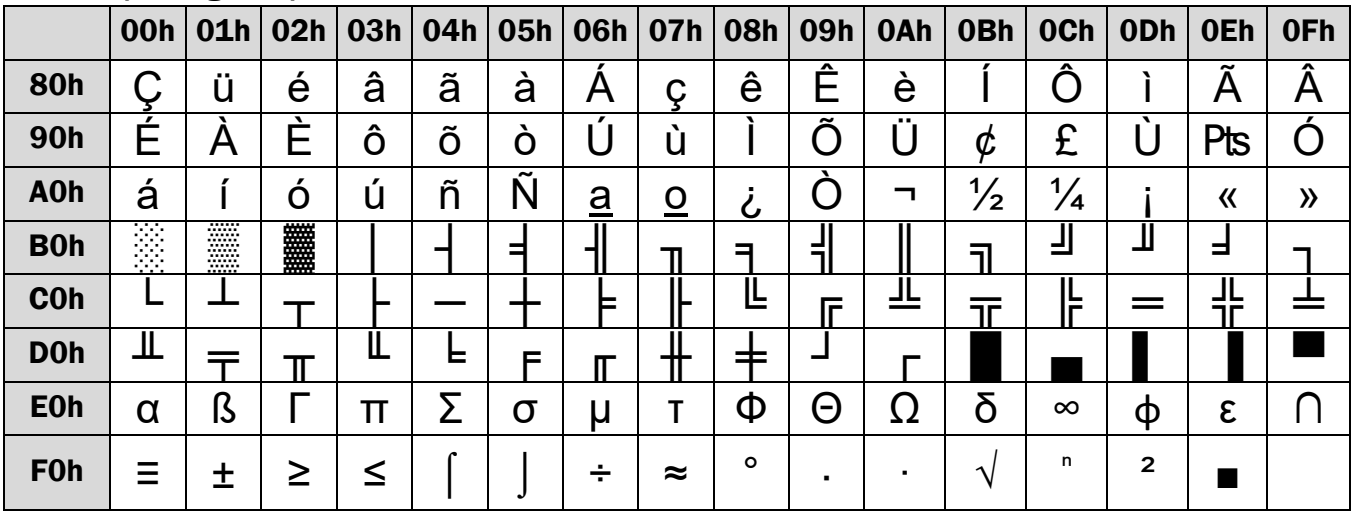

#### Greek

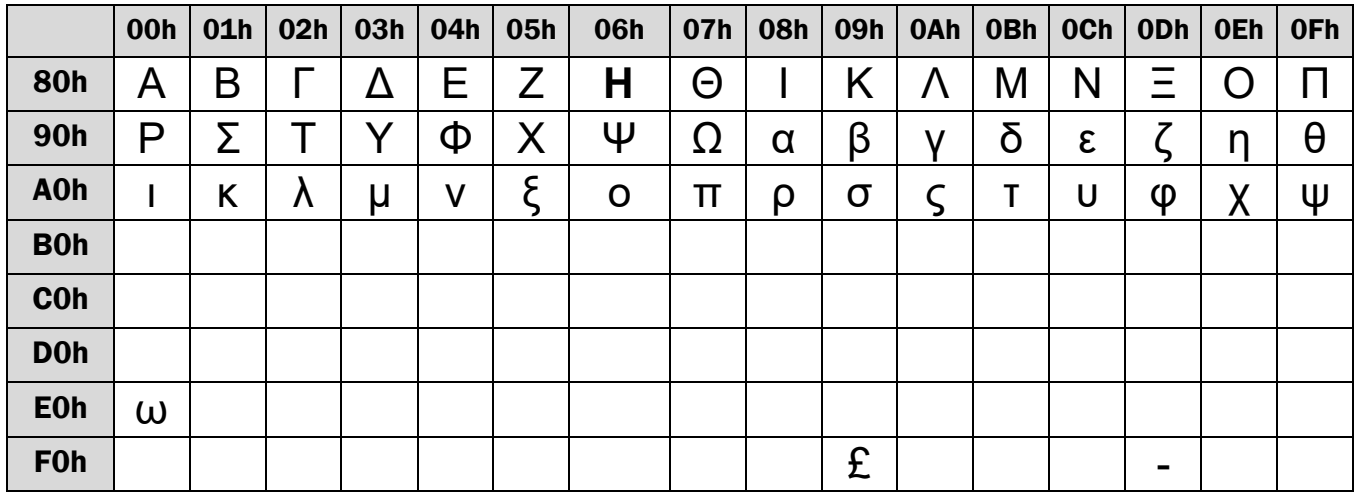

#### CP-852 (Hungary)

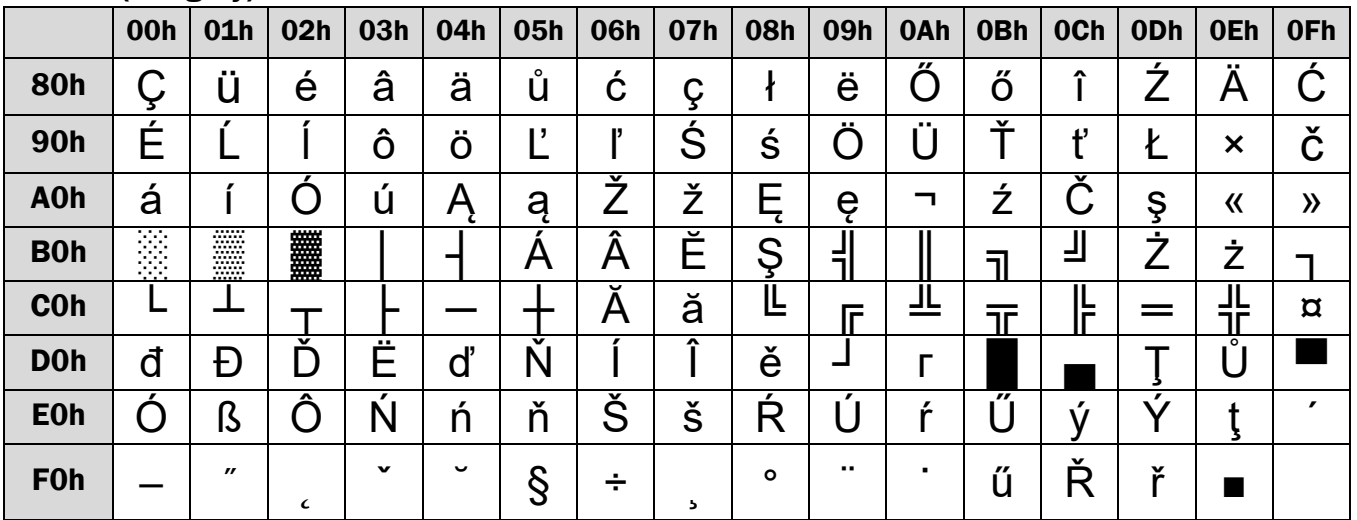

#### CP-862 (Hebrew)

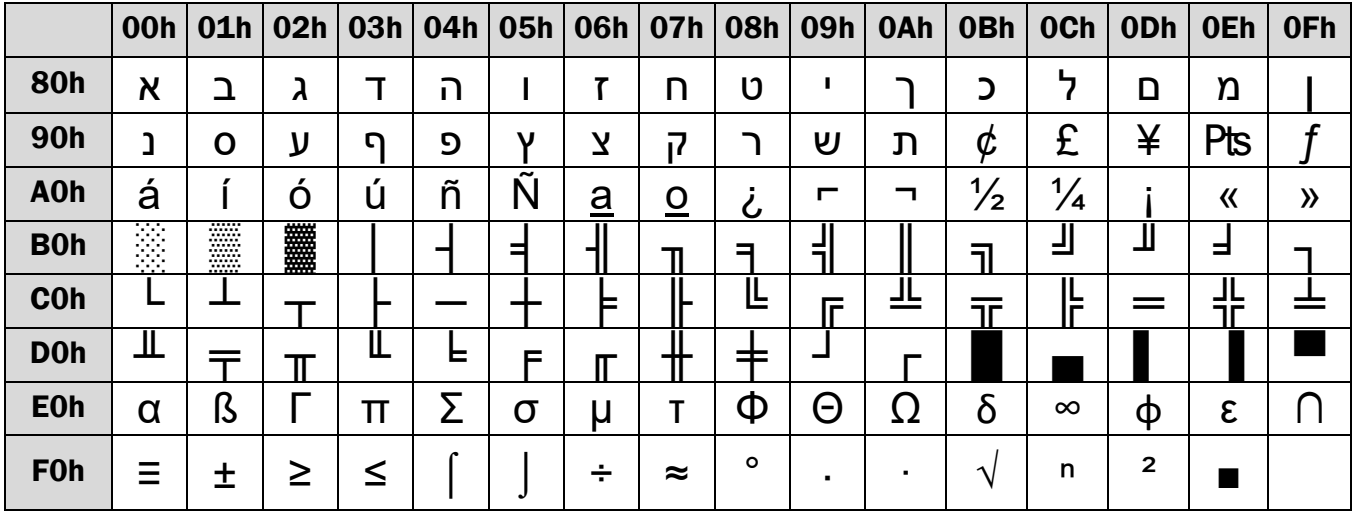

# CP-863 (Canadian- French)

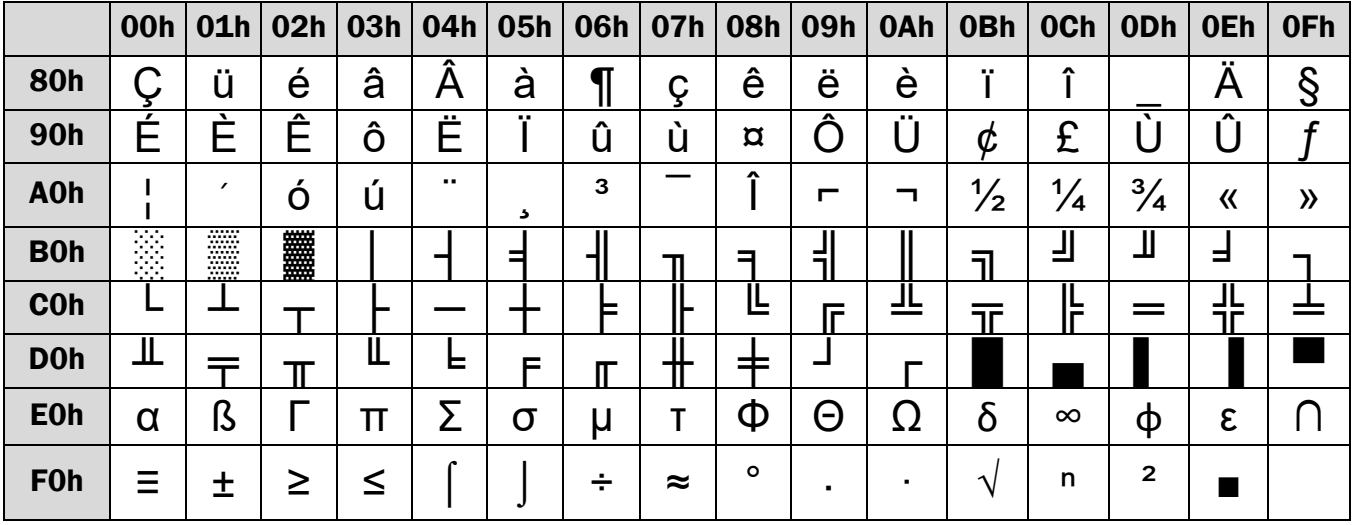

#### CP-865 (Nordic)

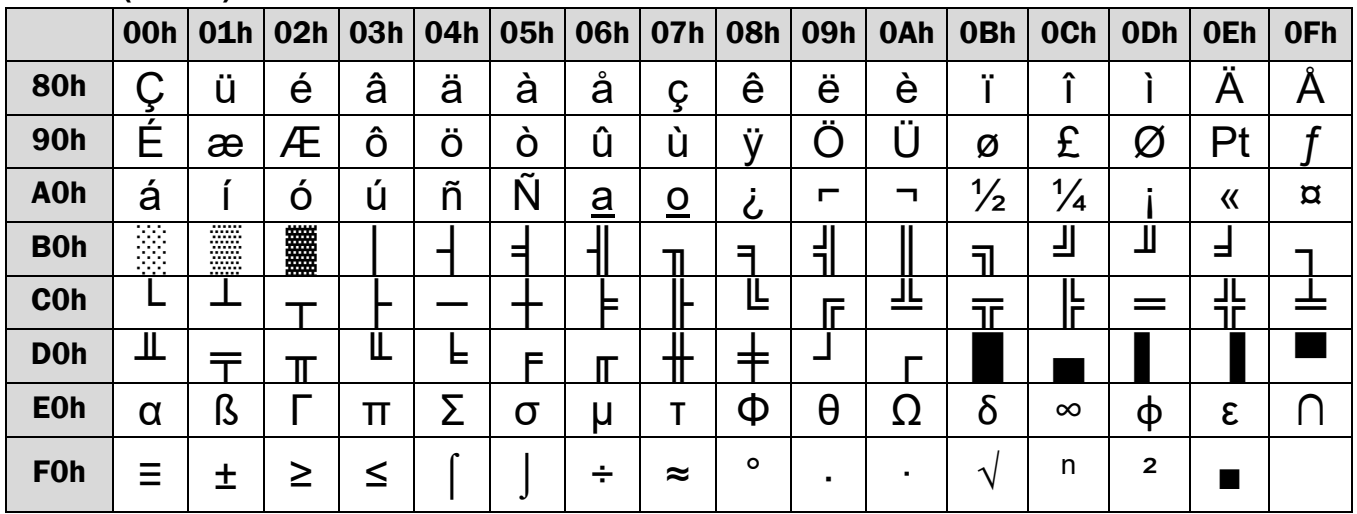

## CP-866 (Cyrillic)

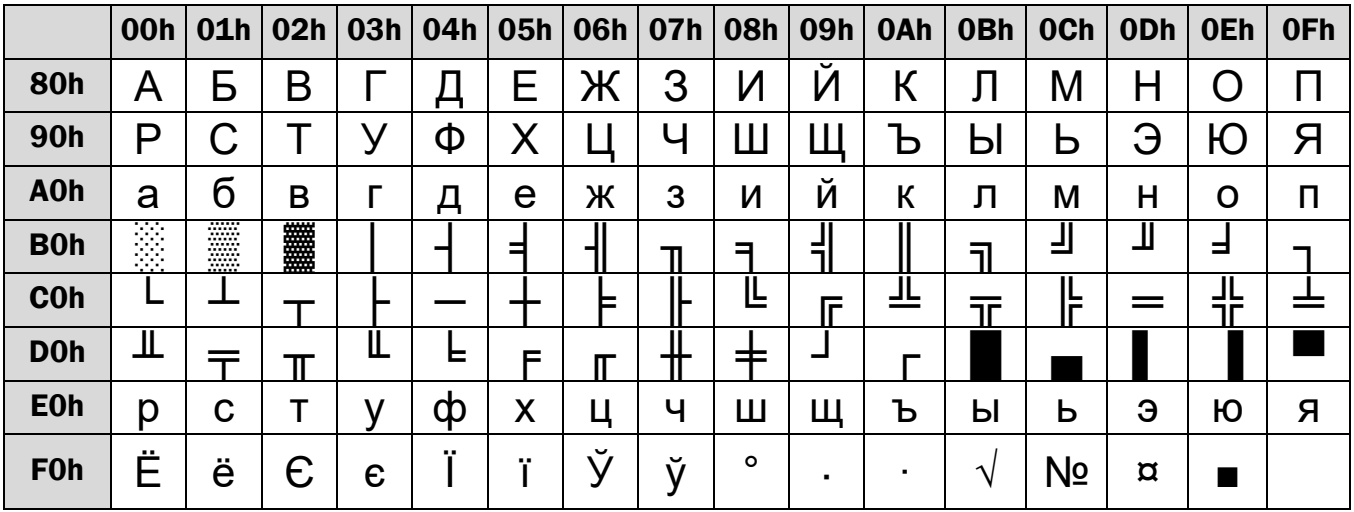

## **Windows-1250 (Central Europe)**

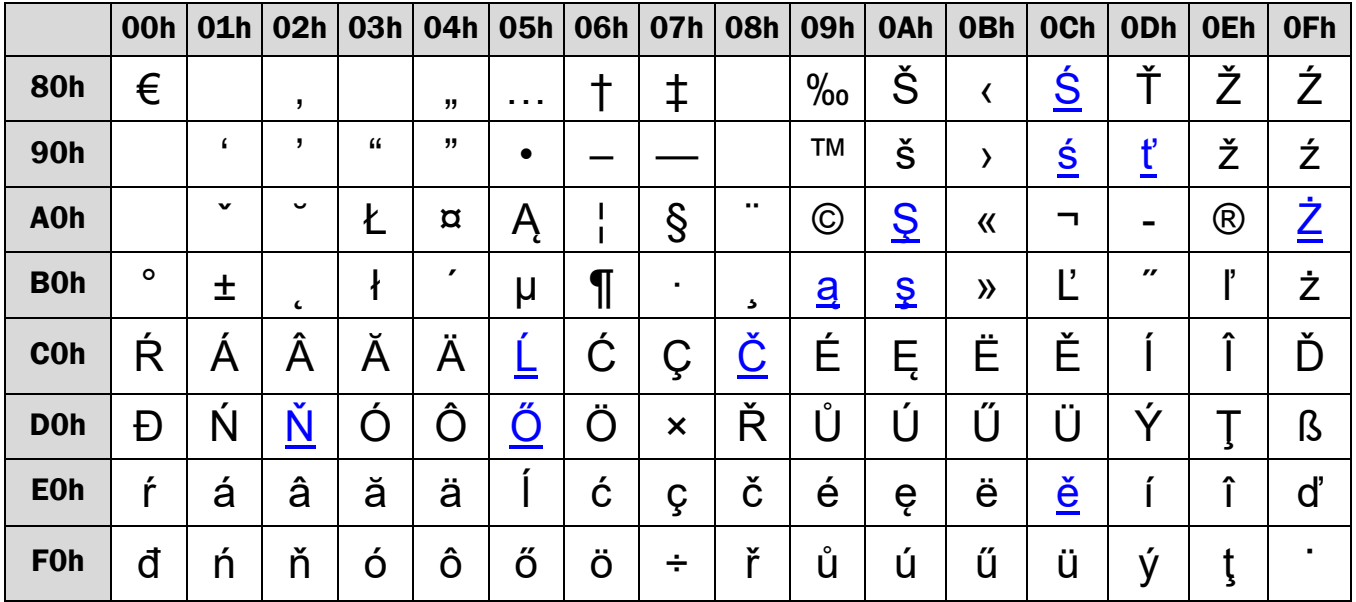

## Windows-1251 (Cyrillic)

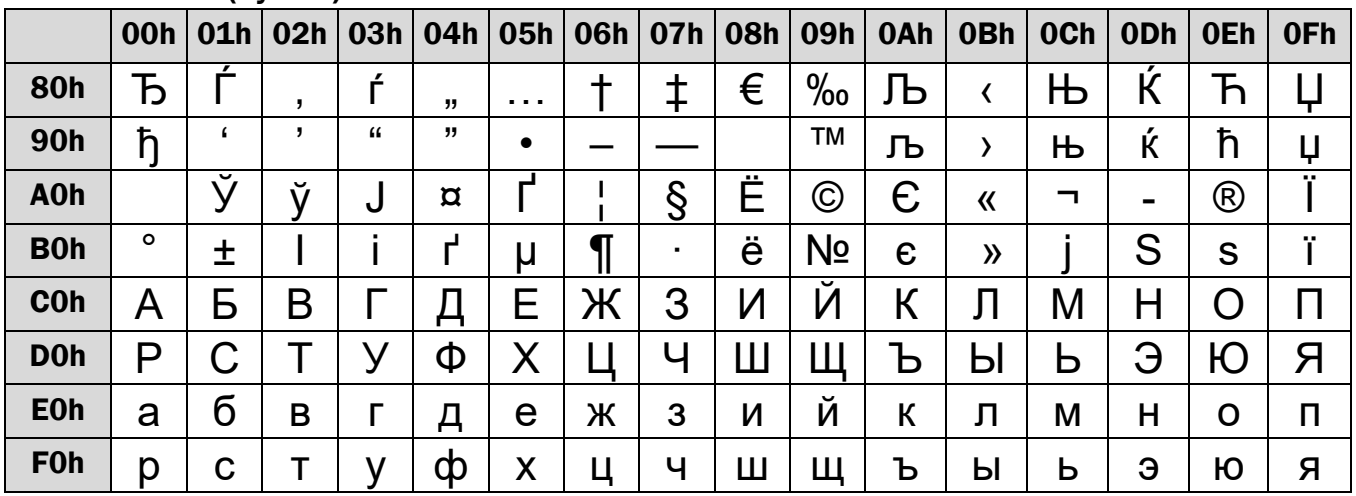

## Windows-1252 (West European Latin)

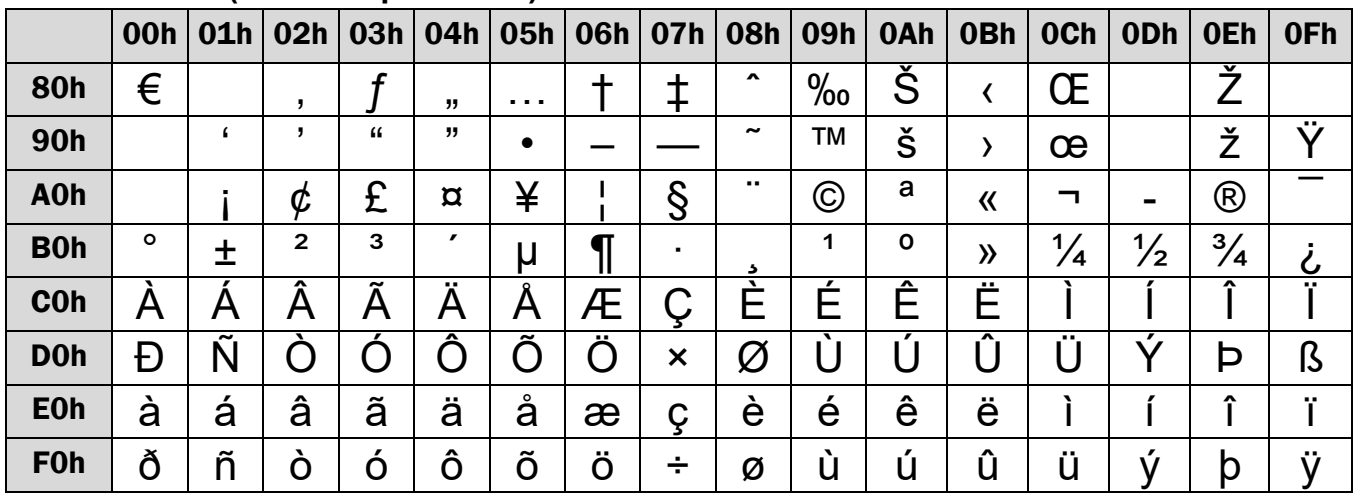

# Windows-1253 (Greek)

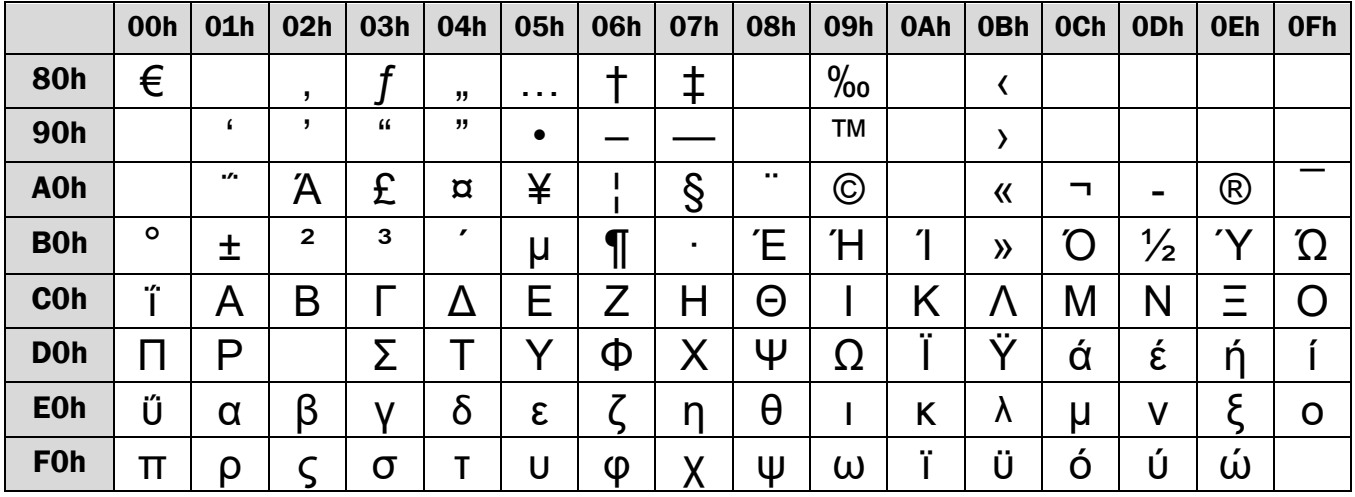

 $\Box$ 

## Windows-1255 (Hebrew)

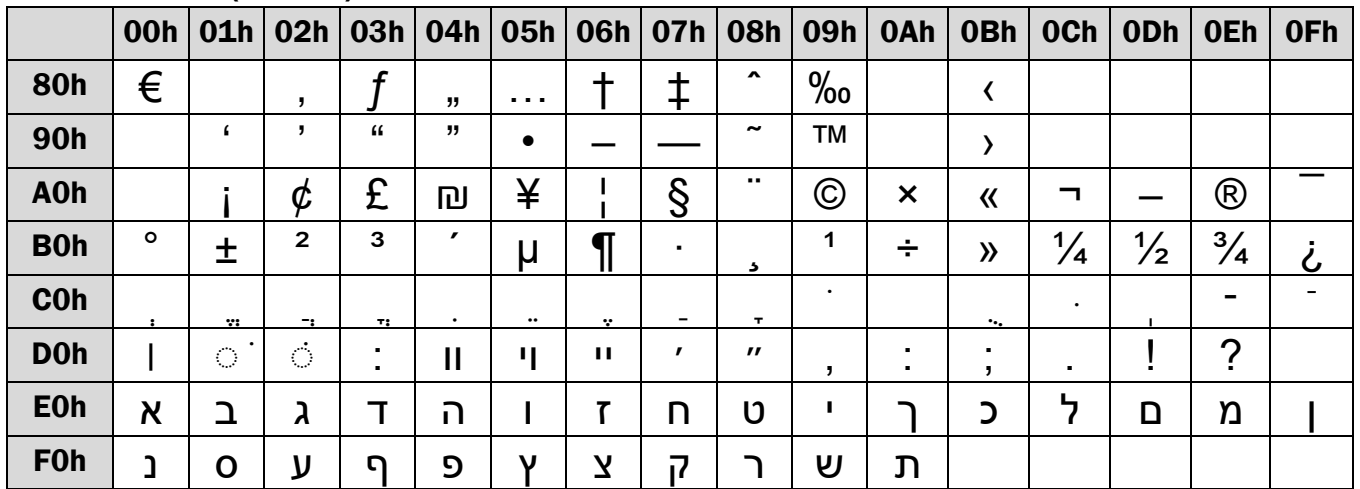

# Windows-1257 (Baltic)

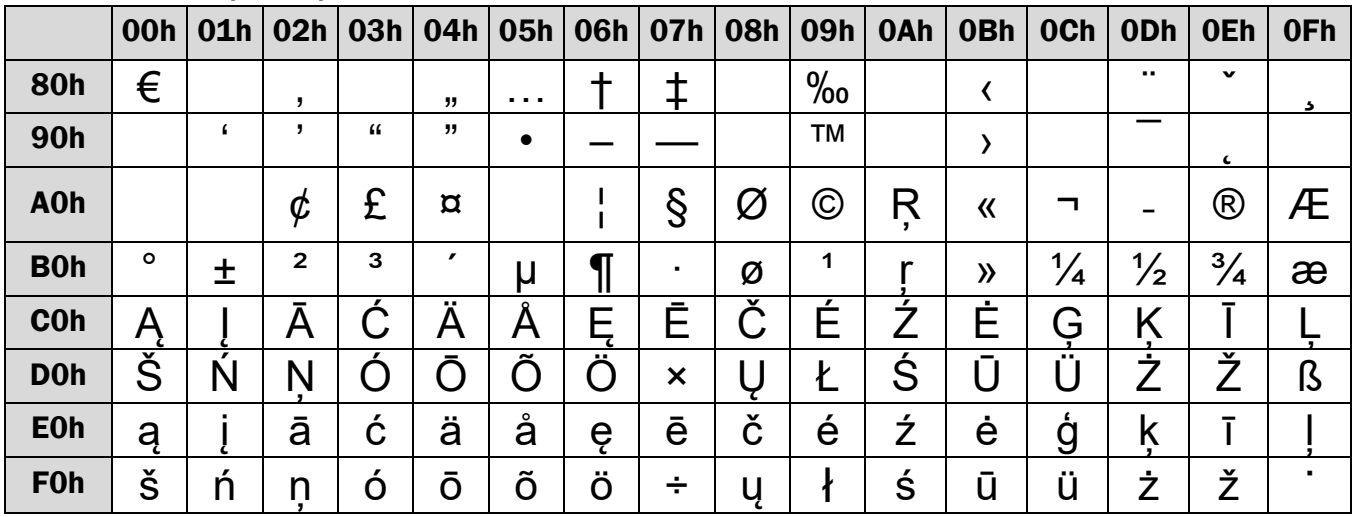

# Windows-1254 (Turkish)

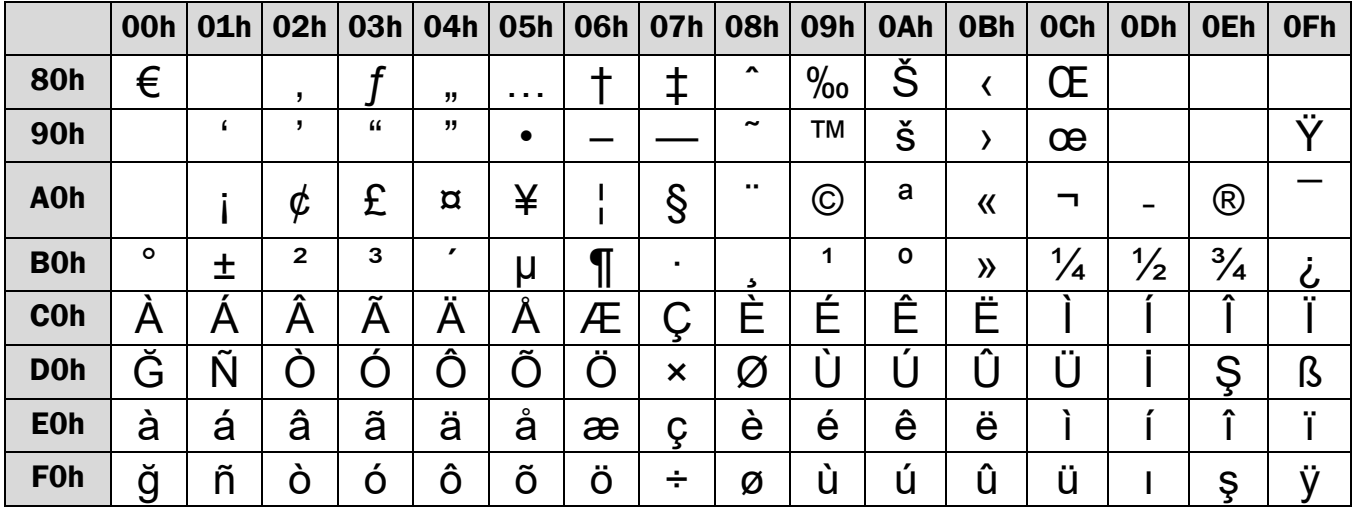

# Arabic Unicode 0x0600 ~ 0x06FF Arabic Unicode 0x0600 ~ 0x06FF

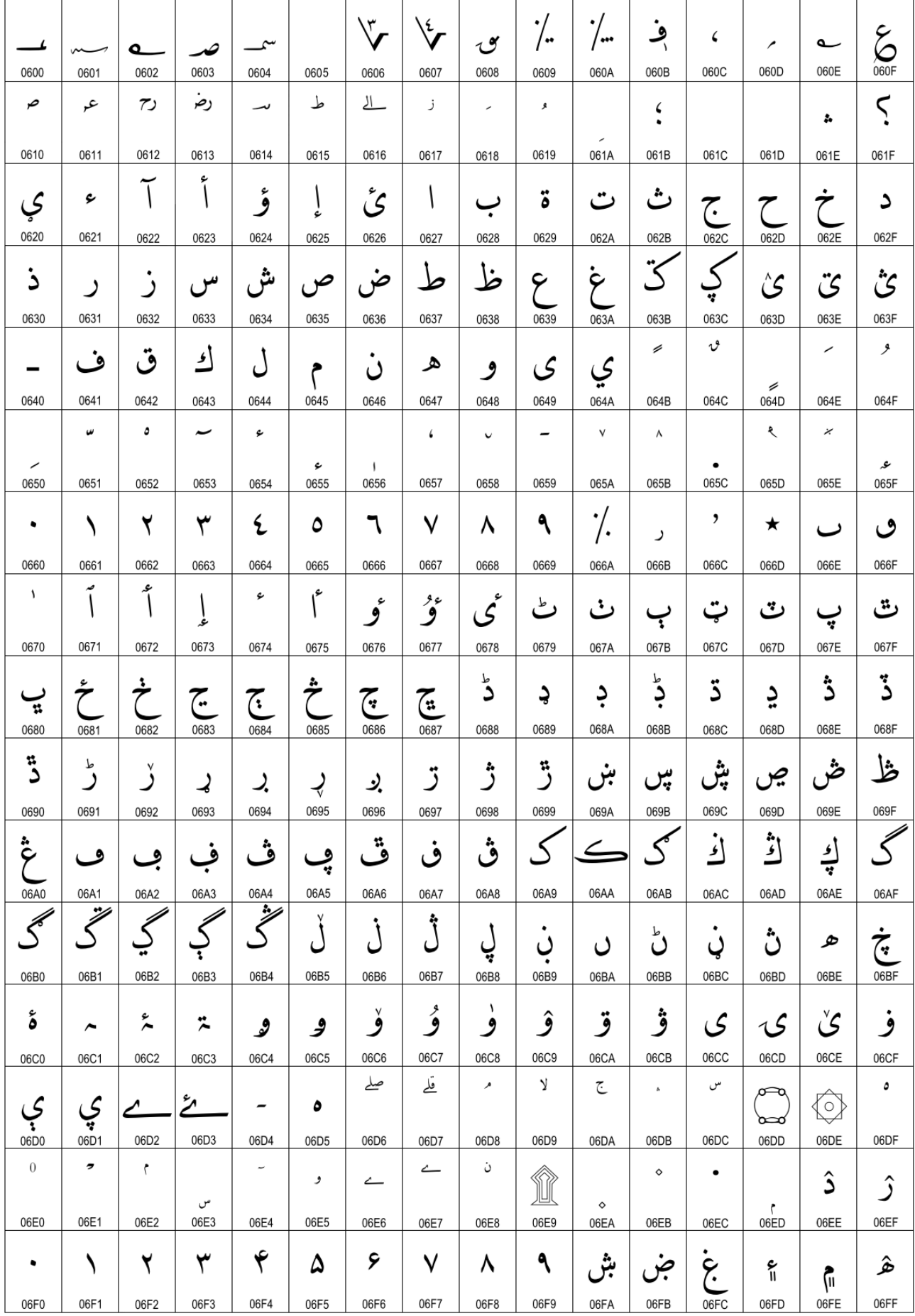

# Command Details

## A.1. Overwrite mode

In this mode, the cursor will move towards the right and begin from the upper left position. When the cursor has reached the end of the upper line, the cursor will move down to the bottom left position to continue. When the cursor has reached the end of the bottom line, it will move to up the upper left position and overwrite the previous characters.

## A.2. Vertical scroll mode

In this mode, the cursor will move towards the right. The cursor will begin from the upper left position until it has reached the end of the upper line. The cursor will then move down to the bottom left position to continue until it has reached the end of the bottom line.

## A.3. Horizontal scroll mode

In this mode, the extent of the cursor activity is bound by a predefined range, limited to the upper line. (Please refer to Set or cancel window command), where the default window is the whole upper line. The cursor will begin from the left-end of the range and move rightward until it reached the end of the range, to continue, the characters that comes thereafter will start pushing the previous characters leftward from the right-end, scrolling the characters to the left.

## A.4. Set the string display mode and write string to display

Set the string display mode, write to upper or lower line d1 d2 d3 ... dn  $\{1 \le n \le 20\}$ . 'A' stands for the upper line, 'B' stands for the lower line. The string display mode will be cancelled and the display will return to the previous mode after receiving CLR or CAN.

#### A.5. Upper line message continuous scroll

The message (previously defined) will scroll continuously in the horizontal direction until a new command is received.

#### A.6. Move cursor left

When the current cursor is at the left-end position, this command operates differently depending on the display mode.

- **Derwrite mode:** When the cursor reached the left-end of the lower line, it will continue to the right-end of the upper line, overwrite previous characters. When it reached the left end of the upper line, it will continue to the right-end of the lower line.
- **UP Wertical scroll mode:** When the cursor reached the left-end of the lower line, the lower line will scroll up and replace the previous upper line, the lower line will be cleared and the cursor will continue to the right end of the lower line.
- Horizontal scroll mode: The cursor will remain stationary.

## A.7. Move cursor right

Move the cursor to the right. When the cursor has reached the right-end, this command operates differently depending on the display mode.

- Overwrite mode: When the cursor has reached the right-end of the lower line, it will continue to the left-end of the upper line and overwrite previous characters. When it has reached the right-end of the upper line, it will continue to the right-end of the lower line.
- **UPICE:** Vertical scroll mode: When the cursor has reached the right-end of the lower line, the lower line will scroll up to replace the upper line, the lower line is cleared and ready to continue characters thereafter.
- **Horizontal scroll mode:** The cursor will remain stationary.

# A.8. Move cursor up

Move the cursor up one line. When the cursor is on the upper line, this command operates differently depending on the display mode.

- Overwrite mode: The cursor is moved to the same column the lower line.
- Vertical scroll mode: The characters displayed on the upper line is scrolled to the lower line, and the upper line is cleared. The cursor will remain at the same position.
- **Horizontal scroll mode:** The cursor will remain stationary.

#### A.9. Move cursor down

Move the cursor down one line. When the cursor is on the lower line, this command operates differently depending on the display mode.

- **Diverwrite mode:** The cursor is moved to the same column on the upper line.
- Vertical scroll mode: The characters displayed on the lower line are scrolled to the upper line, and the lower line is cleared. The cursor will remain at the same position.
- **Horizontal scroll mode:** The cursor will remain stationary.

## A.10. Move cursor to home position

The cursor will move to the left-end position of the upper line.

#### A.11. Move cursor to left-most position

The cursor will be moved to the left-end position of the current line.

#### A.12. Move cursor to right-most position

The cursor will be moved to the right-end position of the current line.

#### A.13. Move cursor to bottom position

The cursor will be moved to the right-end position on the lower line.

#### A.14. Move cursor to specified position

The cursor will be moved to column x on line y.

#### A.15. Initialize display

The data in the input buffer will be cleared and reset from default.

#### A.16. Reset the window

Reset the window on the display. When s=0, the window is cancelled (values: x1, x2, and y are not required.) When  $s=1$ , the window will be reset (values: x1, x2, and y are required.) The x1 and x2 set the position of the left column and right column, respectively, of the window. The y sets the upper line or the lower line of the window. This function is valid within the horizontal mode.

#### A.17. Clear display screen and clear string mode

All the display characters will be cleared, and the string mode will be cancelled.

#### A.18. Clear current line and cancel string mode

The current line is cleared, and the string mode is cancelled.

#### A.20. Set cursor ON or OFF

When n=0, cursor is OFF When n=1, cursor is ON

# Control Code Set

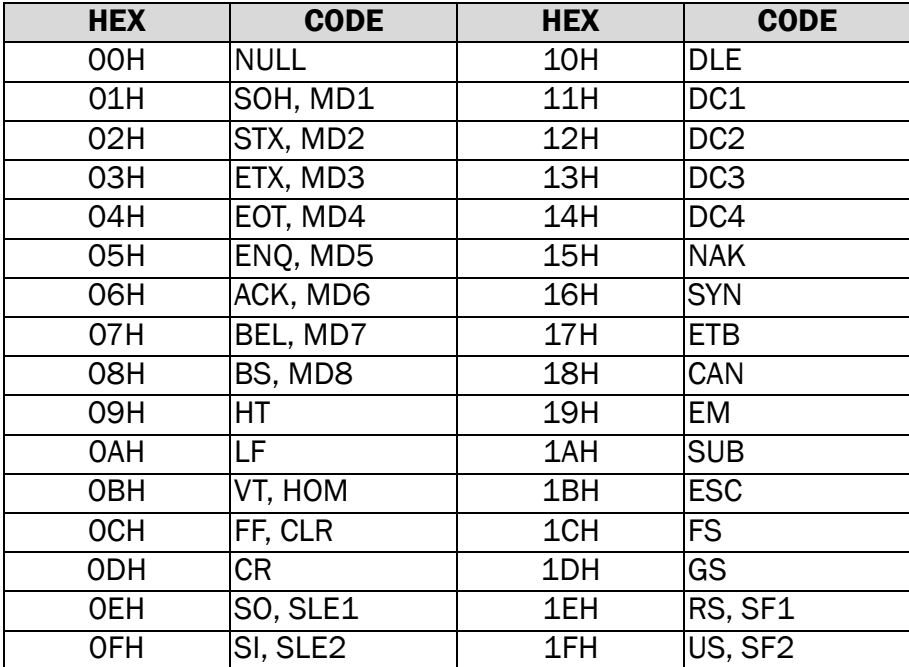